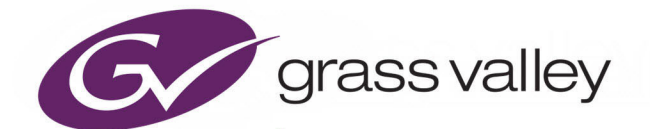

# GV ORBIT CLIENT

DYNAMIC SYSTEM ORCHESTRATOR V1.4.0

## **Quick Start Guide**

13-03082-030 AD

2020-08-12 (Supersedes version dated 2020-05-29)

www.grassvalley.com

### **Patent Information**

This product may be protected by one or more patents.

For further information, please visit: <www.grassvalley.com/patents/>

### **Copyright and Trademark Notice**

Grass Valley®, GV® and the Grass Valley logo are trademarks or registered trademarks of Grass Valley USA, LLC, or its affiliated companies in the United States and other jurisdictions. Grass Valley products listed in this document are trademarks or registered trademarks of Grass Valley USA, LLC or its affiliated companies, and other parties may also have trademark rights in other terms used herein.

Registered trademarks (®) are registered in one or more countries worldwide.

Copyright © 2020 Grass Valley Canada. All rights reserved. Specifications subject to change without notice.

### **Terms and Conditions**

Please read the following terms and conditions carefully. By using GV Orbit documentation, you agree to the following terms and conditions.

Grass Valley hereby grants permission and license to owners of GV Orbit to use their product manuals for their own internal business use. Manuals for Grass Valley products may not be reproduced or transmitted in any form or by any means, electronic or mechanical, including photocopying and recording, for any purpose unless specifically authorized in writing by Grass Valley.

A Grass Valley manual may have been revised to reflect changes made to the product during its manufacturing life. Thus, different versions of a manual may exist for any given product. Care should be taken to ensure that one obtains the proper manual version for a specific product serial number.

Information in this document is subject to change without notice and does not represent a commitment on the part of Grass Valley.

Warranty information is available from the Legal Terms and Conditions section of Grass Valley's website ([www.grassvalley.com\)](http://www.grassvalley.com).

Title GV Orbit Client Quick Start Guide

Part Number 13-03082-030 AD

Revision Issue 1 Revision 4 2020-08-12, 08:59

This document is available on the Grass Valley website at:

[https://www.grassvalley.com/products/g](https://www.grassvalley.com/products/gv_orbit/)v\_orbit/

### <span id="page-2-1"></span><span id="page-2-0"></span>**Related Documentation**

Use the following related documentation to configure GV Orbit and to better understand the available features. You can obtain the latest product documentation from the Documentation Library section of Grass Valley's website [\(www.grassvalley.com/docs/](www.grassvalley.com/docs/gvorbit) [gvorbit\)](www.grassvalley.com/docs/gvorbit).

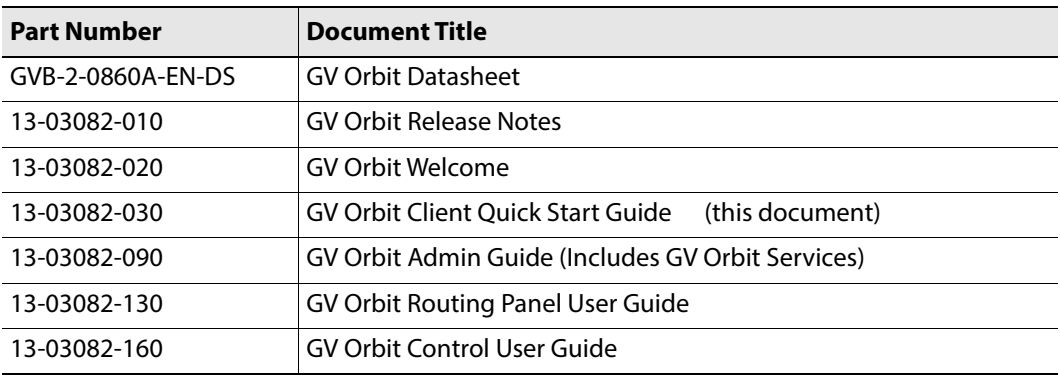

### **Latest Software**

You can obtain the latest GV Orbit software from [Grass](#page-112-0) Valley Technical Support. See Grass [Valley Technical Support, on page 105](#page-112-0).

Notices

## **Table of Contents**

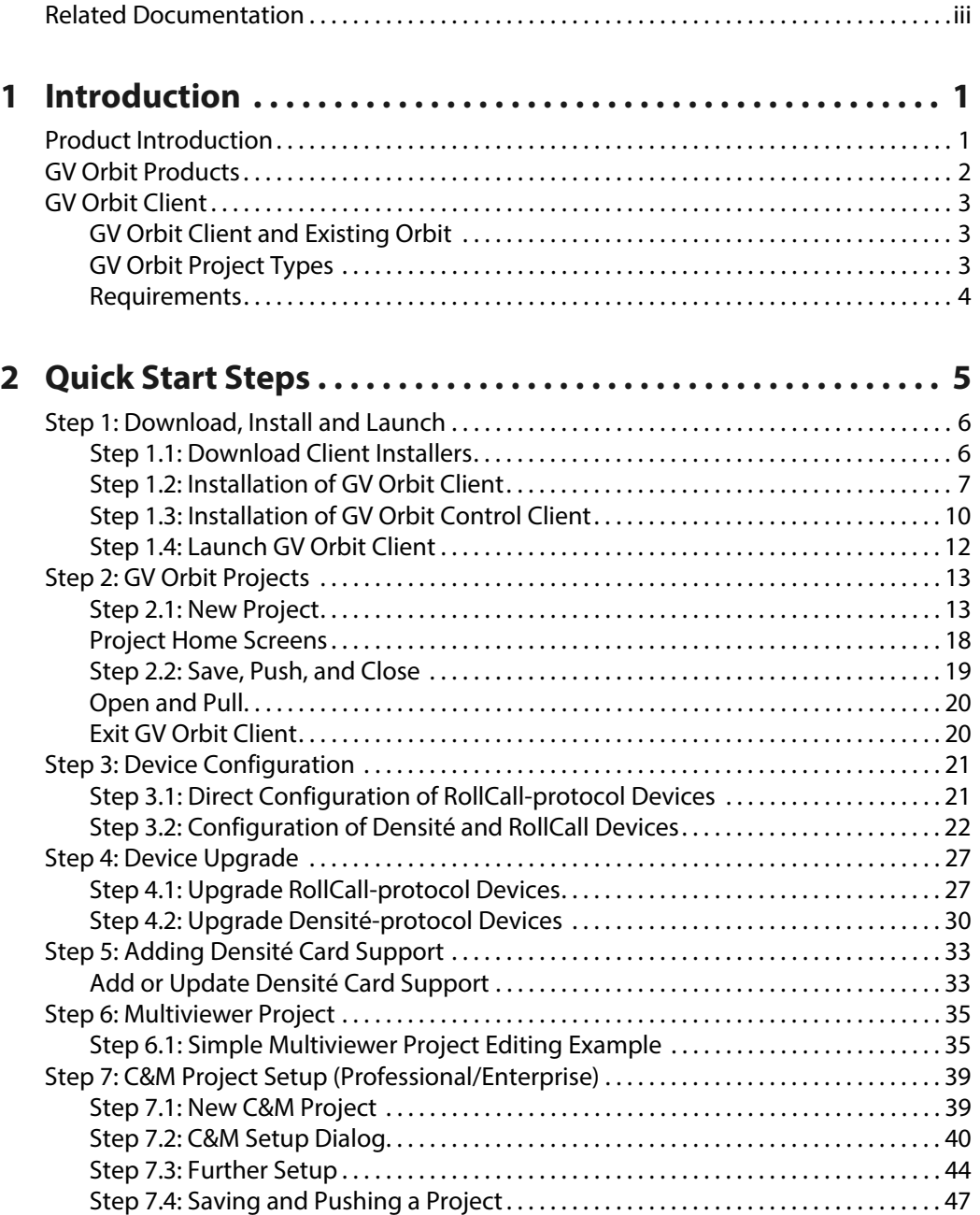

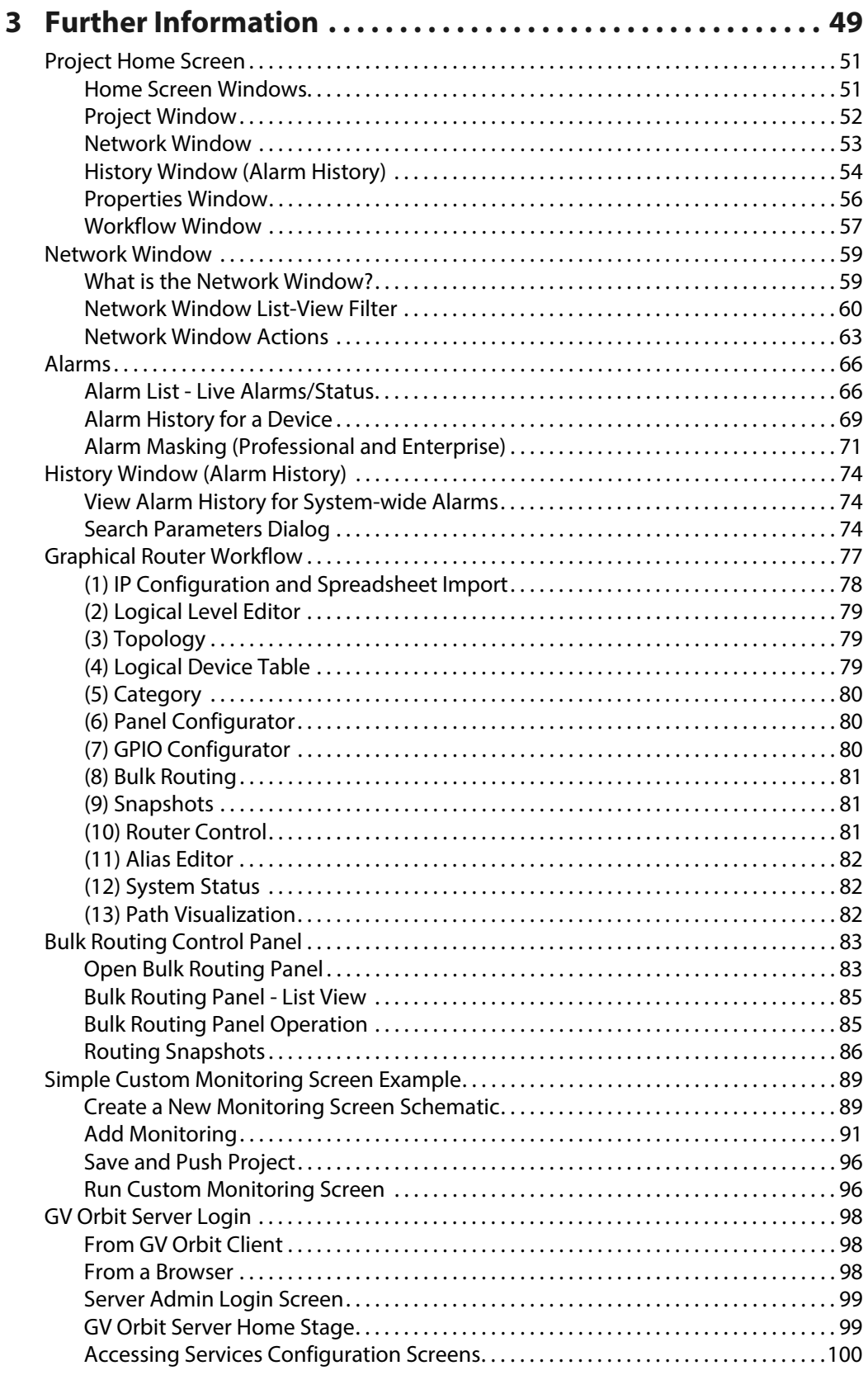

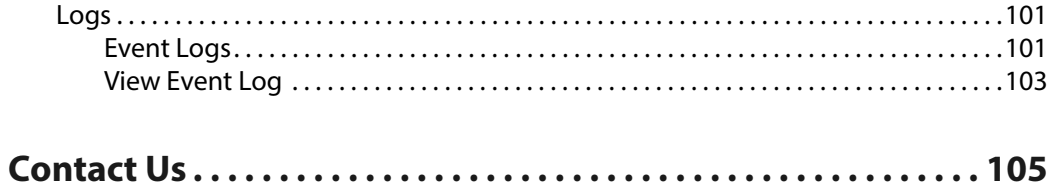

Table of Contents

# **Introduction**

### <span id="page-8-0"></span>Summary contents of this chapter: **[Introduction](#page-8-0)** [Product Introduction . . . . . . . . . . . . . . . . . . . . . . . . . . . . . . . . . . . . . . . . . . . . . . . . . . . . . . . . . . . . . . . . . . 1](#page-8-1) [GV Orbit Products . . . . . . . . . . . . . . . . . . . . . . . . . . . . . . . . . . . . . . . . . . . . . . . . . . . . . . . . . . . . . . . . . . . . . 2](#page-9-0) [GV Orbit Client . . . . . . . . . . . . . . . . . . . . . . . . . . . . . . . . . . . . . . . . . . . . . . . . . . . . . . . . . . . . . . . . . . . . . . . . 3](#page-10-0) [GV Orbit Client and Existing Orbit . . . . . . . . . . . . . . . . . . . . . . . . . . . . . . . . . . . . . . . . . . . . . . . . . . . . . . . . . . . . . . . . . 3](#page-10-1) [GV Orbit Project Types . . . . . . . . . . . . . . . . . . . . . . . . . . . . . . . . . . . . . . . . . . . . . . . . . . . . . . . . . . . . . . . . . . . . . . . . . . . . . 3](#page-10-2) [Requirements . . . . . . . . . . . . . . . . . . . . . . . . . . . . . . . . . . . . . . . . . . . . . . . . . . . . . . . . . . . . . . . . . . . . . . . . . . . . . . . . . . . . . 4](#page-11-0)

Welcome to the GV Orbit Client Quick Start Guide. The purpose of the guide is to provide the minimum steps required to install, configure and get started with the GV Orbit Client application.

In the first chapter, there is an introduction to the GV Orbit Client. The next chapter contains the quick start steps. A final chapter provides additional information.

### <span id="page-8-1"></span>**Product Introduction**

GV Orbit is a single, consolidated, overarching configuration, control and monitoring package specifically designed for the dynamic orchestration of broadcast media networks, whether they be SDI, hybrid or pure IP. The underlying client-server architecture is targeted at open standards-based IP systems with many features and functions specifically crafted to make IP easy.

'Dynamic Orchestration' is GV Orbit's core strength that differentiates it from competitive systems. The ability to build, configure and change systems on-the-fly is hugely powerful, whether it is the adding/removing of devices or simply changing a name. In today's costconscious world, fast and efficient deployment and re-purposing of systems for alternative scenarios or productions is a key requirement.

GV Orbit uses one or more GV Orbit servers running the GV Orbit services and one or more client computers running the GV Orbit Client application.

This GV Orbit Client Quick Start Guide outlines steps to get going with the GV Orbit Client application.

### <span id="page-9-0"></span>**GV Orbit Products**

The GV Orbit **Professional** and **Enterprise** products require a GV Orbit server (GVO-HW) and are shipped with various software license options pre-installed. The options purchased determine the overall functionality and feature set available in a GV Orbit deployment.

The GV Orbit **Lite** product is a free-of-charge download from the Grass Valley website; it operates without a GV Orbit server and has basic functionality.

|                                                | Lite                | <b>Professional</b>    |                        |                        | <b>Enterprise</b>      |
|------------------------------------------------|---------------------|------------------------|------------------------|------------------------|------------------------|
| <b>Functionality</b>                           | (Free of<br>charge) | GVO-<br><b>CFG-PRO</b> | GVO-<br><b>MON-PRO</b> | GVO-<br><b>CTL-PRO</b> | GVO-<br><b>CTL-ENT</b> |
| Uses GV Orbit Client                           |                     |                        |                        |                        |                        |
| Requires GV Orbit Control Client               |                     |                        |                        |                        |                        |
| Requires min. one GV Orbit server <sup>a</sup> |                     |                        |                        |                        |                        |
| <b>Functionality:</b>                          |                     |                        |                        |                        |                        |
| Device Configuration                           |                     |                        |                        |                        |                        |
| Device Upgrade                                 |                     |                        |                        |                        |                        |
| Design MV-8 Series Video Wall                  |                     |                        |                        |                        |                        |
| Client Real-Time Video Wall b                  |                     |                        |                        |                        |                        |
| 1 Seat GV Orbit Client/Control Client          |                     |                        |                        |                        |                        |
| <b>Advanced Configuration</b>                  |                     |                        |                        |                        |                        |
| <b>Bulk Upgrade</b>                            |                     |                        |                        |                        |                        |
| <b>Custom Screens</b>                          |                     |                        |                        |                        |                        |
| <b>Custom Screens in Web View</b>              |                     |                        |                        |                        |                        |
| Alarm Logging                                  |                     |                        |                        |                        |                        |
| <b>Routing Configuration</b>                   |                     |                        |                        |                        |                        |
| Hardware Panel Support                         |                     |                        |                        |                        |                        |
| Simple Routing                                 |                     |                        |                        |                        |                        |
| <b>Advanced Routing</b>                        |                     |                        |                        |                        |                        |
| Third-party Device Routing Control             |                     |                        |                        |                        |                        |

Table 1-1: GV Orbit Products - Functionality and Options Codes

a. For system redundancy, purchase two **Professional** or **Enterprise** systems.

b. Displays H.264 video streams from compatible multiviewers (e.g. MV-8 series multiviewers).

Sections and/or sub-sections of this quick start guide are marked as being *applicable to* **Lite**, and/or **Professional** (Pro), and/or **Enterprise** (Ent) users accordingly.

### <span id="page-10-0"></span>**GV Orbit Client**

GV Orbit Client comprises two client applications:

- 1 **GV Orbit Client**.
- 2 **GV Orbit Control Client**, launched seamlessly from within the GV Orbit Client.

Both client applications are installable on PCs running MS Windows™. All the steps required to download, install and get started are covered in this guide.

### <span id="page-10-1"></span>**GV Orbit Client and Existing Orbit**

GV Orbit Client may be installed on the same client PC as the older Orbit client application.

Legacy Orbit projects can be opened and run by GV Orbit Client. However, any new features offered by GV Orbit will not be available in legacy Orbit projects run in GV Orbit Client.

**Note:** GV Orbit projects cannot be opened by a legacy Orbit client.

### <span id="page-10-2"></span>**GV Orbit Project Types**

GV Orbit uses a project-based workflow. The Control and Monitoring project (C&M project) is the main GV Orbit project type and is used for control and monitoring, and for routing control applications in GV Orbit **Professional** and **Enterprise**.

|                                                                  | <b>Product</b> |                          |  | <b>Description</b>                                                                                                    | <b>Supported Devices</b>                                                                                                    |  |
|------------------------------------------------------------------|----------------|--------------------------|--|----------------------------------------------------------------------------------------------------|----------------------------------------------------------------------------------------------------|--|
| <b>Project Type</b>                                              | <b>Lite</b>    | <b>Pro</b><br><b>Ent</b> |  |                                                                                                    |                                                                                                    |  |
| <b>Multiviewer Project</b>                                       |                |                          |  | Defines a video wall targeted at<br>MV-8 series multiviewers.                                                                                                    | <b>MV-8 Series multiviewer</b><br>devices.                                                                                                    |  |
| <b>IQ Multiviewer Project</b>                                    |                |                          |  | Defines a video wall targeted at<br>IO-MV multiviewers.                                                                                                    | IQ-MV multiviewer devices,<br>e.g. IQUCP25-MV.                                                                                                    |  |
| <b>Connected Multiviewer</b><br><b>Project</b>                   |                |                          |  | Pulls a Multiviewer project from<br>a multiviewer into GV Orbit<br>Client for video wall editing.                                                                                                    | MV-8 Series and IQ-MV<br>multiviewers.                                                                                                    |  |
| <b>Control and Monitoring</b><br><b>Project</b><br>(C&M project) |                |                          |  | Main project type. Includes:<br>Design and deployment of<br>custom graphical operator<br>screens.<br>Device configuration, control and<br>monitoring.<br>Device routing control.<br>Uses services/applications<br>running on GV Orbit server(s). | Densité-protocol and RollCall-<br>protocol devices.<br>Routing control:<br>IP end-points<br>(Grass Valley and NMOS).<br>Traditional/SDI<br>$\bullet$<br>(NP-0017 and SW-P-08)<br>protocols). |  |

<span id="page-10-3"></span>Table 1-2: GV Orbit Project Types

### <span id="page-11-0"></span>**Requirements**

For a full list of requirements, please refer to the GV Orbit Release Notes, see [Related](#page-2-1)  [Documentation, on page](#page-2-1) iii.

**Domain IDs and IP Ports**

A GV Orbit system employs 'domains' to segregate internal communications. Domains are specified with a Domain ID number (1 to 252) and each Domain uses separate IP ports. (For further information about IP Ports and Domain IDs for the GV Orbit client and server, refer to the GV Orbit Release Notes see [Related Documentation, on page](#page-2-1) iii.)

#### **Note:**

Domain ID numbers may be changed by the user. When using changed Domain ID numbers, recalculate the IP port numbers (refer to the GV Orbit Client Release Notes in [Related Documentation, on page](#page-2-1) iii).

**GV Orbit Services Requirements**

### **Lite:**

There are no GV Orbit servers and no GV Orbit services in a GV Orbit **Lite** system.

### **Professional and Enterprise:**

GV Orbit Client requires at least one GV Orbit server running configured GV Orbit Services. Please refer to related GV Orbit documentation, see [Related Documentation, on page](#page-2-1) iii.

## **Quick Start Steps**

<span id="page-12-0"></span>Summary contents of this chapter:

### **[Quick Start Steps](#page-12-0)**

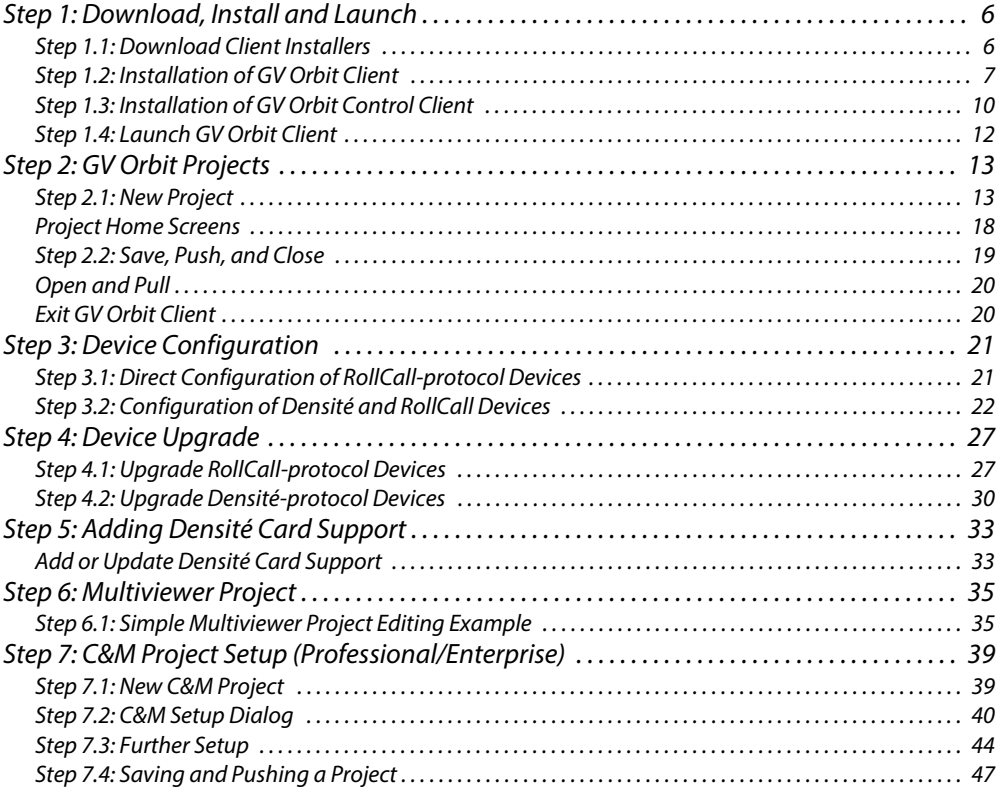

The minimum steps required to install, configure and get started with the GV Orbit Client application are given in this section.

### <span id="page-13-0"></span>**Step 1: Download, Install and Launch**

**Lite Professional Enterprise**  $\bullet$   $\qquad$   $\bullet$   $\qquad$   $\bullet$ 

This section describes how to download/install client installers and launch GV Orbit Client.

### <span id="page-13-1"></span>**Step 1.1: Download Client Installers**

### **Download Installer for GV Orbit Lite**

On the client PC:

1 Go t[o](https://www.grassvalley.com/products/gv_orbit/) https://www.grassvalley.com/products/gv\_orbit/

The GV Orbit product web page is shown.

- 2 Select the 'Product Documents' tab and click on 'Software Downloads'.
- 3 On the next page, click on 'GV Orbit software downloads'.

The downloads page for GV Orbit opens and shows different GV Orbit versions.

4 Click on the required installer. For example, for GV Orbit Lite v1.1.0, click on v4.1.0.

### **Note:**

The 'GV Orbit **Lite**' product uses solely 'GV Orbit Client':

- 'GV Orbit **Lite**' software version numbers start from v1.0.0; and
- corresponding 'GV Orbit Client' versions start at v4.0.0.

The software downloads page for the GV Orbit version is opened in a new browser tab. Software and release notes may be downloaded from this page.

(Web address for the software downloads page for a GV Orbit version may be similar to: www.grassvalley.com/downloads/routers/gv\_orbit\_v1.1.0/

- **Note:** The actual URL web address of the page might change in the future.)
- 5 Select the 'Software' tab and click on the link to download the installer to your computer.

### **Note:**

Downloading of documentation or software may require logging into the GV website, or registering with the website if not already done so.

The GV Orbit **Lite** client installer has been downloaded.

### **Download Installers for GV Orbit Professional and Enterprise**

GV Orbit **Professional** and **Enterprise** use one or more GV Orbit servers which are the source of client installers in GV Orbit **Professional** and **Enterprise** systems.

#### **Note:**

Downloading of the **GV Orbit Client** installer is separate from the downloading of the **GV Orbit Control Client** installer.

Download both the **GV Orbit Client** and the **GV Orbit Control Client** installer from the GV Orbit server. (Thus, client versions are kept compatible.)

(For full download instructions, refer to the GV Orbit Admin Guide, see [Related](#page-2-1)  [Documentation, on page](#page-2-1) iii.)

On the client PC:

- 1 Enter the GV Orbit server's IP address into a browser. (Chrome recommended.) The GV Orbit server **Admin Login** screen appears. (See [Figure](#page-14-1) 2-1.)
- 2 Click on each of the client installer download links to download the installers.

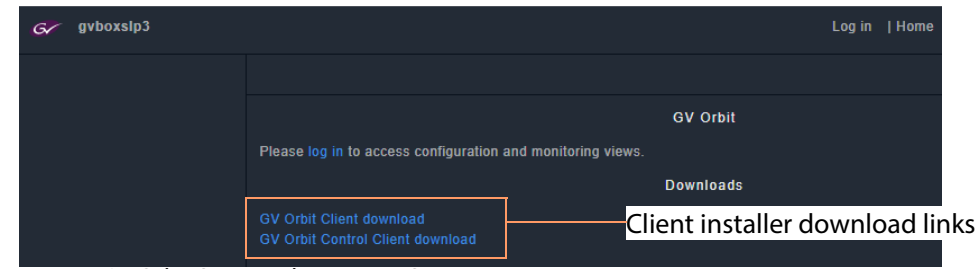

<span id="page-14-1"></span>Fig. 2-1: GV Orbit Server Admin Login Screen

#### **Note:**

Client installers on the GV Orbit server are updated with a server update. After a server update, download and reinstall the clients (recommended).

### <span id="page-14-0"></span>**Step 1.2: Installation of GV Orbit Client**

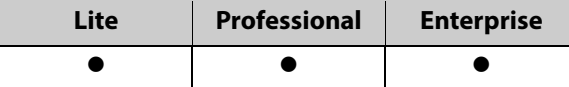

Installation of GV Orbit Client and of GV Orbit Control Client is done separately. This section covers GV Orbit Client installation, including some information about any existing, legacy Orbit installs.

(For GV Orbit Control Client, see [Step 1.3: Installation of GV Orbit Control Client, on](#page-17-0)  [page](#page-17-0) 10.)

### **Legacy Orbit Client Users**

For users with the older, legacy 'Orbit' client already installed on the client PC, the following applies:

- GV Orbit Client may be installed on the same client PC as the legacy 'Orbit' client application.
- GV Orbit Client and the legacy 'Orbit' client may not be run together.
- At installation, GV Orbit Client inherits registry settings from any already-installed legacy 'Orbit' client (e.g. multicast/unicast discovery setting, and 'recent projects' list).

**Install GV Orbit Client** 

**Note:**GV Orbit client installs into client PC's 'Program Files' folder by default.

1 Run the downloaded installer file on the client PC.

Allow the installer to run by responding to any Windows™ dialogs accordingly.

The GV Orbit Client installer 'Setup GV Orbit' screen is then shown.

- 2 Click **Next** to begin the installation.
- 3 Accept the License Agreement in the following dialog and click **Next**.

The installer will install into the folder of an existing installation of GV Orbit Client.

4 If no previous GV Orbit Client is found, then an installation folder is prompted for.

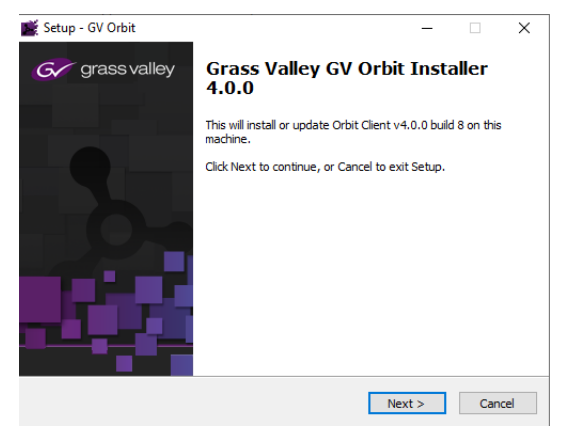

Fig. 2-2: GV Orbit Client's Setup Screen

(Default folder location is C:\Program Files\Grass Valley\GV Orbit.)

- 5 Select a new folder, if required. Click **Next**.
- 6 At the next dialog, click **Install**. GV Orbit Client installation begins and a progress bar is shown:
- 7 When GV Orbit Client installation is complete, the GV Orbit Client setup 'Completing' screen is shown.

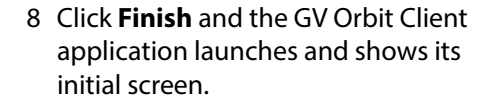

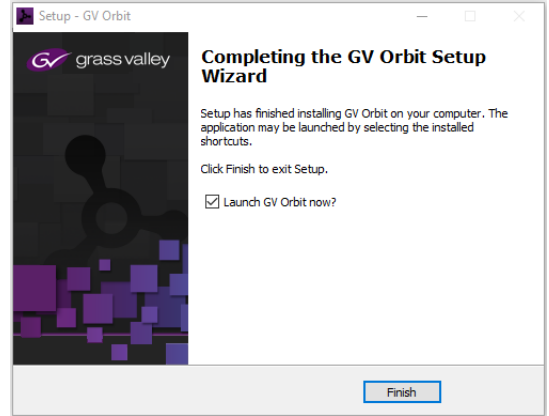

Fig. 2-3: GV Orbit Client Setup 'Completing' Screen

9 Close the GV Orbit Client application. GV Orbit Client is installed.

#### **Note:**

A shortcut is available from the Windows<sup>™</sup> Start menu. (Start -> Grass Valley -> GV Orbit)

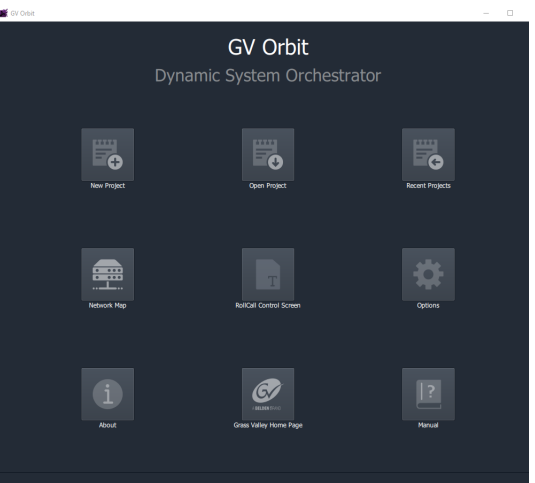

### **Firewall**

Fig. 2-4: GV Orbit Client Initial Screen

10 Check that the GV Orbit Client application is not blocked by your client PC's firewall.

### **Note:Firewall:**

'orbit.exe' should be on a list of allowed apps (or programs) that can communicate through the client PC's firewall.

These PC settings may be controlled by your network administrator.

### <span id="page-17-0"></span>**Step 1.3: Installation of GV Orbit Control Client**

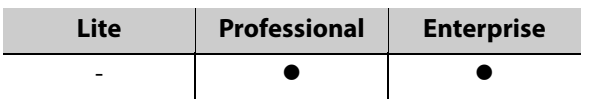

This sub-section is applicable to GV Orbit **Professional** and **Enterprise** product versions.

### **Note:**

The GV Orbit Control client installs into a user folder on the client PC. Thus it is normally only available to the user who carries out the installation.

- 1 Log into the client PC as the user who will be operating the GV Orbit clients.
- 2 Run the downloaded GV Orbit Control Client installer file.

Allow the file to run on the client PC by responding to any dialogs accordingly.

A splash screen is shown during installation:

3 When the installation is complete, the GV Orbit Control Client login screen appears.

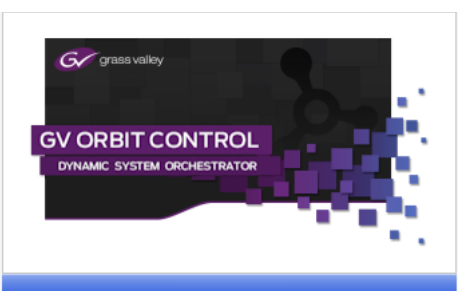

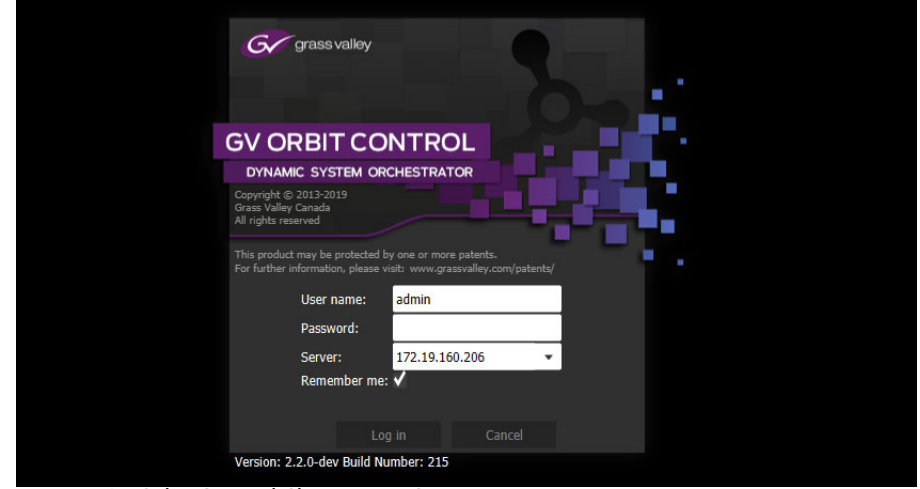

Fig. 2-5: GV Orbit Control Client Login Screen

- 4 Enter 'admin' for both the **User name** and the **Password**.
- 5 Enter the IP address of the GV Orbit server in the **Server** text box.
- 6 Click **Log in**.

A blank **GV Orbit Control Client** screen appears.

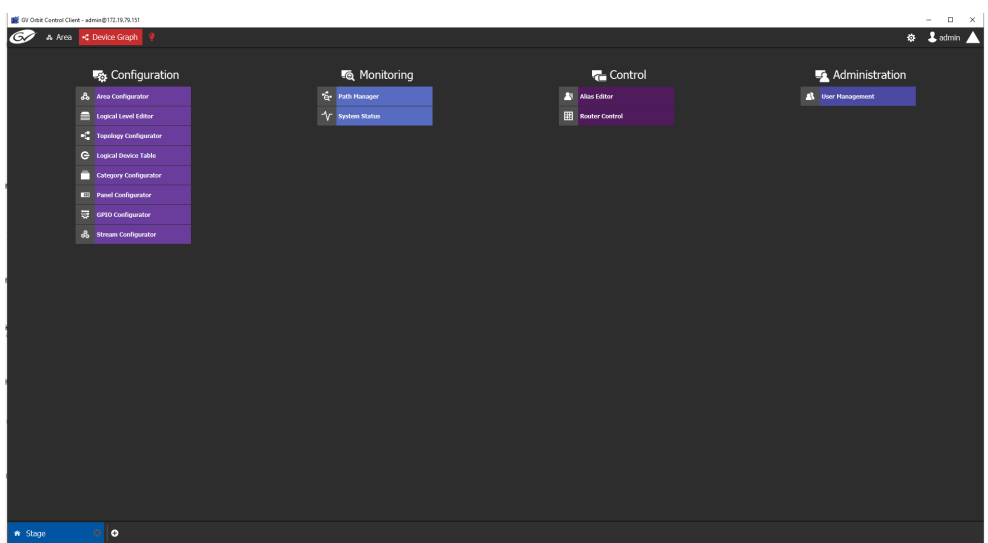

Fig. 2-6: GV Orbit Control Client Screen Example

7 Close GV Orbit Control Client.

GV Orbit Control Client installation is complete.

The installation folder is in the user folder, for example:

C:\Users\A\_User\AppData\Roaming\JWrapper-GVOrbitControlClient\

#### CAUTION:

The GV Orbit Control Client is installed in a user folder and is therefore normally only available to the user who carried out the installation.

#### **Note:**

GV Orbit Control Client is not normally launched manually by the user. Instead, it is launched by the GV Orbit Client application. (Although a shortcut is available on the client PC desktop and from the WindowsTM Start menu: Start -> Grass Valley -> GV Orbit Control Client)

### **Firewall**

8 Check that the installed application is not blocked by your client PC's firewall.

#### **Note:Firewall**:

'GVOrbitControlClient.exe' should be on a list of allowed apps (or programs) that can communicate through the client PC's firewall. These PC settings may be controlled by your network administrator.

### <span id="page-19-0"></span>**Step 1.4: Launch GV Orbit Client**

1 GV Orbit Client may be launched from the Windows<sup>™</sup> Start button. ("GV Orbit") A splash screen is shown during start up: And then the GV Orbit Client initial screen is shown. See [Figure](#page-19-1) 2-7.

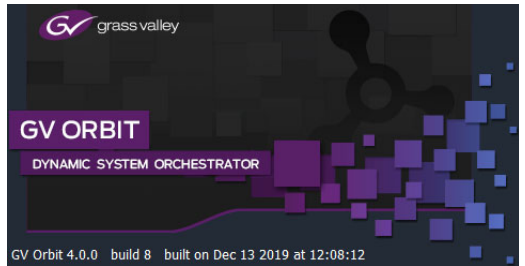

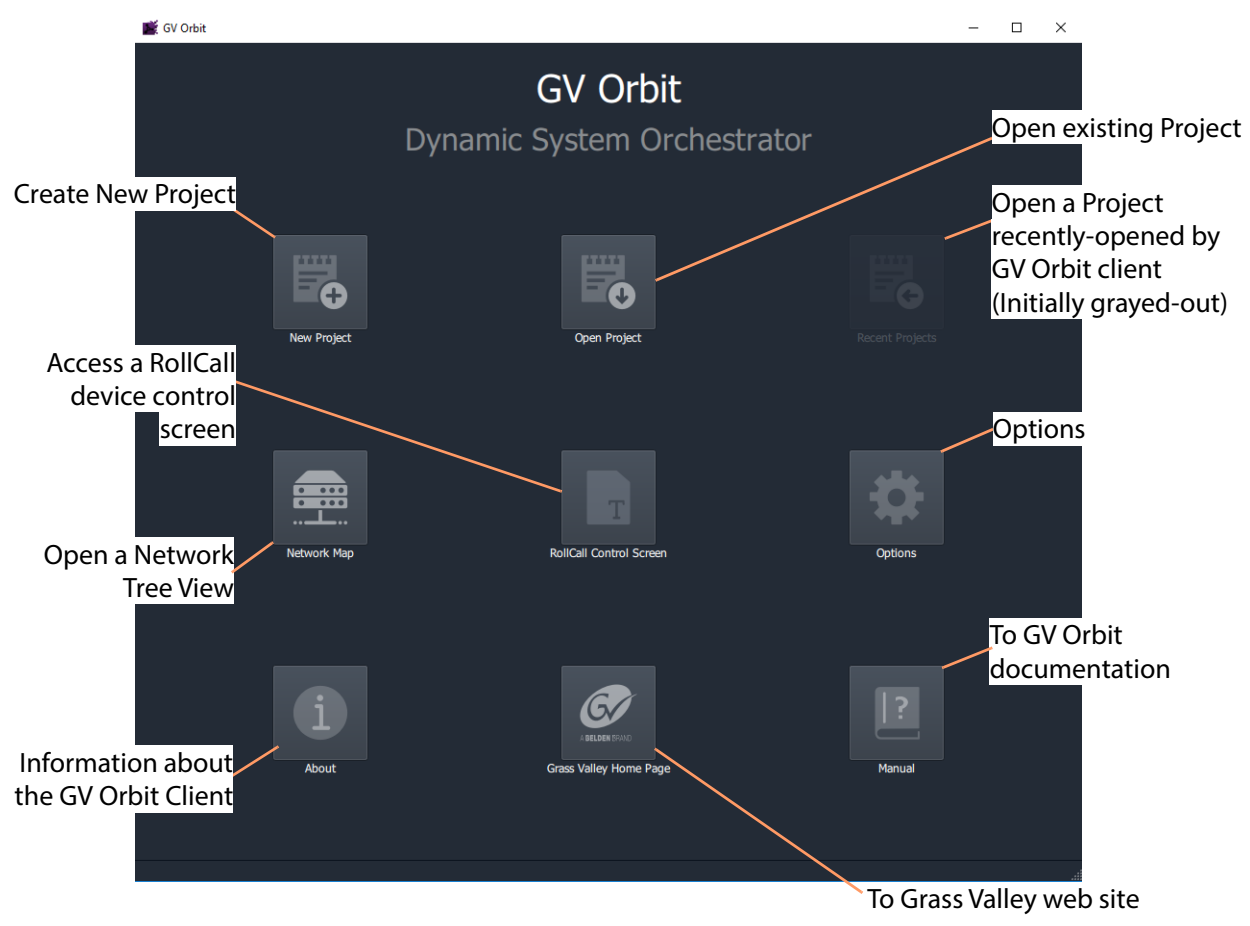

<span id="page-19-1"></span>Fig. 2-7: GV Orbit Client Initial Screen

### <span id="page-20-0"></span>**Step 2: GV Orbit Projects**

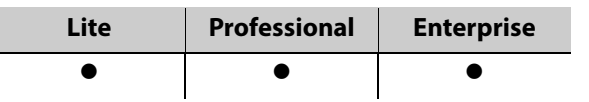

This section describes how to open a project. GV Orbit project types are listed in [Table](#page-10-3) 1-2 on [page](#page-10-3) 3. Once a project is created in GV Orbit Client, it can be saved locally on the client PC but it needs to be deployed for use by saving it (pushing it) to either:

- a multiviewer device (multiviewer projects; GV Orbit **Lite**, **Enterprise** and **Professional**); or to
- a GV Orbit server (C&M projects; GV Orbit **Professional** and **Enterprise** only).

Multiviewer project types are used to define a compatible multiviewer's video wall. These are applicable to GV Orbit **Lite**, **Enterprise** and **Professional**.

The main project type for GV Orbit is a 'Control and Monitoring' project (C&M project) which is used for control and monitoring applications, and for routing control. This project type uses services running on a GV Orbit server and is applicable to GV Orbit **Professional** and **Enterprise** only.

### <span id="page-20-1"></span>**Step 2.1: New Project**

**To Open a Project from the Initial Screen**

1 Click **New Project**.

The **New Project** dialog is shown.

2 Select a project type.

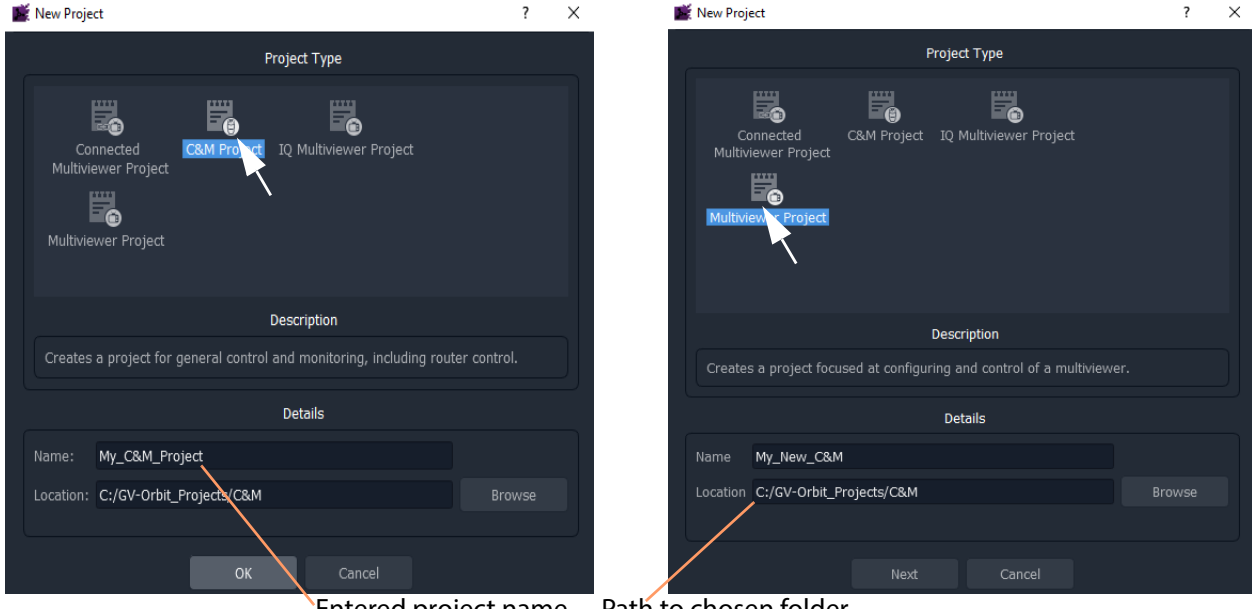

Entered project name. Path to chosen folder.

a) C&M project type selected b) Multiviewer project type selected

Fig. 2-8: New Project Dialogs

3 Click **Browse** and browse to a local folder on the client PC (or to a network folder accessible from the client PC) where the new project files will be placed. Click **Choose**.

**Note:**The chosen folder is not on a GV Orbit server.

- 4 Enter a name for the new project.
- 5 Click **OK** / **Next**.

A sub-folder is created with the name of the project. It contains the new project files.

If prompted, answer **Yes** to create a directory (sub-folder).

For a Multiviewer project,

see [For a Multiviewer Project \(GV Orbit Lite, Enterprise and Professional\), on page](#page-21-0) 14. For a C&M project,

see [For a C&M Project \(GV Orbit Enterprise and Professional\), on page](#page-21-1) 14.

<span id="page-21-0"></span>**For a Multiviewer Project** (GV Orbit **Lite**, **Enterprise** and **Professional**)

A dialog is shown for setting up the resolution of the multiviewer head display outputs.

- 6 Select the **Output Size** (1920x1080 or 1280x720).
- 7 Click **OK**.

The new multiviewer project is created and its GV Orbit Client project **Home Screen** is shown. See [Project Home Screens, on page](#page-25-0) 18.

### <span id="page-21-1"></span>**For a C&M Project** (GV Orbit **Enterprise** and **Professional**)

#### A **Setup** dialog is shown.

(For more information about setting up a C&M project, see [Step 7: C&M Project Setup](#page-46-0)  [\(Professional/Enterprise\), on page](#page-46-0) 39.)

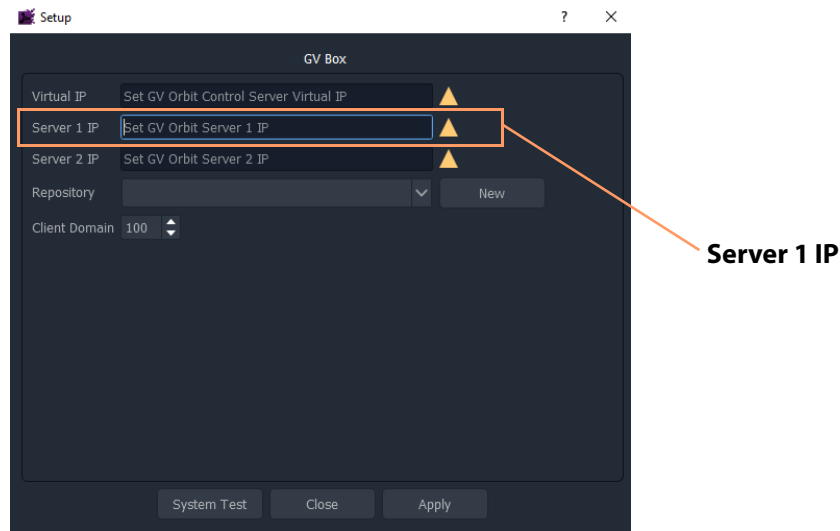

Fig. 2-9: C&M Project Setup Dialog

For the C&M project, in the **Setup** dialog:

8 Set **Server 1 IP** to the IP address of the GV Orbit server. (For a dual-server GV Orbit system, still just enter the IP address of one server. The second server will be discovered automatically in the steps below.)

After the IP address is entered, GV Orbit Client carries out some basic system tests; it uses the current **Setup** dialog settings. System connectivity is checked and some basic system information is discovered from the GV Orbit server.

9 After these system tests are done, the results are listed in the dialog in a console pane. See [Figure](#page-22-0) 2-10.

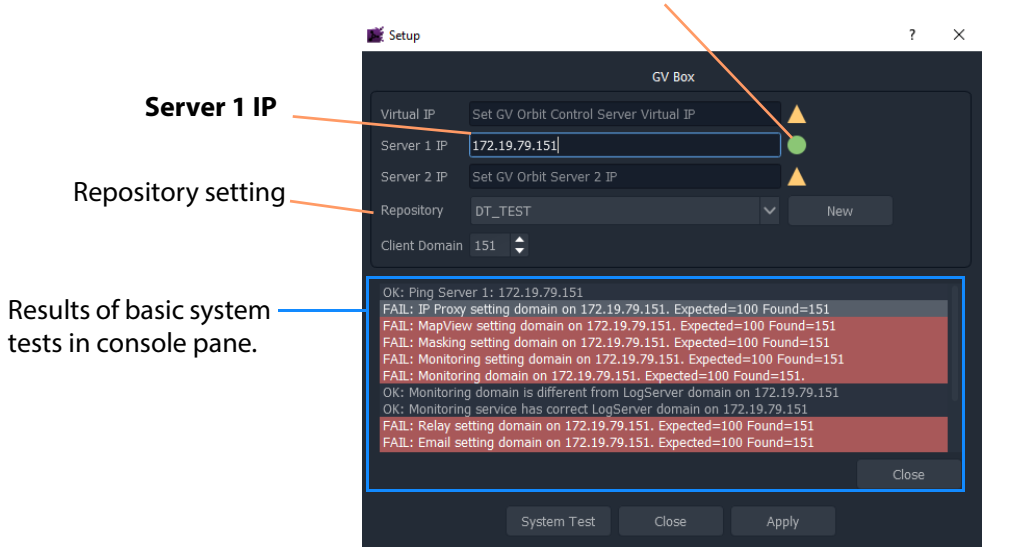

Green indicating GV Orbit Client's server connection is OK.

(For more information, see [Step 7: C&M Project Setup \(Professional/Enterprise\), on page 39.](#page-46-0))

<span id="page-22-0"></span>Fig. 2-10: Example Basic System Test Results (Single Server Shown)

#### **Note:**

Some system test console items may be shown in 'red', indicating where discovered information disagrees with settings in the **Setup** dialog. In this case, settings in the dialog are then filled out automatically to be consistent with discovered settings.

A subsequent system re-test (performed below) will clear these red items.

#### **Repository in Setup Dialog**

For deployment, a C&M project is saved to the GV Orbit server in a **Repository**, one project per **Repository**. This setting selects which **Repository** is used by the project.

10 For the **Repository** setting, click **New**.

The **Create Repository** dialog is shown:

11 Enter a name for the new repository and click **OK**.

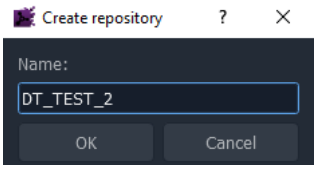

#### **System Re-Test**

A system re-test will now remove any red items in the console pane. In the **Setup** dialog:

#### 12 Click **System Test**.

This forces the GV Orbit Client to redo its basic system tests. The results are shown in the console. Any 'red' items from before should now be cleared.

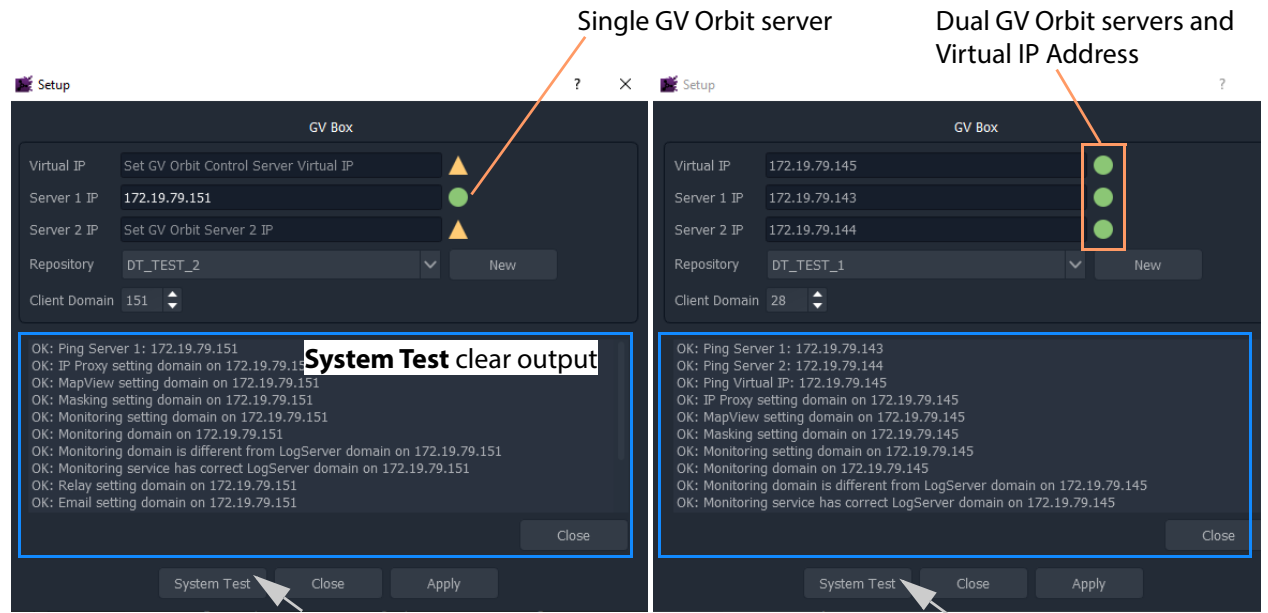

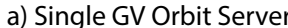

a) Single GV Orbit Server **b**) Dual GV Orbit Server Cluster

Fig. 2-11: System Test Console Output: a) Single GV Orbit Server. b) Dual GV Orbit Server Cluster.

13 Click **Apply**.

The settings are applied to the

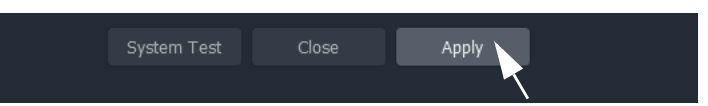

project and a progress bar appears in the dialog.

- 14 A pop-up dialog may appear, asking if the local project should be updated from the chosen repository.
	- Click **Yes** to update the local project (and lose any local changes made).

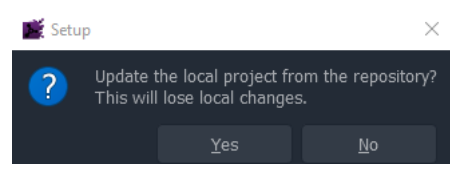

• Click **No** to keep the local project changes (and not pull the project from the repository on the server).

The applying of settings continues and progress is shown in the progress bar:

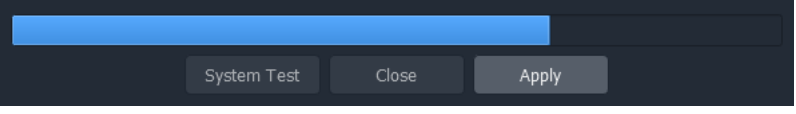

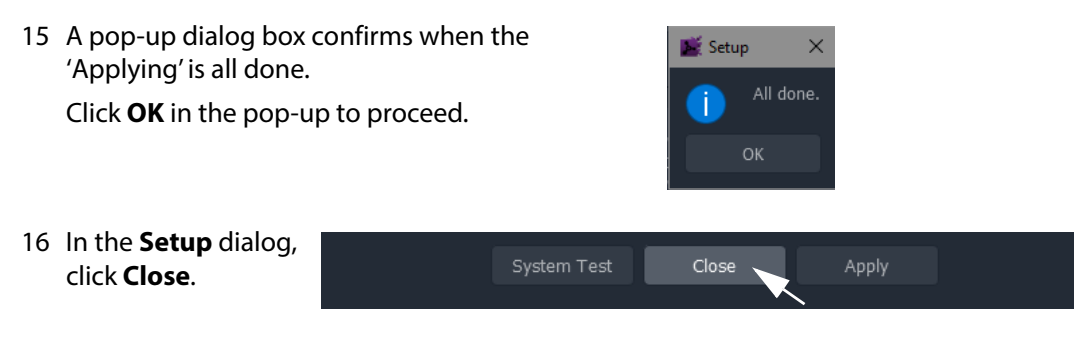

The new C&M project is created in GV Orbit Client and its **Home Screen** is shown. (See [Project Home Screens, on page](#page-25-0) 18.)

#### **Note:**

The **Setup** dialog can also be viewed when a C&M project is open by clicking **Connections -> GV Server** in the main menu of GV Orbit Client.

### <span id="page-25-0"></span>**Project Home Screens**

The project's **Home Screen** is shown and a new GV Orbit project has been created.

#### **Note:**

The **Home Screen** appearance varies according to project type and which GV Orbit Client windows are enabled and being shown.

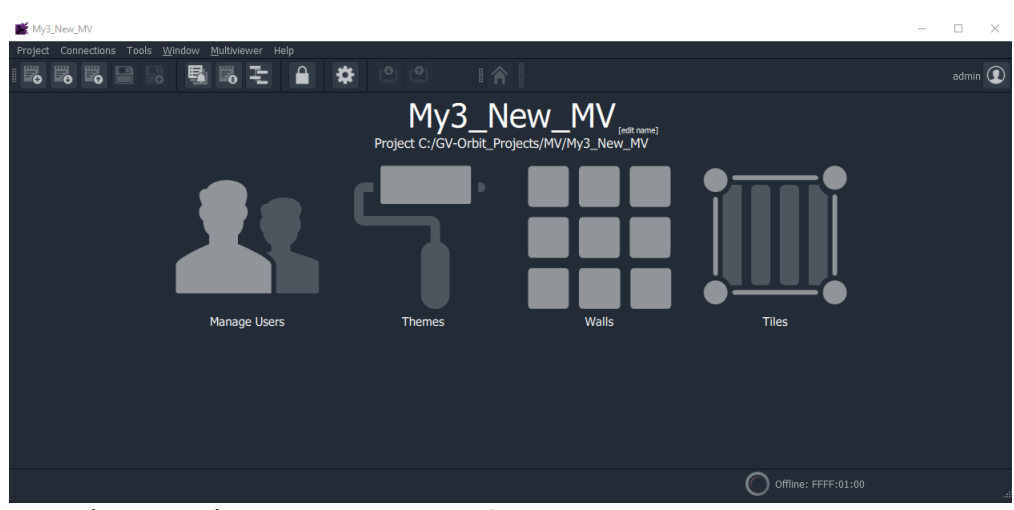

a) Example New Multiviewer Project Home Screen

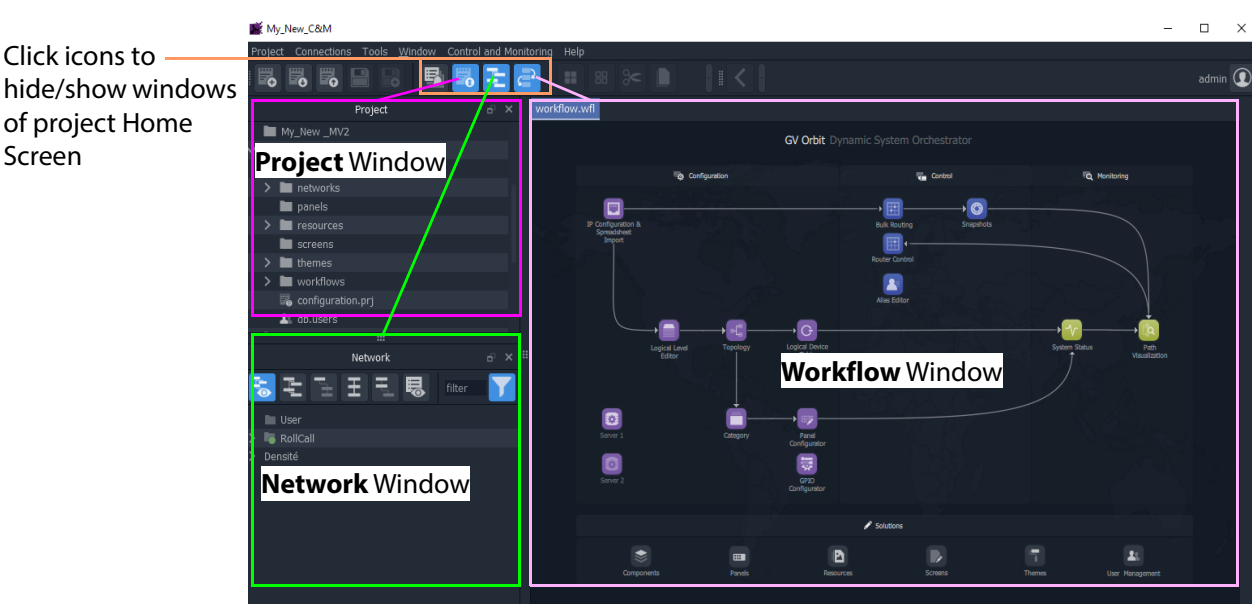

b) Example New C&M [Project Home Screen](#page-58-2) (See Project Home Screen for Information)

Fig. 2-12: GV Orbit Home Screen Examples: a) Multiviewer Project; b) C&M Project.

#### **Note:**

A C&M project type is for GV Orbit **Professional** and **Enterprise** only. A C&M project can be created in GV Orbit **Lite**, but may not be used.

### <span id="page-26-0"></span>**Step 2.2: Save, Push, and Close**

**Step 2.2.1: Save a Project Locally**

To locally save a project from GV Orbit Client:

1 Click **Project -> Save Project** in the main menu to save the project into the local folder on the client PC.

### **Step 2.2.2: Push Project (Save to Server)**

To push an open project back into a repository (on the GV Orbit server, or on a multiviewer device):

1 Click **Project -> Push** in the main menu.

A **Choose Projects** dialog is shown.

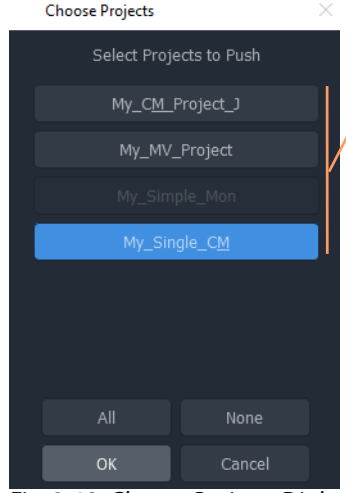

Projects listed have been opened by the GV Orbit Client before. These appear in the **Project** window on the client.

<span id="page-26-1"></span>Fig. 2-13: Choose Projects Dialog

2 Select the project to be pushed. (More than one may be selected.) Click **OK**.

The project is pushed to the repository.

Once a project is in a repository, it is deployed for use:

- **Multiviewer project** A project is pushed to a multiviewer which can then adopt the project's video wall design.
- **C&M project** A project is pushed to the GV Orbit server. Applications/services etc. on the server can then access the project. For example, the Web Renderer service can read the project and render its custom operator screens for viewing in a web browser.

### **Step 2.2.3: Close a Project**

To close a project in GV Orbit Client:

• Click **Project -> Close Project** to close the project.

### <span id="page-27-0"></span>**Open and Pull**

### **Open Existing Local Project**

To open an existing local project from the GV Orbit **Initial Screen**:

Open

Look in:

 $\blacksquare$  My Computer

DaveThomps

1 Click the **Open Project** icon.

The **Open** dialog is shown:

- 2 Browse into the local project folder required and select the 'configuration.prj' file within it.
- 3 Click **Open**.

A login screen is shown.

4 For a new project, enter **User name** 'admin' and **Password** 'admin' and click **Login**.

File...Ider 10/10/... 10:18 screens File...Ider 10/10/... 10:18 File...lder 10/10/... 10:18 3.38 KiB prj File File name: configuration.prj The project's **Home Screen** is Files of type: \*.prj

C:\GVOrbit\_Projects\C&M\My\_C&M\_Project

Name

components

networks panels

resources

 $\times$  $\overline{\mathbf{?}}$ 

 $\mathbf{B}$   $\mathbf{C}$ 

Date Modified File...Ider 10/10/... 10:18

 $10/10/... 12:15$ 

Ope

Cancel

File...lder 10/10/... 10:18

File...lder 10/10/... 10:18 File...lder 10/10/... 10:18

Type

**Note:**New GV Orbit projects have **User name** 'admin' , **Password** 'admin.

**Pull a Project (Load from Server)**

To pull a project from a repository (on the GV Orbit server, or on a compatible multiviewer):

1 Click **Project -> Pull** in the main menu.

A **Choose Projects** dialog is shown. (See [Figure](#page-26-1) 2-13.)

- 2 Select the project to pull.
- 3 Click **OK**.

shown.

The project is pulled from the repository, stored locally on the client PC, and is opened by the GV Orbit Client.

### **Note:Pull** and **Push**:

When connecting to a repository, the user may be prompted to **Pull** a project from a **Repository**. **Pull** a project in order to either:

- edit the project locally (any local project is overwritten); or
- run the project locally (for example, to run operator screens).

### Do not **Pull**:

• if a local project has all been created or changed and which needs to be put into a **Repository**. (This requires a **Push**.)

### <span id="page-27-1"></span>**Exit GV Orbit Client**

To exit and close the GV Orbit Client application:

1 Click **Project -> Exit**.

The application shuts down and exits.

### <span id="page-28-0"></span>**Step 3: Device Configuration**

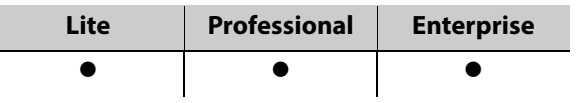

This section describes how to access device control screens with GV Orbit Client. Devices can then be configured as required. RollCall- and Densité-protocol devices are covered.

### <span id="page-28-1"></span>**Step 3.1: Direct Configuration of RollCall-protocol Devices**

RollCall-protocol devices can be configured directly from GV Orbit Client with the device's IP address from the GV Orbit Client **Initial Screen**:

1 Click the **RollCall Control Screen** icon, (or, with a project open, in the main menu click **Connections -> RollCall -> RollCall Control Screen**).

The **Open Template** dialog is shown:

- 2 Enter the IP address of the target device.
- 3 Click **OK**.

The control screen is shown in a tab.

Click on **x** on tab to close device control screen

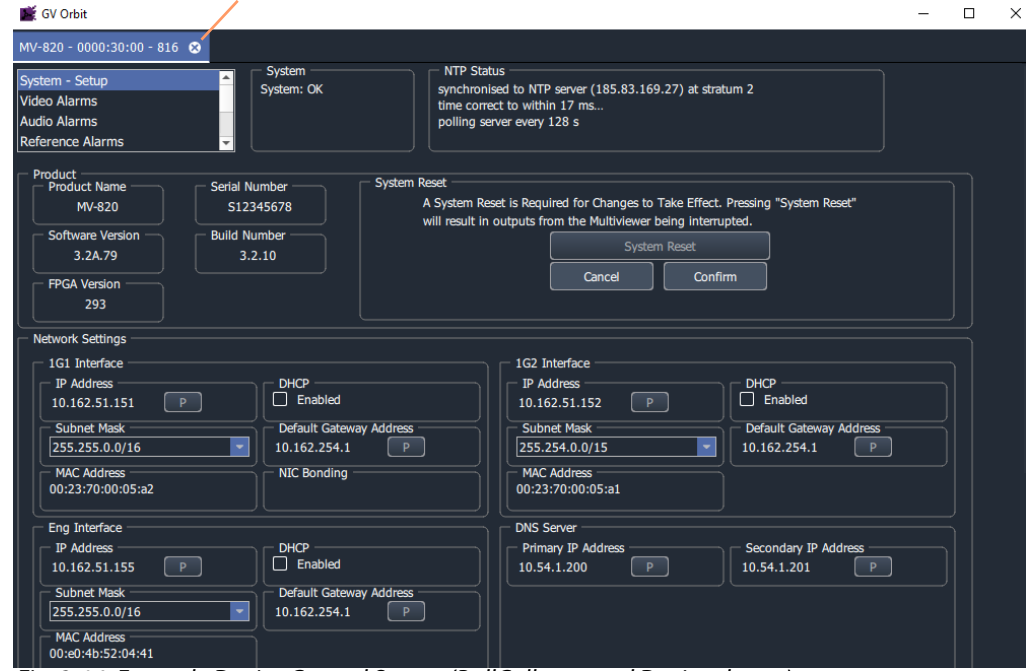

Fig. 2-14: Example Device Control Screen (RollCall-protocol Device shown)

4 When all device configuration changes are complete, close the control screen tab.

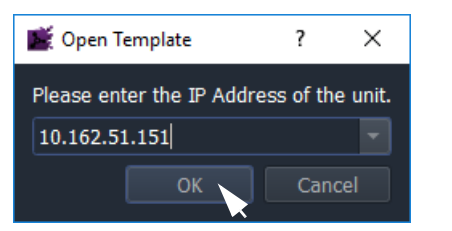

### <span id="page-29-0"></span>**Step 3.2: Configuration of Densité and RollCall Devices**

With a GV Orbit project open in GV Orbit Client, GV Orbit **Professional** and **Enterprise** can show RollCall-protocol and Densité-protocol devices with full status indication listed in a **Network** window.

However, GV Orbit **Lite** can only list RollCall-protocol device items in the **Network** window and without any status indication.

#### <span id="page-29-2"></span>**Network Window Views**

The **Network** window can show devices either in a tree-view or in a list-view. Toggle between these views with the tool bar controls shown in [Figure](#page-29-1) 2-15. See [Network Window](#page-60-1) for a description of the Network window.

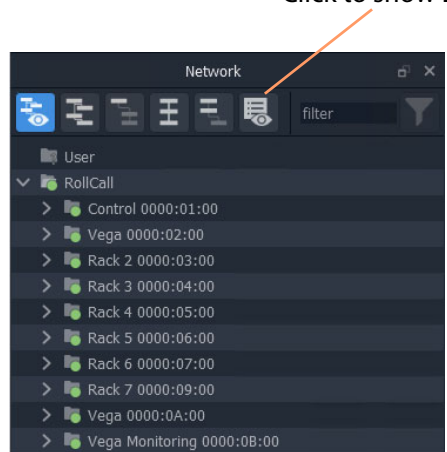

Click to show List-View Click to show Tree-View

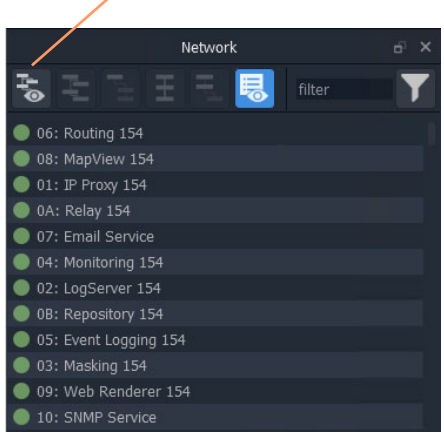

Fig. 2-15: Network Window Views a) Tree-View b) List-View

#### <span id="page-29-1"></span>**Note:**

The **Network** window may already be showing system devices etc. for a C&M project open in GV Orbit Client if the GV Orbit services have been set up on the GV Orbit server, so no set up may be required here.

Initial set up of the **Network** window can be done in a project; this is done differently for RollCall-protocol devices than for Densité-protocol devices and each is described below:

- [Step 3.2.1: Network Window Setup For RollCall Devices](#page-30-0)
- [Step 3.2.2: View a Device Control Screen RollCall Devices](#page-31-0)
- [Step 3.2.3: Network Window Setup For Densité Devices](#page-32-0)
- [Step 3.2.4: View a Device Control Screen Densité Devices](#page-33-0)

### <span id="page-30-0"></span>**Step 3.2.1: Network Window Setup For RollCall Devices**

RollCall device control screens can be viewed with GV Orbit Client via a GV Orbit server (which runs a GV Orbit IP Proxy service).

To set up the **Network** window:

- 1 For GV Orbit:
	- **Lite**  From the GV Orbit Client **Initial Screen**, click the **Network Map** icon.
	- **Professional** and **Enterprise** and with a C&M project open Click **Connections -> RollCall -> Network Map** in the main menu.

An **Open Network** dialog is shown. (See [Figure](#page-30-1) 2-16.)

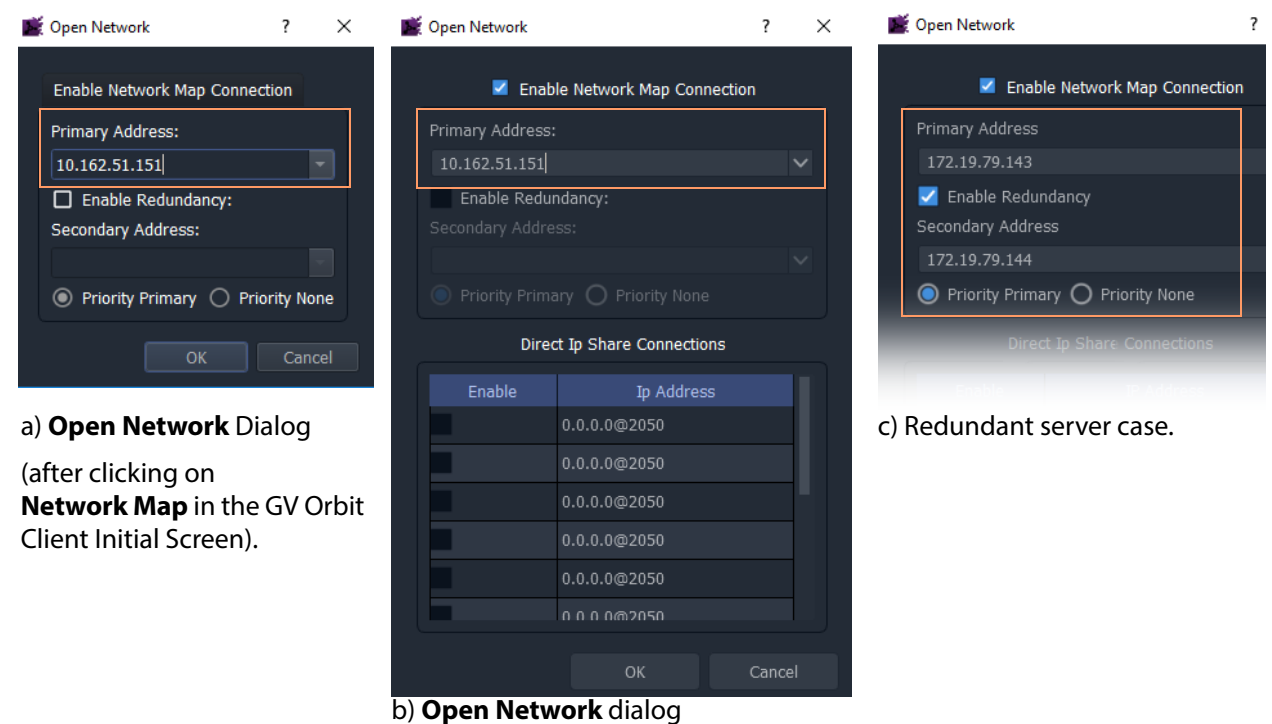

(after clicking on **RollCall -> Network Map** in GV Orbit Client's main menu).

<span id="page-30-1"></span>Fig. 2-16: Open Network Dialogs:

a) After clicking Network Map icon in GV Orbit Client Initial Screen. b) After clicking RollCall -> Network Map in GV Orbit Client main menu. c) Redundant server case.

- 2 Select **Enable Network Map Connection**, if available in the dialog.
- 3 Enter an IP address for the **Primary Address**:
	- GV Orbit **Lite**: Enter the address of an IQ frame controller to be able to access all devices in the frame.
	- GV Orbit **Professional** and **Enterprise:**

Enter the IP address of a GV Orbit server.

This will connect to the IP Proxy service running on the server and allow access to all devices connected to the IP Proxy service.

### **Note:**

The IP address entered in the **Open Network** dialog may be for either:

- a GV Orbit server, which runs a IP Proxy service; or for
- a single device.
- 4 For redundant GV Orbit systems, select **Enable Redundancy** and enter the IP address of a second GV Orbit server.
- 5 Click **OK**.

A **Network** window appears in the GV Orbit Client:

This can be re-sized. It can show an expandable tree-view of all devices attached to the IP Proxy service.

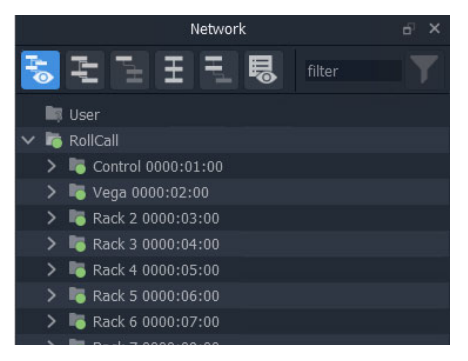

#### <span id="page-31-0"></span>**Step 3.2.2: View a Device Control Screen - RollCall Devices**

To view a RollCall device control screen from the **Network** window:

1 Locate the target device in the **Network** window **(**tree-view or list-view). Right-click on the item and select 'Control'.

The control screen and its sub-menus are loaded and are then shown in a tab.

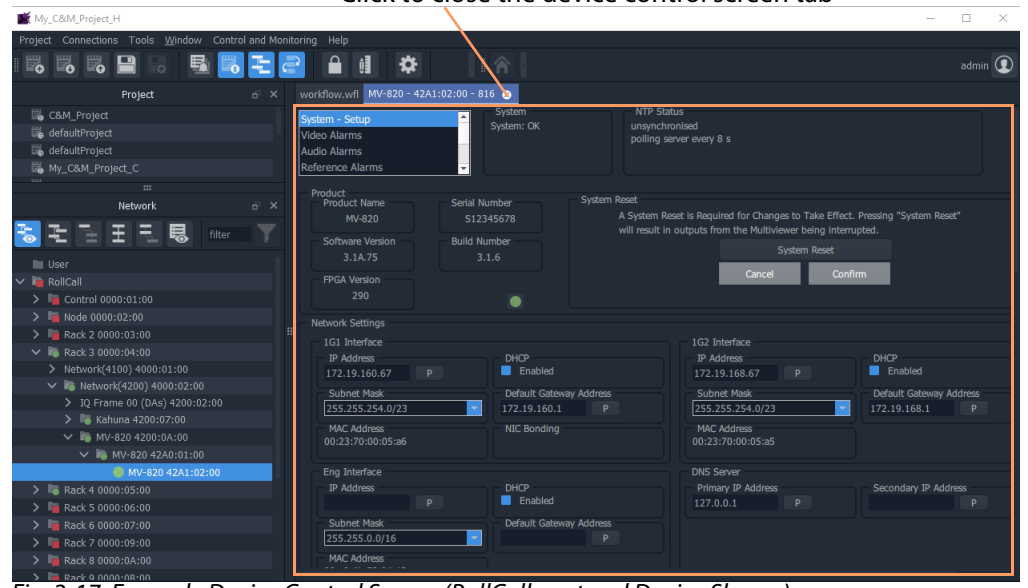

Click to close the device control screen tab

Fig. 2-17: Example Device Control Screen (RollCall-protocol Device Shown)

2 When all required user device configuration changes are done, close the control screen tab.

Right-click on any other device in the **Network** window to display/edit its control screen, as required.

### <span id="page-32-0"></span>**Step 3.2.3: Network Window Setup For Densité Devices**

Densité device control screens (card control panels) can be viewed with GV Orbit Client from the **Network** window via a GV Orbit server (which runs a GV Orbit Densité service). GV Orbit Client must be configured to connect to the Densité server/service.

In a C&M project open in GV Orbit Client:

1 Click **Connections -> Densité** in the main menu.

The **Densité Configuration** dialog is shown:

- 2 Enter the GV Orbit server IP address.
- 3 Select:
	- 'Lookup Service'; and
	- 'Densité REST'.
- 4 Enter the **Username** and **Password** (if not already set up) to access the GV Orbit server (and hence the Densité service).

**Note:** These are not the same login credentials as those used when opening a GV Orbit project with GV Orbit Client.

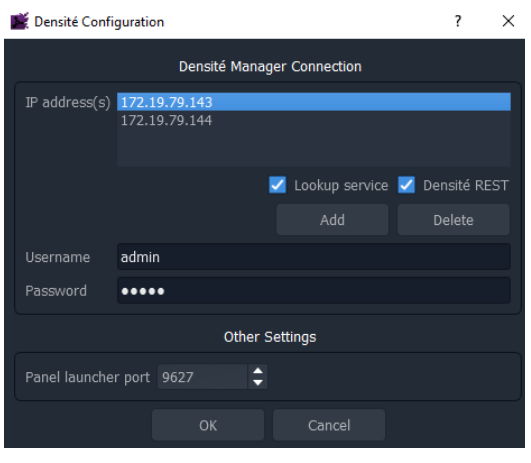

**Note:**Densité service credentials are set up automatically if the **Setup** dialog (**Connections -> GV Server** in main menu) was used when creating the C&M project.

5 Click **OK**.

GV Orbit Client connects to the Densité service on the GV Orbit server.

6 Add all Densité frames to the Densité service. (Refer to the Densité Manager service chapter in the GV Orbit Admin Guide in the [Related Documentation](#page-2-1).)

Added Densité frames become visible in the **Network** window.

This has set up the **Network** window in GV Orbit Client to show Densité frames and to show fitted cards supported by the GV Orbit server.

**Note:**Densité cards can appear in the **Network** window if the card is:

- present in a Densité frame that has been added into the GV Orbit Densité Manager service on the GV Orbit server; and is
- supported by the GV Orbit server; and is
- accessible by the GV Orbit server over the network.

If a Densité card is still not shown in the window, support for it may need to be added to the GV Orbit server. To add support for other Densité cards, if required, see [Step 5: Adding](#page-40-0)  [Densité Card Support](#page-40-0).

> **Note:**GV Orbit **Professional** and **Enterprise** ship with native support for some Densité cards. Refer to the GV Orbit release notes documentation for a list of natively-supported Densité cards. See [Related Documentation.](#page-2-1)

### <span id="page-33-0"></span>**Step 3.2.4: View a Device Control Screen - Densité Devices**

This step assumes that the Densité card is shown in the **Network** window (see [Step 3.2.3:](#page-32-0)  [Network Window Setup For Densité Devices\)](#page-32-0).

> **Note:**Densité cards can appear in the GV Orbit Client **Network** window if the card is:

- present in a Densité frame that has been added into the GV Orbit Densité Manager service;
- supported by the GV Orbit server; and is
- accessible by the GV Orbit server over the network.

To add support for a card, see [Step 5: Adding Densité Card Support.](#page-40-0)

To access a Densité device control screen (device control panel) from the **Network** window:

- 1 Locate the target device in the **Network** window.
- 2 Right-click on the device and select 'Control'.

**Note:**An informative message appears (bottom left of GV Orbit Client) while the control screen is being accessed.

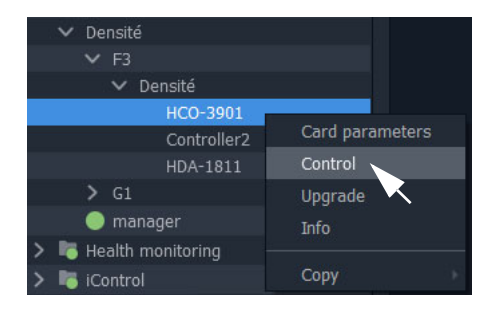

The Densité-protocol device's control screen opens in a separate window (i.e. not in the GV Orbit Client's overall window) and may be obscured on your client PC's screen. Check

that this window is not behind the GV Orbit Client window or other windows.

| <b>ED IPG-3901 [ SLOT : 11 ]</b> | $\times$ .<br>$\Box$                                                                                                    |                    |
|----------------------------------|----------------------------------------------------------------------------------------------------|--------------------|
| Gateway                          | 辛辛醇甲子子子<br>  ATRI<br>G grass valley<br>REM                                                                                   | Click to close the |
| Network                          | Gateway                                                                                                    | Densité device     |
| TICO                             | Gateway Status                                                                                                    | control panel.     |
|                                  | SDI IN 1<br>SDI IN 2                                                                                                    |                    |
| Reference                        | SDI I/O 7<br>SDIIO 5<br><b>SDI I/O 3</b><br><b>SDI I/O 4</b><br>SDI I/O 6<br><b>SDI I/O 1</b><br>SDI I/O 2                   |                    |
|                                  | SDI OUT 1<br>SDI OUT 2                                                                                                    |                    |
|                                  | TICO <sub>1</sub><br>TICO <sub>2</sub>                                                                                       |                    |
|                                  | <b>Gateway Table</b>                                                                                                    |                    |
|                                  |                                                                                                    |                    |
|                                  | OUT <sub>1</sub><br>OUT <sub>2</sub><br>DEC <sub>2</sub><br><b>INPUT</b><br>System<br><b>Alignment Mode</b><br><b>Status</b> |                    |
|                                  | SMPTE 2022-6 Timing to Reference<br>AES-67 Link Latency                                                                      |                    |
|                                  | Separate<br>ETH1 (usec)<br>ETH1 (usec)<br>Link Offset (usec)<br>N/A<br>N/A<br>N/A                                            |                    |
| 1                                | N/A<br>ETH2 (usec)<br>ETH2 (usec)<br>Group Sync<br>N/A<br>N/A<br>(TR04)                                                      |                    |
|                                  | Config                                                                                                    |                    |

Fig. 2-18: Example Densité Device Control Panel

3 When all the required user device configuration is complete, close the control panel.

Right-click on any other device in the **Network** window to open its control screen, as required.

### <span id="page-34-0"></span>**Step 4: Device Upgrade**

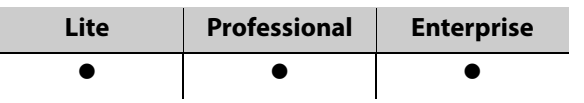

This section describes how to upgrade software/firmware on a device using GV Orbit Client.

Upgrade packages for RollCall or Densité cards comprise a version of software and a version of firmware bundled together in a .zip file.

To upgrade a device (or unit), the **Network** window must be open and showing the system device to be upgraded. (See [Network Window Views, on page](#page-29-2) 22.)

#### **Note:**

Before starting, ensure that the upgrade package file is:

- accessible;
- for the correct RollCall or Densité card model; and is
- the correct version required.

Contact Grass Valley customer support for advice about upgrade packages.

### <span id="page-34-1"></span>**Step 4.1: Upgrade RollCall-protocol Devices**

- **Lite** Simple device upgrade is possible directly from GV Orbit Client.
- **Professional** and **Enterprise** Simple device upgrade and advanced device upgrades are possible with the GVO-CFG-PRO option.

### **Simple Upgrade**

**Check the Current Software/Firmware Version**

- 1 Open the **Network** window.
- 2 Locate the device to be upgraded, right-click on it and select **Info**.

A **Details** window is shown for the unit, displaying unit information which includes the device's current version of software/firmware.

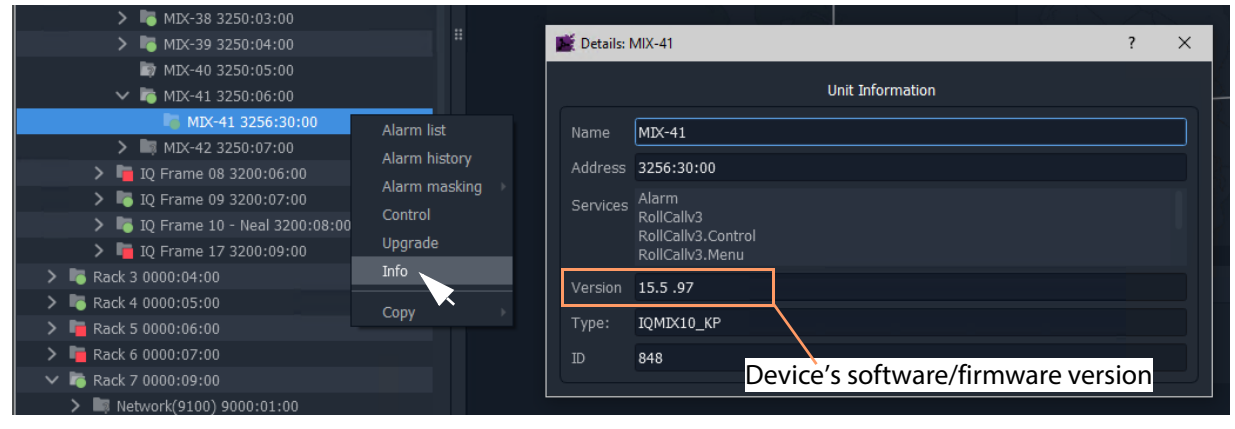

Fig. 2-19: Unit Information in Details Window

3 Close the **Details** window.

**Import Upgrade Packages**

4 Right-click on the tree-view device item and select 'Upgrade'.

The **RollCall Upgrade** window is shown. Any software/firmware upgrade packages that have been previously uploaded to the GV Orbit Client are shown listed on the left hand side. For a fresh install of GV Orbit Client, no packages are listed.

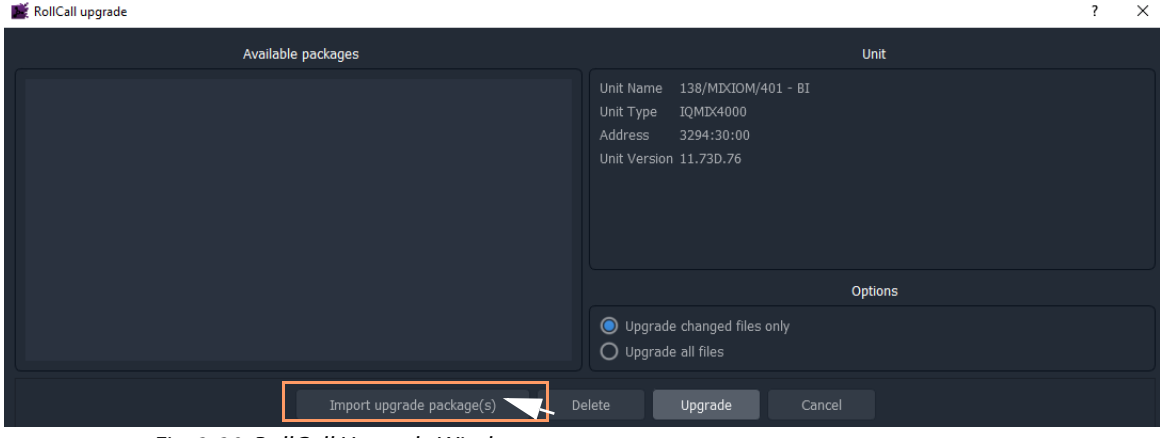

Fig. 2-20: RollCall Upgrade Window

5 Click **Import Upgrade Package(s)** and browse to the upgrade package to be uploaded. Select the package and click **Open**.

The package is imported into the GV Orbit Client.

After the package has been imported, it is listed under 'Available Packages' in the **RollCall Upgrade** window.

#### **Upgrade the Device**

- 6 Select a package in the 'Available Packages' list of the **RollCall Upgrade** window.
- 7 Select **Upgrade All Files** in the 'Options' pane to upgrade all files on the device, regardless of whether a file is the same on the device and in the upgrade package. (Deselect **Upgrade All Files** for a quicker upgrade.)

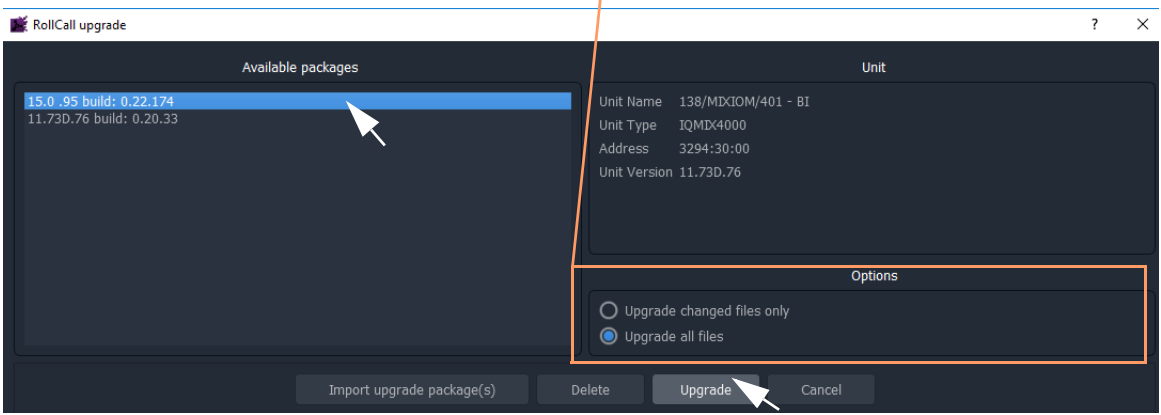

Options pane

Fig. 2-21: RollCall Upgrade Window
8 Click the **Upgrade** button to start the upgrade of the device.

A message box appears informing you that the upgrade has started and will proceed in the background. Click **OK**.

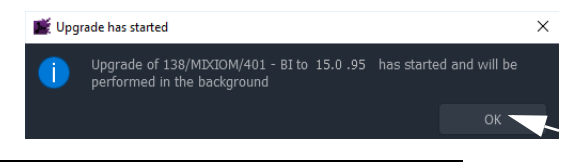

#### **Note:**

The user may continue using the GV Orbit Client project while the upgrade proceeds.

However, only one RollCall upgrade can be running at any one time.

The progress of the upgrade is reported bottom left in the GV Orbit Client window.

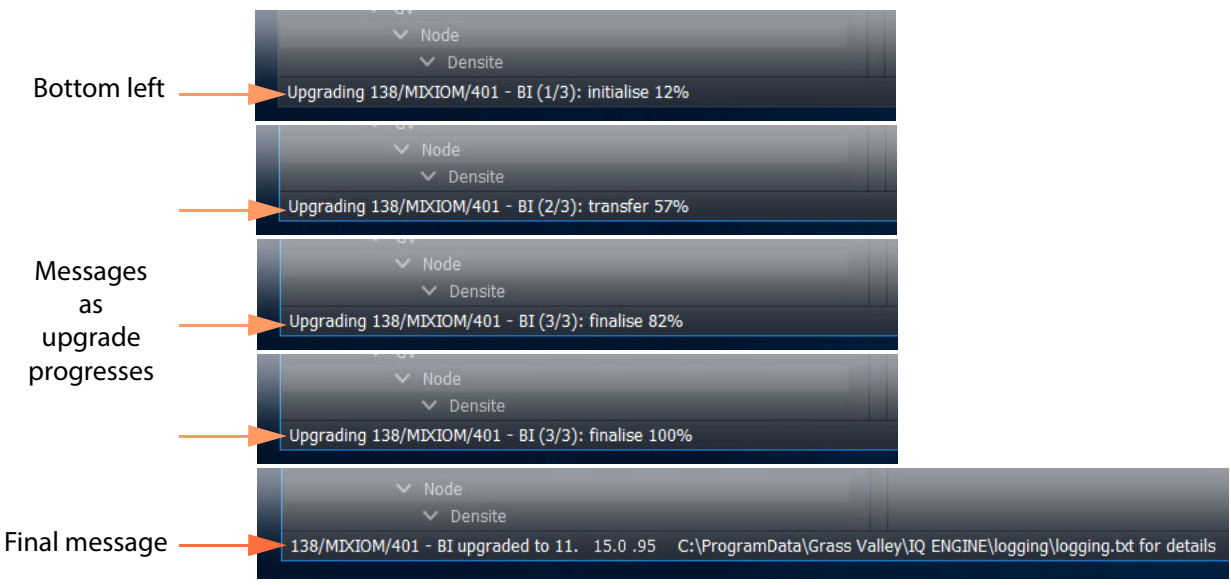

Fig. 2-22: Upgrade Progress Messages (Bottom left in GV Orbit Client window)

9 When the device has been upgraded, this is indicated by:

- a final message at the bottom of the GV Orbit Client window; and also by
- a pop-up notification message in the Windows<sup>TM</sup> system tray.

**Check the Upgraded Software/Firmware Version**

10 Right-click on the **Network** window upgraded-device item and select **Info**.

A **Details** window is shown displaying unit information.

11 Check that the device's current (upgraded) version of software/firmware is correct.

#### **Note:**

If the **Network** window is being presented through an IP Proxy then a GV Orbit server fail-over (in a dual server cluster system) during an upgrade will cause a failed upgrade.

## <span id="page-37-0"></span>**Step 4.2: Upgrade Densité-protocol Devices**

• **Lite** - Simple device upgrade of Densité devices is not possible via the GV Orbit Client.

#### **Note:**

Densité modular devices may still be upgraded independently of GV Orbit Client using Grass Valley's iControl Solo product.

• **Professional** and **Enterprise** - Densité device upgrade is possible via GV Orbit Client with the GVO-CFG-PRO option, including upgrade of single and multiple Densité devices.

#### **Device Upgrade (GV Orbit Professional and Enterprise only)**

This sub-section assumes that the Densité card is shown in the **Network** window (see [Step](#page-32-0)  [3.2.3: Network Window Setup For Densité Devices](#page-32-0)).

> **Note:**Densité cards can appear in the GV Orbit Client **Network** window if the card is:

- present in a Densité frame that has been added into the GV Orbit Densité Manager service;
- supported by the GV Orbit server; and is
- accessible by the GV Orbit server over the network.

To add support for a card, see [Step 5: Adding Densité Card Support](#page-40-0) to be able to see the card to upgrade.

**Check Current Device Software/Firmware Version**

- 1 Open the **Network** window and locate the device to be upgraded.
- 2 Right-click on the device item to be upgraded and select **Info**.

A **Details** window is shown for the unit, displaying unit information which includes the device's current version of software/firmware.

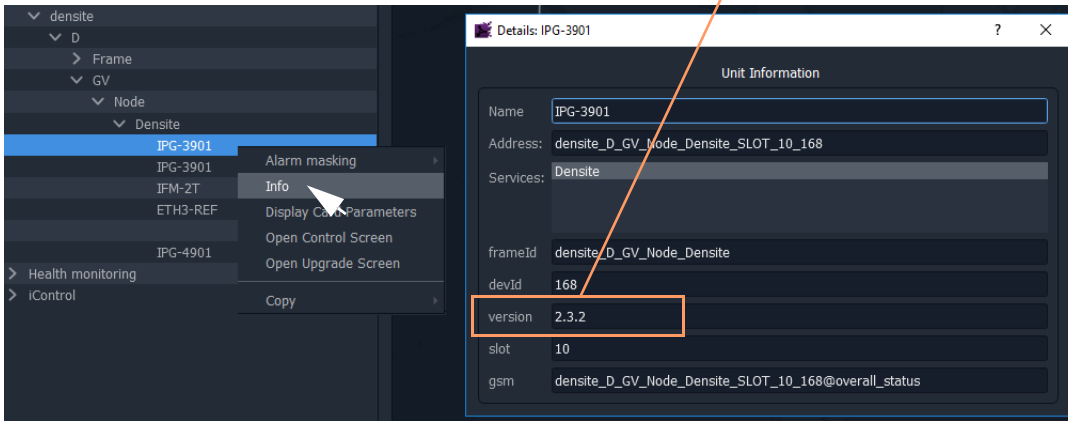

Device's software/firmware version

- Fig. 2-23: Unit Information in Details Window
- 3 Close the **Details** window.

<span id="page-38-0"></span>**Import Upgrade Packages**

4 Right-click on the tree-view device item and select 'Upgrade'.

The **Densité Upgrade Manager** window is shown.

| Densite Upgrade Manager                              |                  |                    |                   |                       |             |                  |   | $\Box$          | $\times$ |
|------------------------------------------------------|------------------|--------------------|-------------------|-----------------------|-------------|------------------|---|-----------------|----------|
| Navigation                                           | Type             | Installed firmware | Installed package | Available package     | Select / By | Install progress |   | Package history |          |
| Frame Reference                                      | Frame Refe 2.0.2 |                    |                   |                       | F           |                  | 囲 |                 |          |
| HCO-3901                                             | HCO-3901         | 1.3.6              |                   |                       | $\Box$      |                  | E |                 |          |
| <b>HDA-1811</b>                                      | <b>HDA-1811</b>  | 1.1.0              |                   |                       | □           |                  | 匾 |                 |          |
| $-HFM-2T$                                            | IFM-2T           | 2.3.0              |                   |                       | П           |                  | 圓 |                 |          |
| IPG-3901                                             | IPG-3901         | 2.3.2              | --                | --                    | $\Box$      |                  | 圓 |                 |          |
| -IPG-3901                                            | IPG-3901         | 2.3.2              |                   |                       | П           |                  | 囲 |                 |          |
| $-HG-4901$                                           | IPG-4901         | 1.1.0              |                   |                       | □           |                  | 画 |                 |          |
| $-KMX-4921$                                          | <b>KMX-4921</b>  | 9.2.0              | --                |                       | □           |                  | 圓 |                 |          |
| $-KMX-4921$                                          | KMX-4921         | 9.2.0              |                   |                       | П           |                  | 画 |                 |          |
| $-XIO-4901$                                          | XIO-4901         | 2.3.0              |                   |                       | П           |                  | 圓 |                 |          |
| $-x$ IO-4901                                         | XIO-4901         | 2.3.0              |                   |                       | □           |                  | 囲 |                 |          |
|                                                      |                  |                    |                   |                       |             |                  |   |                 |          |
|                                                      |                  |                    |                   |                       |             |                  |   |                 |          |
|                                                      |                  |                    |                   |                       |             |                  |   |                 |          |
|                                                      |                  |                    |                   |                       |             |                  |   |                 |          |
|                                                      |                  |                    |                   |                       |             |                  |   |                 |          |
|                                                      |                  |                    |                   |                       |             |                  |   |                 |          |
|                                                      |                  |                    |                   |                       |             |                  |   |                 |          |
|                                                      |                  |                    |                   |                       |             |                  |   |                 |          |
|                                                      |                  |                    |                   |                       |             |                  |   |                 |          |
| <b>P</b> Logical view <b>Physical view</b> Flat view |                  |                    |                   |                       |             |                  |   |                 |          |
|                                                      |                  |                    |                   |                       |             |                  |   |                 |          |
|                                                      |                  | Upgrade            | Force upgrade     | Upload files<br>Clear |             |                  |   |                 |          |

Fig. 2-24: Densité Upgrade Manager

5 Click **Upload Files...** and browse to the upgrade package to be uploaded. Select the package and click **Open**.

A message window appears prompting the user to start the upload.

6 Click **Upload** in the **Progress** window.

Progress of the upload is shown in the window and the package is uploaded to the **Densité Upgrade Manager**.

7 When complete, the **Progress** window shows 100% done, 'Operation finished':

Click **Close**.

8 Verify the uploaded package is present in the **Densité** 

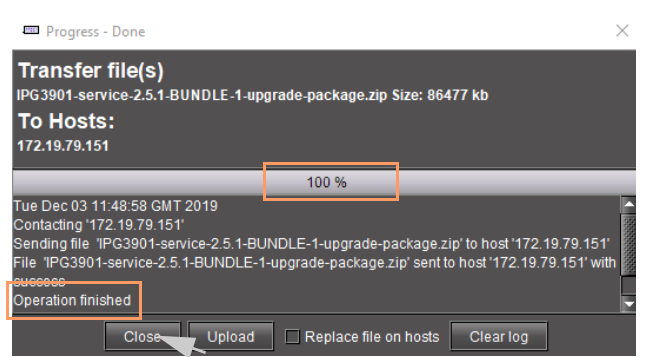

Fig. 2-25: Progress Window - Upgrade Package 100%

**Upgrade Manager** window by clicking in the 'Available package' column and looking in the drop-down list.

**Note:**After an upgrade package has been uploaded, it is available in a dropdown box in the 'Available Package' column, in all rows for Densité devices compatible with the newly-uploaded package. (I.e. for an IPG-3901 package, check in any IPG-3901 device row.)

<span id="page-39-0"></span>**Upgrade the Device**

In the **Densité Upgrade Manager** window, in the row for the device to be upgraded:

9 Select an upgrade package in the 'Available Package' column's drop-down list.

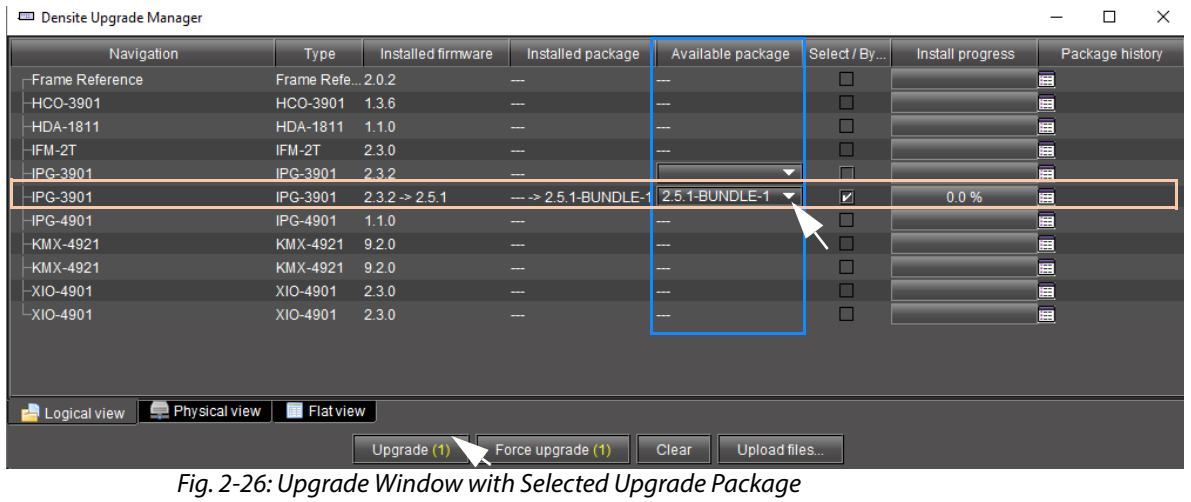

10 Click the **Upgrade** button to start Upgrade confirmation the upgrade of the device.

An **Upgrade Confirmation** message box appears.

All cards with upgrade package selections will be upgraded. Do you want to continue ? It's highly recommended that you read the release notes before proceeding. Yes No

 $\blacksquare$ 

28.1%

E

 $\times$ 

11 Click **Yes** to start the upgrade.

Progress is reported in the 'Install

Progress' column as a progress bar and a percentage (%): When done, a 'Finished 100%' message appears in the 'Install progress' column.

| Densite Upgrade Manager                                                                                                    |                            |                    |                   |                          |             |                                                       | х                       |
|----------------------------------------------------------------------------------------------------|----------------------------|--------------------|-------------------|--------------------------|-------------|-------------------------------------------------------|-------------------------|
| Navigation                                                                                                    | <b>Type</b>                | Installed firmware | Installed package | Available package        | Select / By | Install progress                                      | Package history         |
| ⊢Frame Reference                                                                                                    | Frame Refe 2.0.2           |                    |                   | ---                      | □           | 囲                                                     |                         |
| $HCO-3901$                                                                                                    | HCO-3901 1.3.6             |                    | --                | --                       | $\Box$      | 画                                                     |                         |
| HDA-1811                                                                                                    | HDA-1811 1.1.0             |                    |                   |                          | $\Box$      | 囲                                                     |                         |
| $HFM-2T$                                                                                                    | IFM-2T                     | 2.3.0              | --                | --                       | $\Box$      | 圓                                                     |                         |
| $HPG-3901$                                                                                                    | IPG-3901 232               |                    | ---               | $\overline{\phantom{a}}$ |             | 屇                                                     |                         |
| $\overline{ \phantom{1} }$ $\overline{ \phantom{1} }$ $\overline{ \phantom{1} }$ $\overline{ \phantom{1} }$ $\overline{ \phantom{1} }$ $\overline{ \phantom{1} }$ $\overline{ \phantom{1} }$ $\overline{ \phantom{1} }$ $\overline{ \phantom{1} }$ $\overline{ \phantom{1} }$ $\overline{ \phantom{1} }$ | IPG-3901                   | 2.5.1              | 2.5.1-BUNDLE-1    |                          |             | Finished (100.0 %)                                    | Current: 2.5.1-BUNDLE-1 |
| $HPG-4901$                                                                                                    | $IFG-4901$ $\frac{1}{110}$ |                    | --                | ---                      |             | 囲                                                     |                         |
| <b>HKMX-4921</b>                                                                                                    | KMX-4921                   | 9.2.0              | --                | --                       | $\Box$      | 圓                                                     |                         |
| $-KMX-4921$                                                                                                    | <b>KMX-4921</b>            | 9.2.0              |                   |                          |             |                                                       |                         |
| $\mathsf{ExIO}\text{-}4901$                                                                                                    | XIO-4901                   | 2.3.0              |                   |                          |             | Upgraded software/firmware version on device is shown |                         |
| $-x$ IO-4901                                                                                                    | XIO-4901                   | 2.3.0              | ---               | ---                      |             | 晤                                                     |                         |

Fig. 2-27: Upgrade 'Finished 100%'

#### 12 Close the **Densité Upgrade Manager** window.

**Check Software/Firmware Version on Upgraded Device**

- 13 In the **Network** window, right-click on the upgraded-device item and select **Info**. A **Details** window is shown for the device/unit.
- 14 Check that the newly-upgraded device software/firmware version is correct.

**Note:**The **Densité Upgrade Manager** can upgrade multiple devices.

**Service** 

**College** 

## <span id="page-40-0"></span>**Step 5: Adding Densité Card Support**

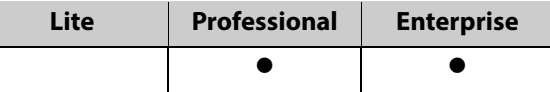

GV Orbit fully supports all Densité cards. GV Orbit **Professional** and **Enterprise** ship with native support for many Densité cards; for other cards, support needs to be added to your GV Orbit server. This section describes how to add support for Densité cards to your GV Orbit server.

Support is added by uploading the requisite Densité card software package. Once uploaded, the GV Orbit server can recognize the cards and they may be integrated into the **Network** window.

Carry out this procedure to add or to update support of a Densité card.

## **Add or Update Densité Card Support**

Many Densité cards are automatically recognized by GV Orbit. However, some Densité cards may not show in the **Network** window, even though they are physically installed in a Densité frame. For example, a frame's controller card may be shown but one or more cards in the same frame are not shown (in the tree-view nor list-view). To make such cards available, the corresponding card software packages must be uploaded through the Densité Upgrade Manager tool.

> **Note:**Refer to GV Orbit release notes documentation for a list of natively supported Densité cards. See [Related Documentation](#page-2-0).

Prerequisite:

- All Densité frames are added to the Densité Manager service on the GV Orbit server. (Refer to the Densité Manager service chapter in the GV Orbit Admin Guide. See [Related](#page-2-0)  [Documentation.](#page-2-0))
- Software package are available for each Densité card type to be added/updated. (See each separate card documentation for how to obtain each software package.)

The procedure is similar to upgrading Densité cards (see [Step 4.2: Upgrade Densité](#page-37-0)[protocol Devices](#page-37-0)):

- 1 Locate a Densité frame item in the **Network** window tree-view and expand it to show all available cards.
- 2 If one or more cards are not shown in the **Network** window tree-view, right-click on a fitted card item (for example, on the frame controller card item) and select 'Upgrade'.

The Densité Upgrade Manager tool is opened showing all the cards in the Densité frame. Some cards may be grayed-out.

For each Densité card type for which support is to be added/updated:

3 Import the card's software package. (See [Import Upgrade Packages](#page-38-0) for how to do this.)

#### 4 Upgrade each card. (See [Upgrade the Device](#page-39-0) for how to do this).

After a card type has been upgraded, it should appear in the Densité Upgrade Manager tool and not be grayed-out.

Support for the card has now been added to the GV Orbit server.

When the support for all cards has been added:

5 Close the Densité Upgrade Manager window.

Support for the Densité cards has now been added to the GV Orbit server and the cards are displayed in the GV Orbit Client's **Network** window.

## **Step 6: Multiviewer Project**

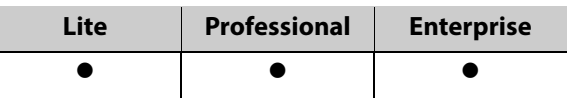

This section is applicable to GV Orbit Client and multiviewer applications. It describes a simple edit to a GV Orbit multiviewer project pulled from a multiviewer (MV-8 series or IQ-MV series multiviewer). The simple edit changes the appearance of the video wall and the project is pushed back to the device.

#### **Note:**

Multiviewer projects are pushed/pulled to/from a compatible multiviewer device rather than a server.

## **Step 6.1: Simple Multiviewer Project Editing Example**

#### **Pull Project and Open**

1 Open GV Orbit Client at the initial screen and click **New Project**.

The **New Project** dialog is shown.

- 2 Select **Connected Multiviewer Project** type.
- 3 **Browse** into a new, empty folder (into which project information will be placed).
- 4 Click **Choose**.
- 5 Click **Next**.

New Project

A list of available multiviewers is shown.

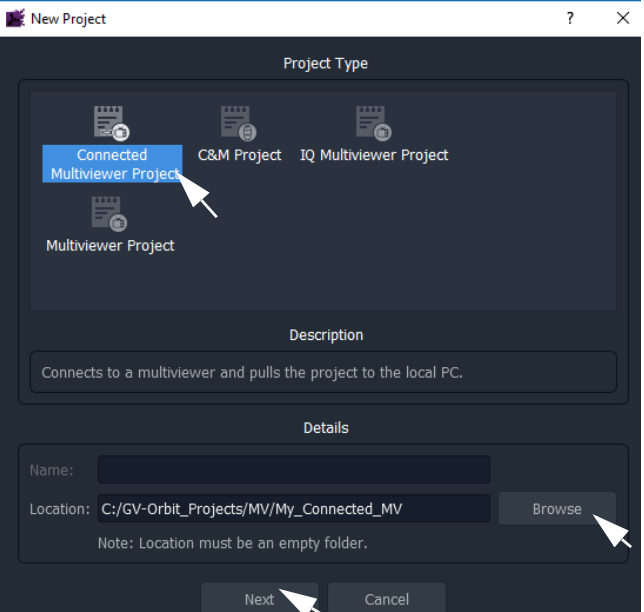

| <b>Domain</b> | <b>Name</b>          | <b>Address</b> | <b>Host</b>   | <b>Unit Type</b> | <b>Location</b>        | <b>Notes</b>                         | <b>Type Id</b> |
|---------------|----------------------|----------------|---------------|------------------|------------------------|--------------------------------------|----------------|
| 41            | Validation MV-821-IP | FFFF: 41:00    | 10.162.51.41  | MV-821-IP-MAIN   | <b>Rack Room</b>       |                                      | 923            |
| 39            | MV-831               | FFFF:39:00     | 10.162.51.3   | MV-831           | Lab                    | DDS 39 RollCall FFFF:39:00           | 917            |
| 160           | MV-800-160           | FFFF:60:00     | 10.162.51.160 | MV-800           | Lab bench              | MV-800 DDS=160 RollCall=60 Lab bench | 784            |
| 166           | Validation MV-800    | FFFF:66:00     | 10.162.51.166 | MV-800           | <b>Validation Rack</b> | DDS=166, RollCall=66                 | 784            |
| 151           | FRED                 | 1000:30:00     | 10.162.51.151 | MV-820           | Lab bench              | JG DDS=151, RollCall=1000:30:00      | 816            |
| 23            | MV-820-IP            | 6000:01:00     | 10.162.51.220 | MV-820-IP-MAIN   | Lab                    | Development MV-820-IP                | 885            |
| 180           | Validation MV-820    | FFFF:80:00     | 10.162.51.180 | MV-820           | Validation rack        | DDS=180, RollCall=80                 | 816            |
| 75            | <b>MV800</b>         | FFFF:75:00     | 10.162.51.75  | MV-800           | F2                     |                                      | 784            |
| 6             | MV-851-6             | FFFF:06:00     | 10.162.51.6   | MV-851           | Lab bench              | MV-851 DDS=6 RollCall=06 Lab bench   | 919            |

Fig. 2-28: Select Multiviewer to Connect To

 $\overline{\phantom{a}}$  $\times$ 

#### **Note:**

The IP network used needs to support multicast for automatic discovery of devices to occur (for example, for listing available multiviewers).

6 Select the multiviewer to connect to and click **OK**.

GV Orbit Client connects to the multiviewer, pulls the GV Orbit project from it, attempts to open the project, and shows the login screen.

7 Enter the correct **User name** and **Password** for the accessing the GV Orbit project.

**Note:**The default login for new projects is 'admin' 'admin'.

#### 8 Click **Login**.

The project is opened and the multiviewer project **Home Screen** is shown.

Folder path where project is stored on the client PC.

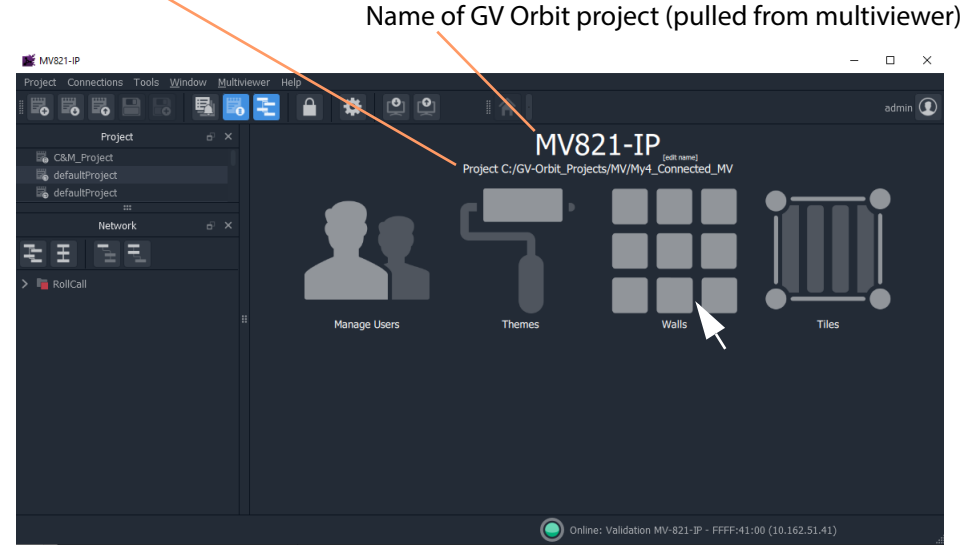

Fig. 2-29: Multiviewer Project Home Screen

The GV Orbit multiviewer project has been pulled from the target multiviewer device, locally stored on the client PC, and opened in GV Orbit Client.

The multiviewer video wall design may now be edited in GV Orbit Client.

#### **Edit the Multiviewer Project**

9 Click on the large **Walls** icon, and select one of the wall items that is shown listed. The multiviewer video wall design is opened in a tab in the overall GV Orbit Client window. See [Figure](#page-44-0) 2-30.

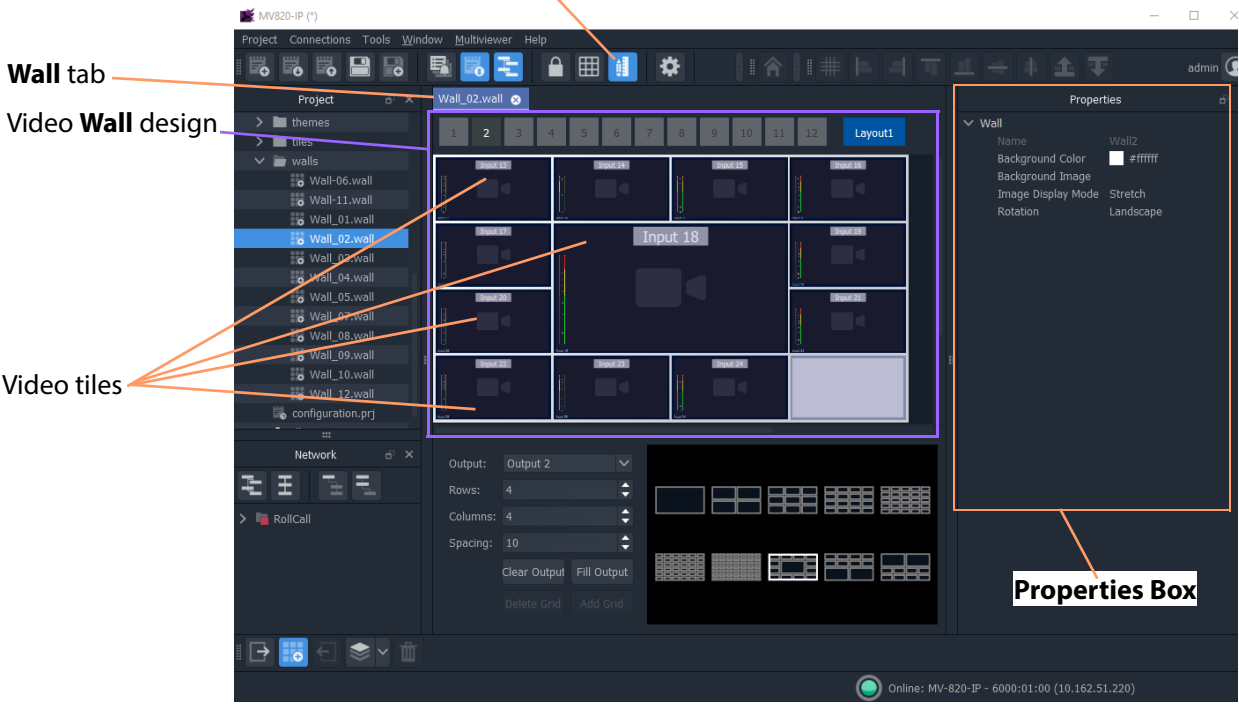

#### **Run Mode / Design Mode** icon (GV Orbit Client is shown in **Design Mode**)

<span id="page-44-0"></span>Fig. 2-30: Example Video Wall Tab in Wall Editor

The **Wall** tab is the stage on which a **Wall** is:

- designed and edited (in GV Orbit Client **Design** mode); and
- may be run and viewed (in GV Orbit Client **Run** mode). Although a video wall is fully deployed when running on a compatible multiviewer device.
- 10 Click the **Run Mode / Design Mode** tool bar icon to select 'Design Mode'.

#### **Note:**

Clicking the **Run Mode / Design Mode** tool bar icon toggles between 'Run' and 'Design' modes of GV Orbit Client.

#### Click to exit Run Mode

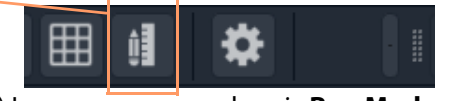

a) Icon appearance when in **Run Mode**

#### Click to enter Run Mode

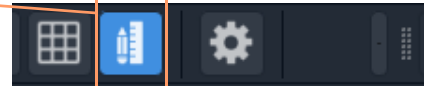

b) Icon appearance when in **Design Mode**

Fig. 2-31: Run Mode / Design Mode Tool Bar Icon

#### **Note:**

- In **Design Mode**, a project may be edited (for example, a video wall may be modified).
- In **Run Mode**, a project monitors log and alarm data and generates display screens in real-time.

This example edit will do a simple change to the video wall:

- 11 Click on one of the video tiles on the wall to select it. (E.g. the top-left video tile.)
- 12 In the **Properties Box**, change the **Preferences -> Type** property value to 'Analogue Clock' via the drop-down menu.

The selected tile changes to a round-faced clock within the **Wall** tab.

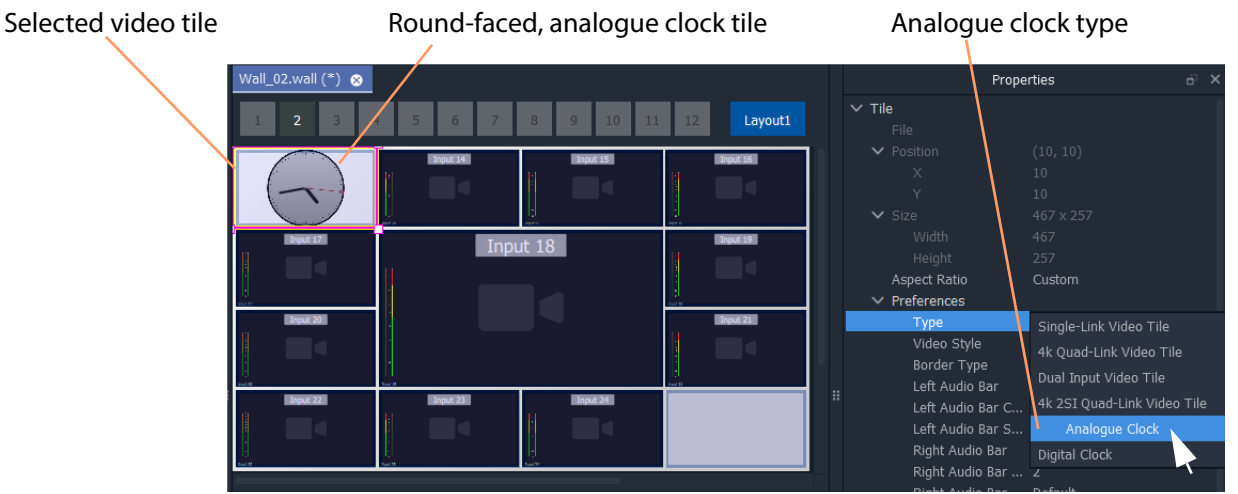

Fig. 2-32: Edited Wall Design

13 Click **Project -> Save Project** to save the whole project locally, including the video wall design.

**Push Project Back to Multiviewer**

14 Click **Project -> Push** in the main menu.

The **Choose Projects** dialog is shown.

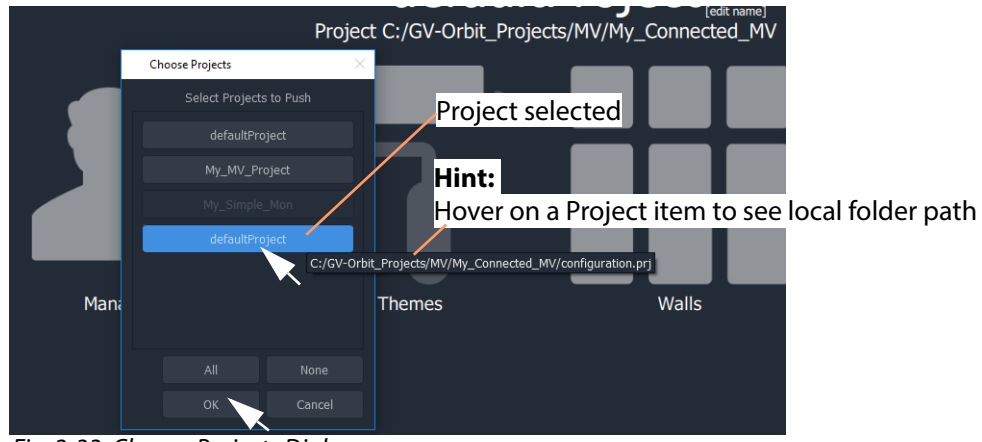

Fig. 2-33: Choose Projects Dialog

- 15 Select just the project to push to the multiviewer.
- 16 Click **OK**.

The selected project is pushed back to the multiviewer. The edited video wall is then used and shown by the multiviewer device.

## **Step 7: C&M Project Setup (Professional/Enterprise)**

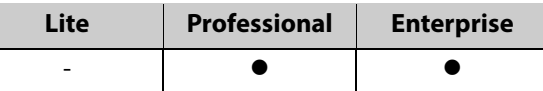

This section is applicable to GV Orbit **Professional** and **Enterprise** only. It describes setting up a new C&M project ('Control and Monitoring' project), which is the main project type applicable to GV Orbit **Professional** and **Enterprise**. Following its setting up, a C&M project is ready for use. For example, custom graphical operator screens etc. can be designed, created and used.

All C&M projects are centrally stored in and used from repositories on the GV Orbit server (one project per repository). The GV Orbit Client application needs to be configured to communicate with the GV Orbit server(s) (see [Step 7.2: C&M Setup Dialog, on page](#page-47-0) 40). A project is loaded by GV Orbit Client from a server repository and stored locally on the client PC.

#### **Requirement:**

GV Orbit Client requires network access to one or more GV Orbit servers running configured GV Orbit services.

## **Step 7.1: New C&M Project**

From the GV Orbit Client **Initial Screen**:

1 Click **New Project.**

The **New Project** dialog is shown.

- 2 Select the C&M project type.
- 3 Click **Browse** and browse to a folder where the project will be placed. Click **Choose**.
- 4 Enter a name for the new project.
- 5 Click **OK**.

And, if prompted, answer **Yes** to create a directory.

The **Setup** dialog is shown. See [Step](#page-47-0)  [7.2: C&M Setup Dialog, on page](#page-47-0) 40.

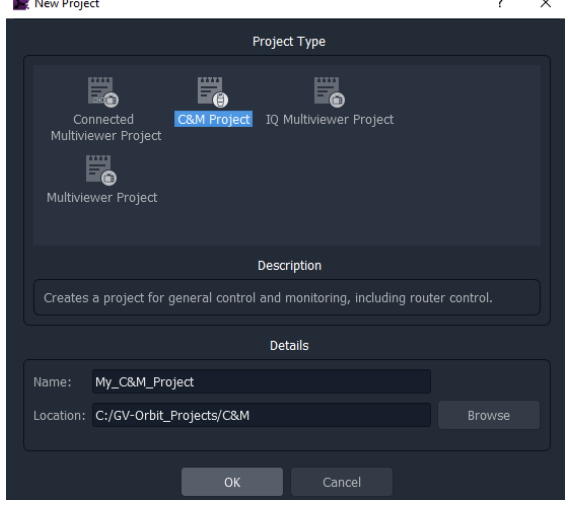

## <span id="page-47-0"></span>**Step 7.2: C&M Setup Dialog**

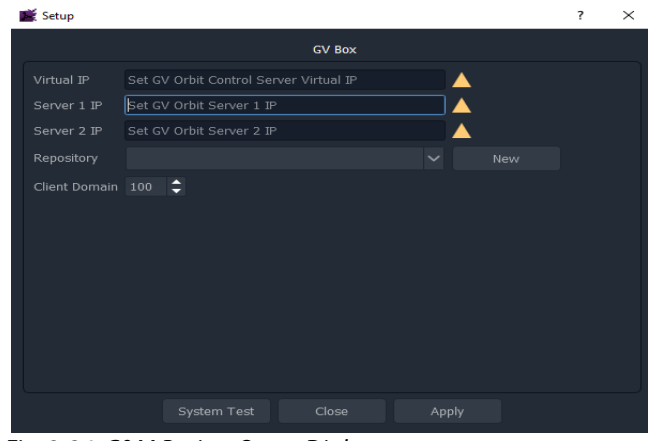

Fig. 2-34: C&M Project Setup Dialog

The C&M **Setup** dialog provides a quick way to enter key project parameters for a project.

The dialog is shown automatically when creating a new C&M project. And it can be accessed when an existing C&M project is open by clicking **Connections -> GV Server** in the main menu.

#### **Note:**

Some key project parameters are entered in the **Setup** dialog and used for the project settings. Some settings may be subsequently edited by the user, if required. Refer to [Step 7.3.1: Project Variables \(Project -> Edit Variables\), on](#page-51-0)  [page](#page-51-0) 44.

### **Server IP Address(es)**

1 Enter the IP address of the GV Orbit server into the **Server 1 IP** text box. For dual-server systems, enter the IP address of one server. The second server's address will be discovered automatically in the steps below.

Check the address is correct.

The GV Orbit Client attempts to connect to the server and performs some basic system tests.

#### **Note:Basic System Tests**:

- a. Connect to the GV Orbit server.
	- A good connection status is shown with a green light indicator.
- b. Find out other GV Orbit system information from the server.
- c. Fill out settings in the **Setup** dialog.

For example:

- **Client Domain** number being used (default is 100).
- Available **Repositories** on the server.
- IP address of any second GV Orbit server; and any IP address being commonly used by the servers ('Virtual IP').

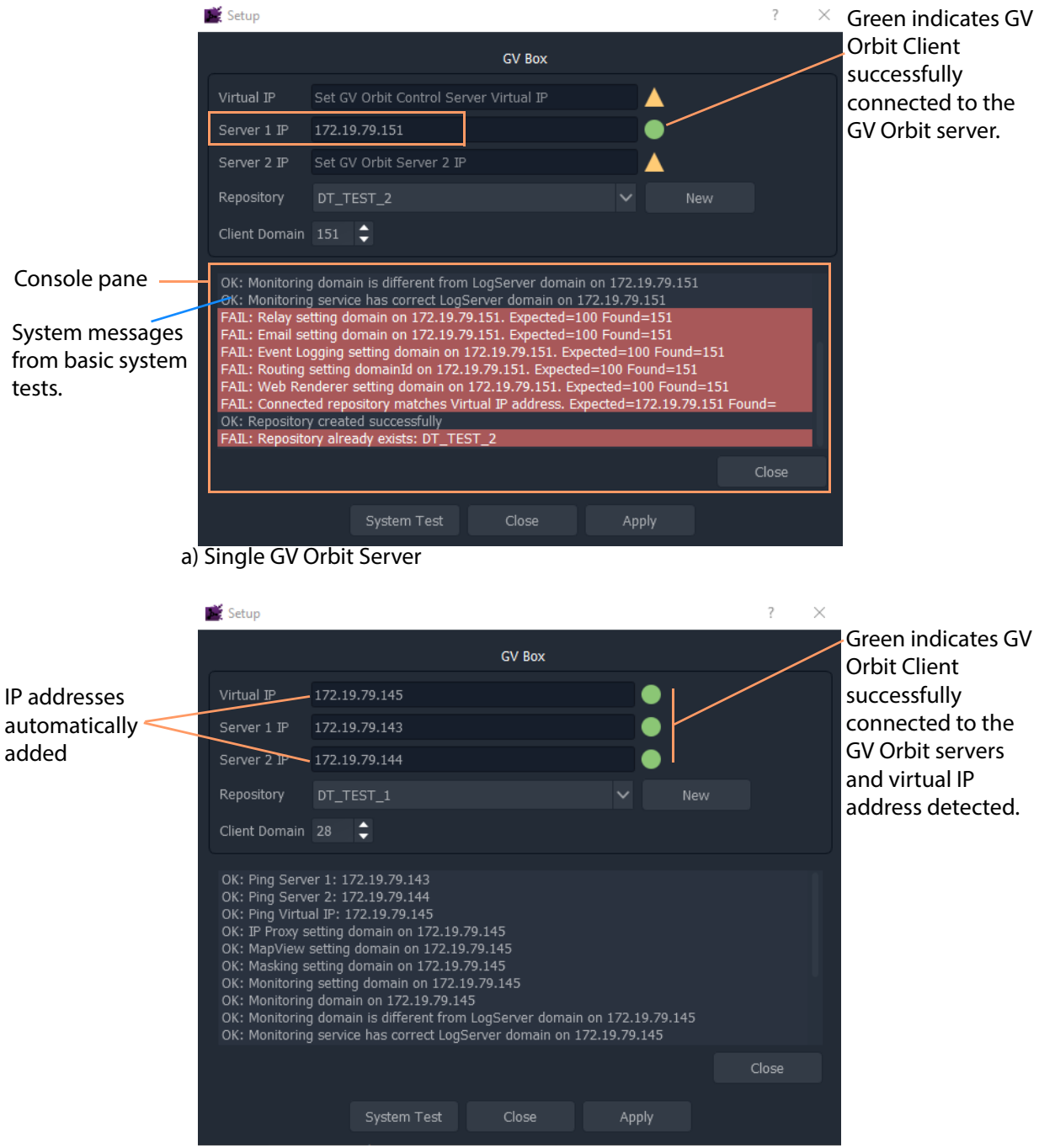

The resulting connection status from the basic system tests is indicated in a console pane showing any system messages issued. See [Figure](#page-48-0) 2-35a.

b) Dual GV Orbit Server Cluster

<span id="page-48-0"></span>Fig. 2-35: C&M Project Setup Dialog: a) Single GV Orbit Server; b) Dual GV Orbit Server Cluster

#### **Select a Repository**

#### **Note:Repository**:

Projects may be locally stored on the client PC but, for deployment, a C&M project must be saved to the GV Orbit server (Pushed) into a **Repository**, one project per **Repository**. Multiple clients can access the same project.

#### **Note:**

The **Repository Manager** service, running on the GV Orbit server, can be configured on the server and each repository may be set up from there. Alternatively,

a **New** repository may be created from the C&M Project's **Setup** dialog. Available **Repositories** are listed in a drop-down box in the **Setup** dialog.

#### **Note:**

**Pull** a project from a **Repository** to load the project from a server. **Push** a project to a **Repository** to save it back to the GV Orbit server.

2 In the **Setup** dialog, click **New**.

The **Create Repository** dialog is shown:

3 Enter a name for the new repository and click **OK**.

Alternatively, to select an existing repository:

4 Select a **Repository** in the 'Repository' drop-down list in the **Setup** dialog.

The C&M project will use the project from this **Repository**.

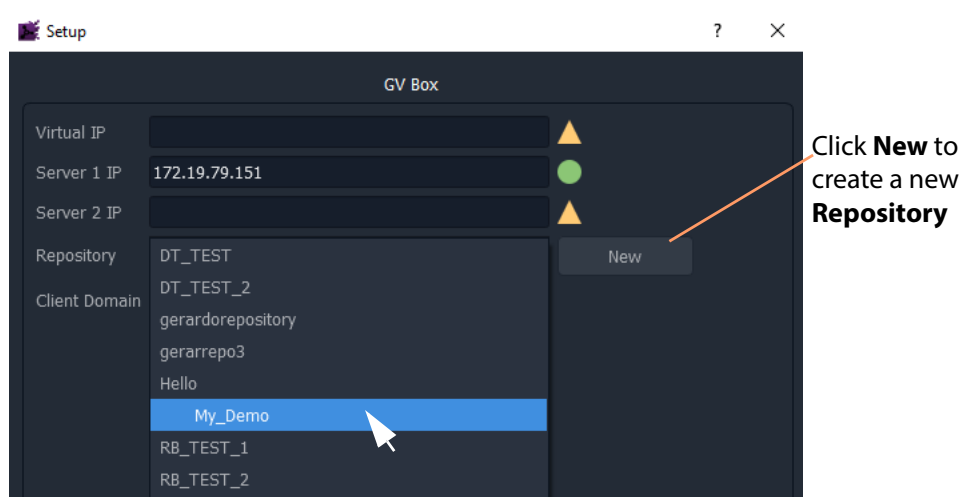

Fig. 2-36: Select a Repository in Setup Dialog

#### **System Re-Test**

5 Click **System Test** to redo the basic system tests.

For the basic system test, GV Orbit Client performs a:

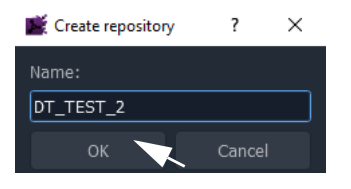

- ping to each server;
- client-server communication check;
- services check on the server; and
- check of service Domain configurations (Monitoring and Log Server services).

The console pane in the **Setup** dialog may have shown some red messages which highlight differences between entered dialog settings and those of the GV Orbit system connected to. (For example, a Client Domain number difference.) Re-do the basic system tests and the red messages should clear.

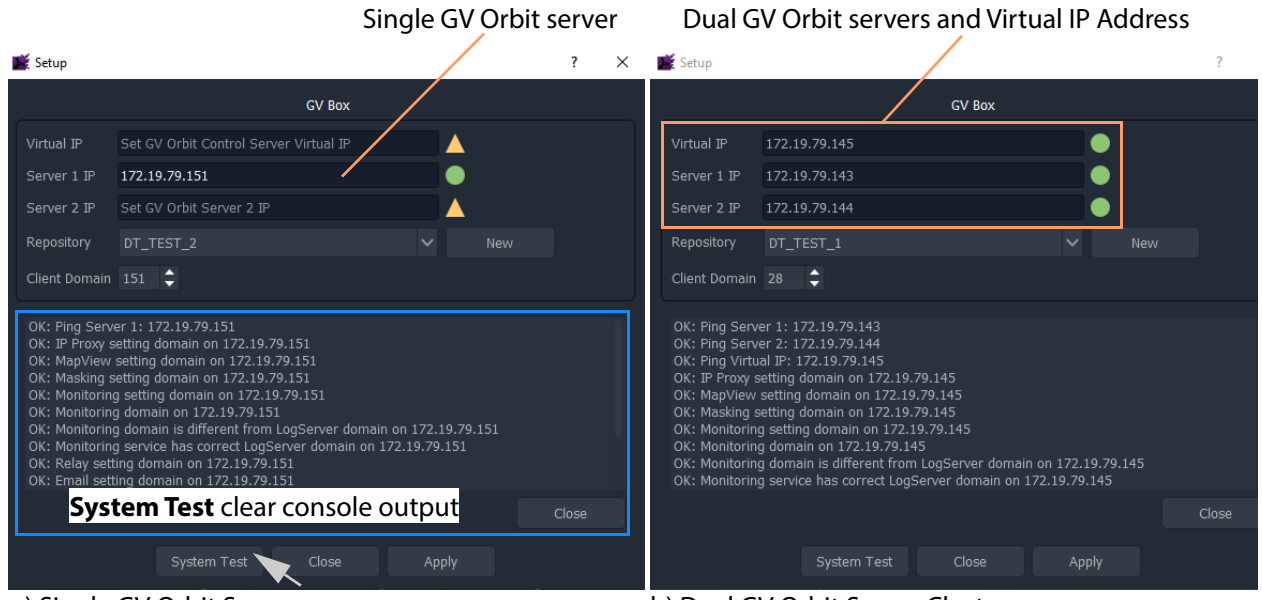

a) Single GV Orbit Server b) Dual GV Orbit Server Cluster

Fig. 2-37: System Test Re-done and Console Output OK: a) Single GV Orbit Server. b) Dual GV Orbit Server Cluster.

#### **Apply Settings**

- 6 In the **Setup** dialog, click **Apply** to apply these settings to the project.
	- Click **OK** to any pop-up message.
- 7 Click **Close** to close the dialog.

The GV Orbit pulls the project etc. from the repository and shows the **Home Screen**.

#### **Note:**

When connecting to a **Repository**, the user may be prompted to **Pull** a project from a **Repository**, i.e. get a project from the server. **Pull** a project in order to either:

- edit the project locally (any existing local project is overwritten); or
- run the project locally (for example, to run operator screens).

Do not **Pull** if a local project has been created/changed and it needs to be put into a **Repository**. This requires a **Push** to a repository.

## **Step 7.3: Further Setup**

Following initial set up, a C&M project is ready for use. Project settings and variables are set up from the settings in a C&M Project's **Setup** window.

This sub-section describes how to adjust the project settings (including project variables) further, if any parameters need changing for some reason.

<span id="page-51-0"></span>**Step 7.3.1: Project Variables (Project -> Edit Variables)**

C&M projects have a set of project variables that are set up when using the C&M Project **Setup** window to establish connection to a GV Orbit server. This done as part of creating a new C&M Project. (The **Setup** window is also accessed by selecting **Connections -> GV Server** in the main menu.)

The **Project Variables** enable GV Orbit Client workflows, and other user graphical screens, to communicate with GV Orbit services and server(s).

#### **Note:**

Most **Project Variables** hold default values consistent with the default GV Orbit server and GV Orbit services settings. Do not change the values of these variables unless the items have been changed from their default.

To access the project variables from the project **Home Screen**:

1 Click **Project -> Edit Variables...** in the main menu.

A **Variables** window is shown for the C&M project.

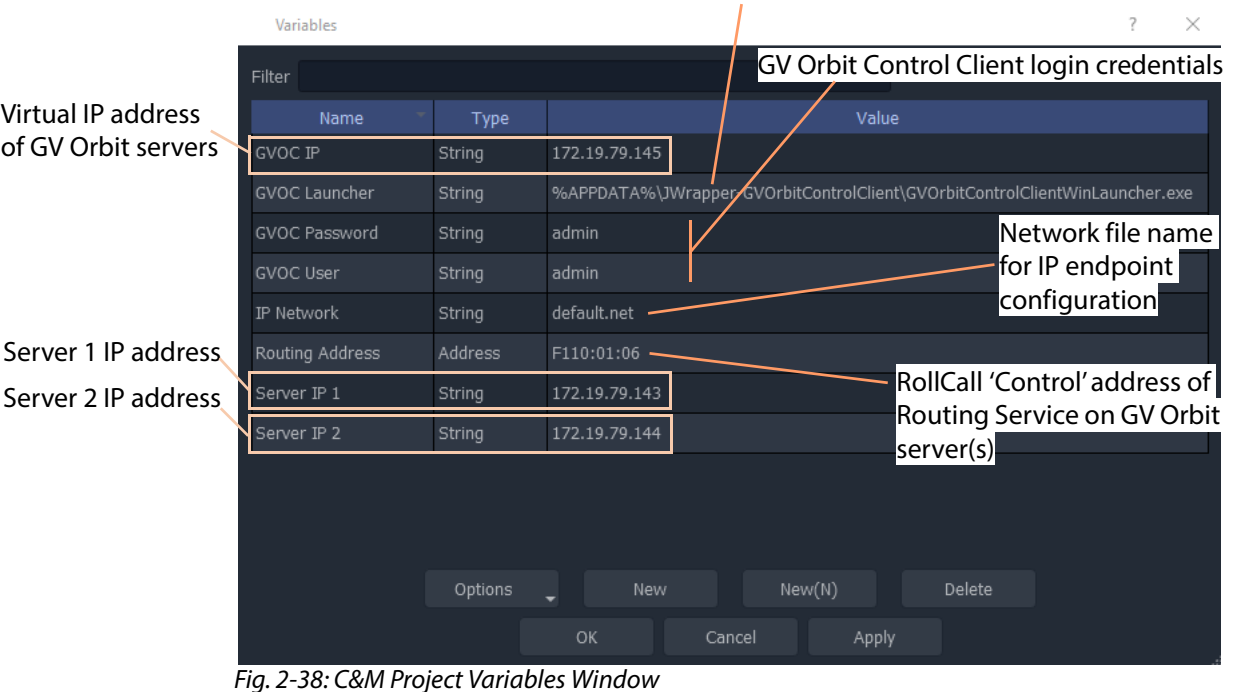

Path to launcher for GV Orbit Control Client

**Note:**For a multiviewer project there are fewer variables.

- 2 Click **OK** when project-variable value changes have been done.
- 3 Click **Project -> Save Project** in the main menu to save the project locally to disk.
- 4 Push the project to the repository when all changes are done.

#### **Custom Project Variables**

The **Variables** window also allows a user to create custom project variables for their own use. For example, the RollCall addresses of system devices, a company name, the TV channel/studio name, etc. These may each be set up as custom project variables and used in custom control and monitoring screens. Custom project variables can be created and deleted.

> CAUTION Do not delete any of the C&M project variables presented here.

#### **Step 7.3.2: Client Domain Number (Connections -> GVOP)**

To configure the **Client Domain** for the GV Orbit Client to use for the project:

1 Click **Connections -> GVOP** in the main menu.

The **GV Orchestration Protocol** dialog is shown.

| Client domain                        | 28                                                                                                    | Set the <b>Client Domain</b> number for<br>the project to use. (Default is 100.)                                                                                       |
|--------------------------------------|----------------------------------------------------------------------------------------------------|----------------------------------------------------------------------------------------------------|
| Multicast discovery                  | (Check to enable automatic discovery)                                                                                                    |                                                                                                    |
| Unicast discovery<br>IP $address(s)$ | 172.19.79.143<br>172.19.79.144                                                                                                    | Select for multicast discovery of<br>server IP addresses.<br>(Default is unicast discovery.)                                                                           |
|                                      |                                                                                                    | Click to add a new IP address (for<br>unicast discovery).                                                                                                    |
|                                      | Delete<br>Add                                                                                                    |                                                                                                    |
| Interfaces(s)                        | Ethernet (169.254.3.58)<br>Ethernet 2 $(10.162.64.76)$<br>Local Area Connection* 9 (169.254.224.:<br>Local Area Connection* 11 (169.254.143<br>$V$ WiFi (10.54.68.88)<br>Bluetooth Network Connection (169.254.:<br>Loopback Pseudo-Interface 1 (127.0.0.1) | Select/deselect IP interfaces of the<br>client PC to be used by GV Orbit<br>Client.                                                                                    |
|                                      |                                                                                                    | Set multicast packet 'Time to Live'                                                                                                    |
| Multicast TTL                        | Default 4                                                                                                    | (TTL) - defines the number of "hops"                                                                                                    |
|                                      | OK<br>Cancel                                                                                                    | that a network multicast message is<br>allowed to do between IP network<br>routers. The TTL value can limit the<br>distance these messages travel within<br>a network. |

<span id="page-52-0"></span>Fig. 2-39: GV Orchestration Protocol Dialog

- 2 Set the **Domain** number of the Client Domain that the C&M project will use. (Default is 100.)
- 3 Other project parameters can be changed in the dialog, see [Figure](#page-52-0) 2-39.
- 4 Click **OK** to finish and close the dialog.

#### **Step 7.3.3: Configure Network Window for RollCall-protocol Devices**

5 Click **Connections -> RollCall -> Network Map** in the main menu.

The **Open Network** dialog is shown.

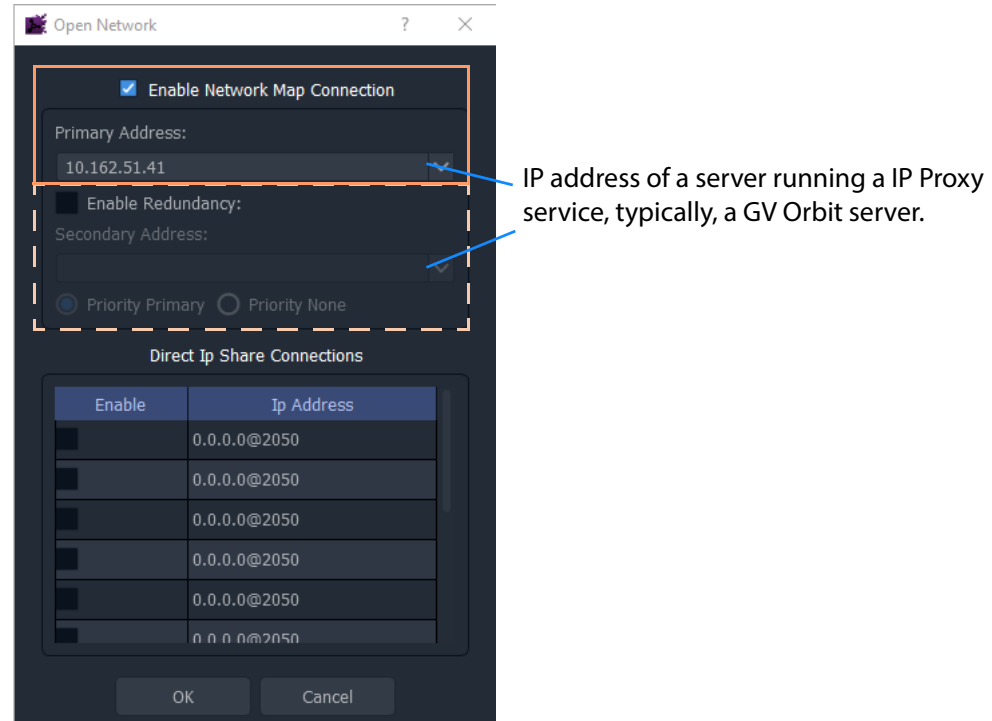

Fig. 2-40: Open Network Dialog

- 6 Enter the IP address of the server running an **IP Proxy** service as 'Primary Address'. Typically, this is the IP address of a GV Orbit server.
- 7 For a dual-redundant GV Orbit server system, select **Enable Redundancy** and enter the IP address of the second GV Orbit server.
- 8 Click **OK** to finish and close the dialog.

**Step 7.3.4: Configure Network Window for Densité-protocol Devices**

9 Click **Connections -> Densité** in the main menu. The **iControl/Densité Configuration** dialog is shown.

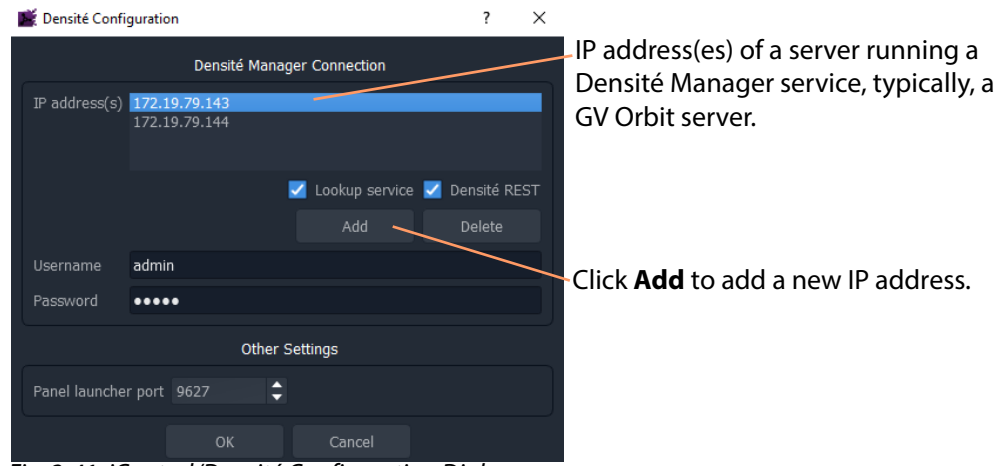

Fig. 2-41: iControl/Densité Configuration Dialog

- 10 Click **Add** and enter the IP address(es) of GV Orbit server(s) (which run a Densité Manager service), or add the IP address of a server.
- 11 Select 'Lookup Service' and 'Densité REST'.
- 12 Enter the **Username** and **Password** to access the Densité Manager service.
- 13 Click **OK** to finish and close the dialog.

Finally:

- 14 Click **Project -> Save Project** in the main menu to save the project locally.
- 15 Push the project to the repository when all changes are done. See [Step 7.4: Saving and](#page-54-0)  [Pushing a Project, on page](#page-54-0) 47.

## <span id="page-54-0"></span>**Step 7.4: Saving and Pushing a Project**

#### **Save Project (Locally)**

To save a project locally to the folder on the client PC:

• Click **Project -> Save Project** in the main menu.

#### **Push Project (Save to Server)**

To push a project back into a repository (on the GV Orbit server):

• Click **Project -> Push**. (See [Step 2.2.2: Push Project \(Save to Server\), on page](#page-26-0) 19.) In the **Choose Project** dialog, select the project to be pushed and click **OK**.

#### **Pull Project (Load from Server)**

To pull a project from a repository (on the GV Orbit server):

• Click **Project -> Pull** in the main menu.

#### **Close Project**

To close a project that is open in GV Orbit Client:

• Click **Project -> Close Project** in the main menu.

# **Further Information**

# <span id="page-56-0"></span>Summary contents of this chapter:<br>Further Information

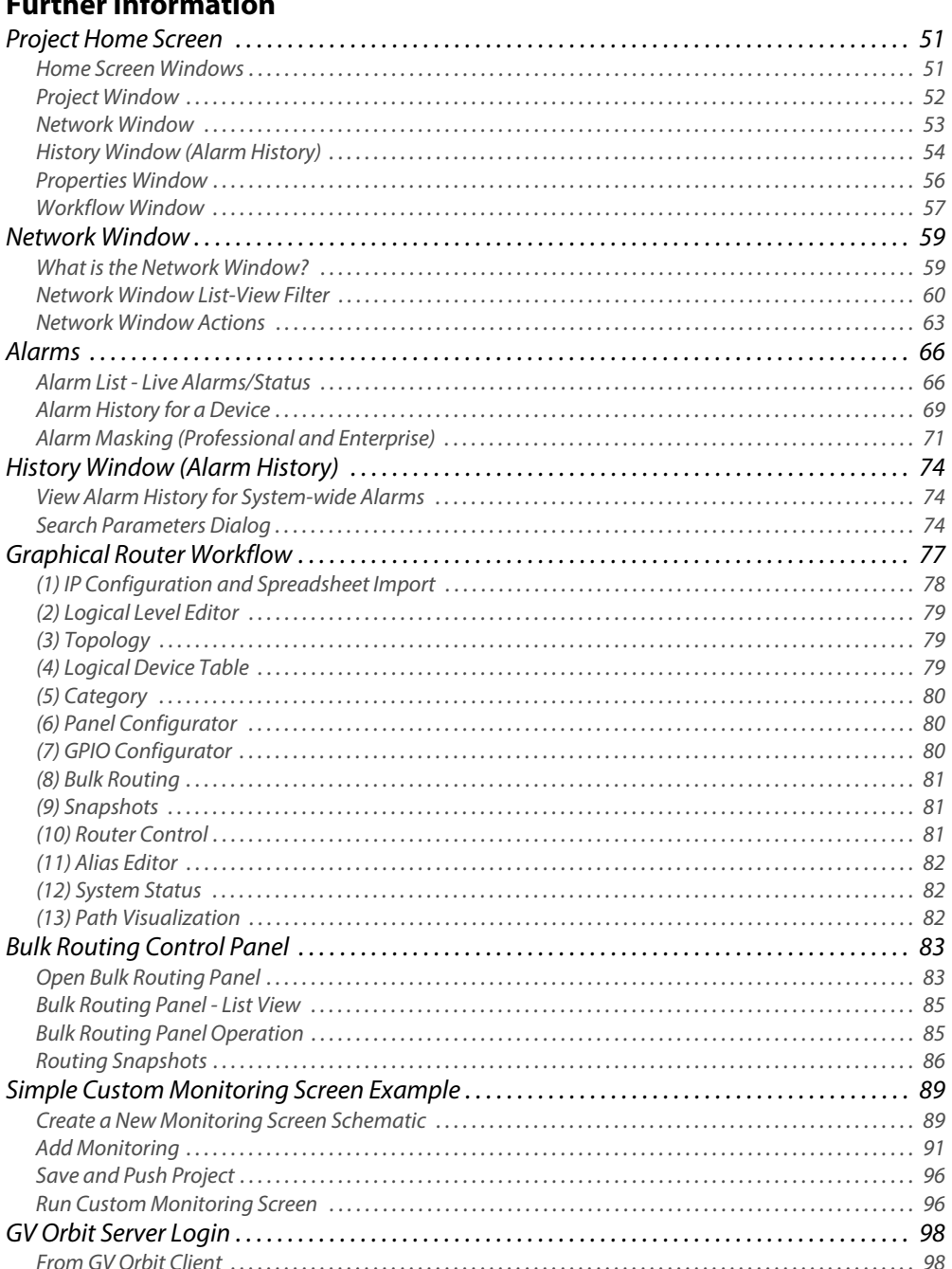

<u> 1980 - Johann Barbara, martxa amerikan personal (h. 1980).</u>

 $\mathcal{L}_{\mathcal{A}}$ 

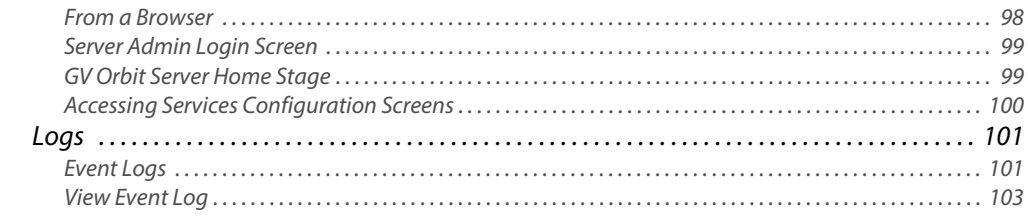

This chapter provides further information to get started with GV Orbit Client.

## <span id="page-58-0"></span>**Project Home Screen**

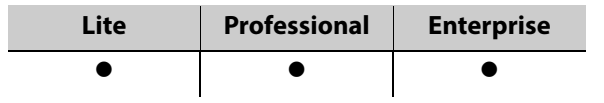

## <span id="page-58-1"></span>**Home Screen Windows**

The appearance of the GV Orbit Client project **Home Screen** varies according to project type and according to which GV Orbit Client windows are enabled and being shown. Use tool bar icons to show/hide windows.

Some tool bar icons to show/hide windows in the **Home Screen**:

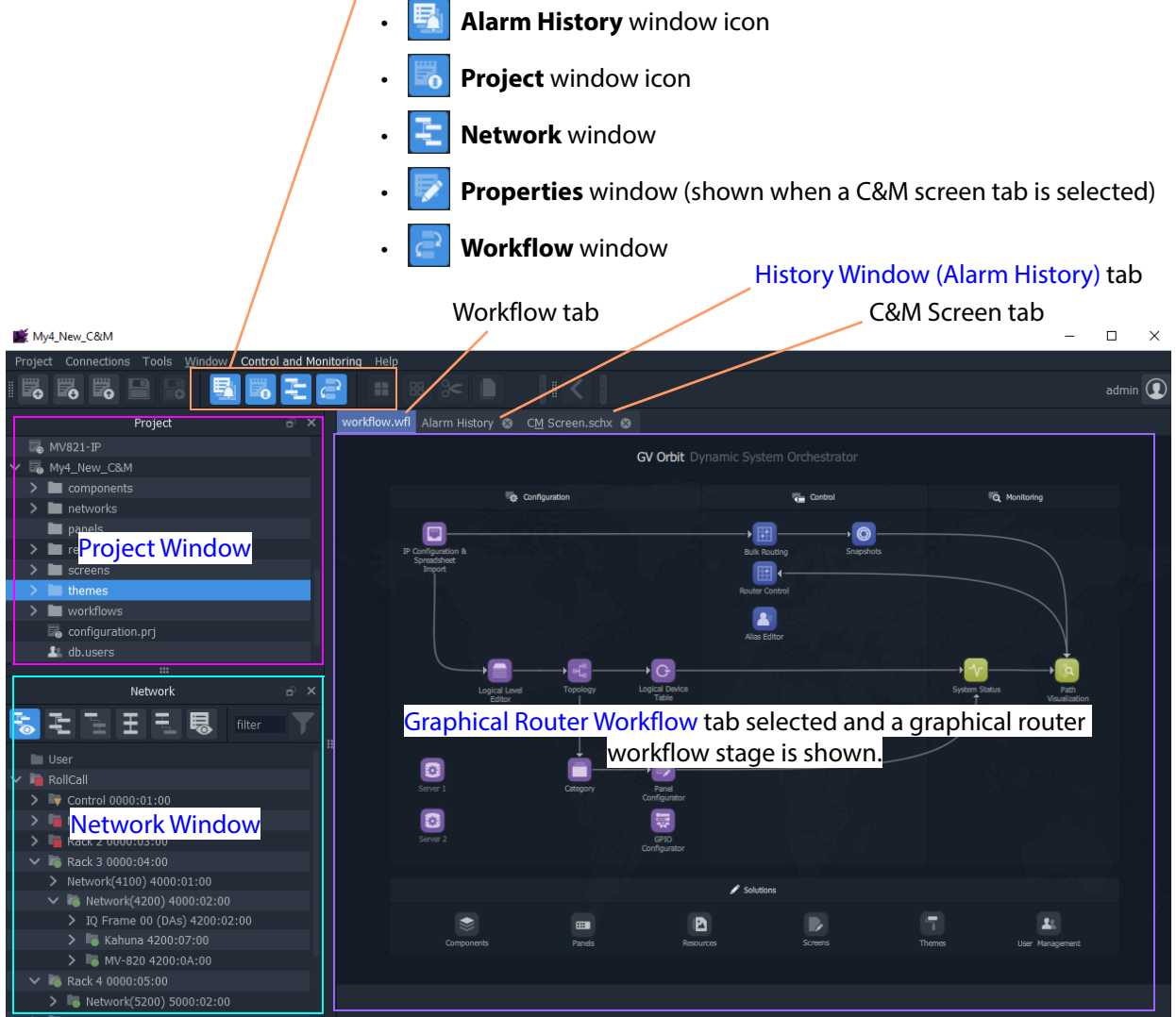

Fig. 3-1: GV Orbit Client Project Home Screen Windows

To close all windows and just see a default workflow:

• Click **Window -> Close All** in the main menu.

| <b>Window</b>        | <b>Description</b>                                                                                                    | <b>See</b>                                       |
|----------------------|----------------------------------------------------------------------------------------------------|--------------------------------------------------|
| Project              | A tree view of projects opened by the GV Orbit<br>Client. Allows users to access aspects of the current<br>project, or to load another project.              | Project Window, on page 52.                      |
| <b>Network</b>       | A view of devices/frames/services etc. in a GV Orbit<br>system, presented in a tree-view or a list-view. A user<br>can access device information and alarms. | Network Window, on page 53.                      |
| <b>Alarm History</b> | A list of alarms that have occurred across the system<br>over time.                                                                                          | History Window (Alarm History), on<br>page 74.   |
| <b>Properties</b>    | Shows the properties of the selected graphical<br>widget when designing a graphical C&M project.                                                             | Properties Window, on page 56.                   |
| <b>Workflow</b>      | A graphical presentation of all the tasks and<br>functions available in GV Orbit.<br>Click on an icon to access a task or a function.                        | <b>Graphical Router Workflow, on</b><br>page 77. |

Table 3-1: Home Screen Windows

## <span id="page-59-0"></span>**Project Window**

The **Project** window lists the project currently open and any projects previously opened by the GV Orbit Client on the client PC.

The currently-open project is expandable in a tree view to show the various project items. The user can access and manage different aspects/functions of the project from this tree view item.

**Project Items**

Project items seen when a project is expanded include:

- **Components** Graphical custom components that appear on GV Orbit Client graphical control and monitoring screens.
- **Networks** IP End-point configuration files, used in IP routing control set up.
- **Panels** Soft XY Router control panels, created with a wizard and user-customizable.
- **Resources** Imported resource items used in the project (e.g. logo images etc.).
- **Screens**  C&M project user-defined graphical control/monitoring screens.
- **Themes** The appearance of each graphical element on a GV Orbit custom graphical screen (multiviewer video wall screen, or C&M project control and monitoring screen) can have a style applied to it. A theme is a set of styles that can be applied to a project.
- **Workflows** Workflow screen.
- **configuration.prj** The GV Orbit project file. Select this file when opening an existing project in GV Orbit Client. Do not edit this file.
- **db.users** Project users, user roles and their associated permissions can be managed. New user names and logins etc. can be set up.

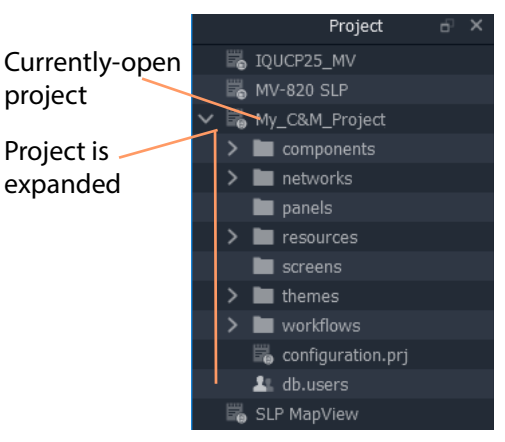

#### **Note:**

Some project items are also accessible via icons in the router workflow window (see [Graphical Router Workflow, on page](#page-84-0) 77).

#### **Project Window Actions**

Right-click on a **Project** window tree-view item to open, import, or create a new item.

For example, right click on:

- **Screens** Select **New** to create a new user screen in a C&M project.
- **Walls** Select **New** to create a new video wall in a multiviewer project.
- **Resources** Select **Import File(s)** to import an image file into a project.

#### • **db.users**

- Select **Open** to open the User Management window in a tab to set up users and roles.
- Select **Import user database** to import users from another project.
- **<**Project Name**>** Select **Rename** project to rename the project.

## <span id="page-60-0"></span>**Network Window**

The **Network** window shows a tree-view or a list-view of devices/frames/services etc. in a GV Orbit system. A user can access control screens, information and alarms about these items from the window. For more information, see [Network Window](#page-66-0) for more information.

#### **Note:**

To set up the **Network** window for a project, see [Network Window Views,](#page-29-0)  [on page](#page-29-0) 22 onwards.

**Show/Hide Network Window**

The **Network** window may be shown/hidden using a main tool bar icon, see [Figure](#page-66-2) 3-7.

Click icon to hide/show the **Network** window (toggles).

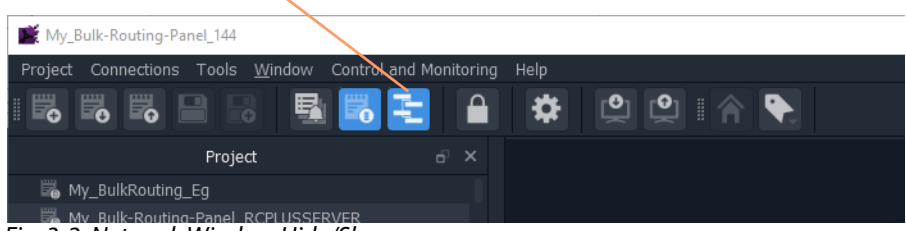

Fig. 3-2: Network Window Hide/Show

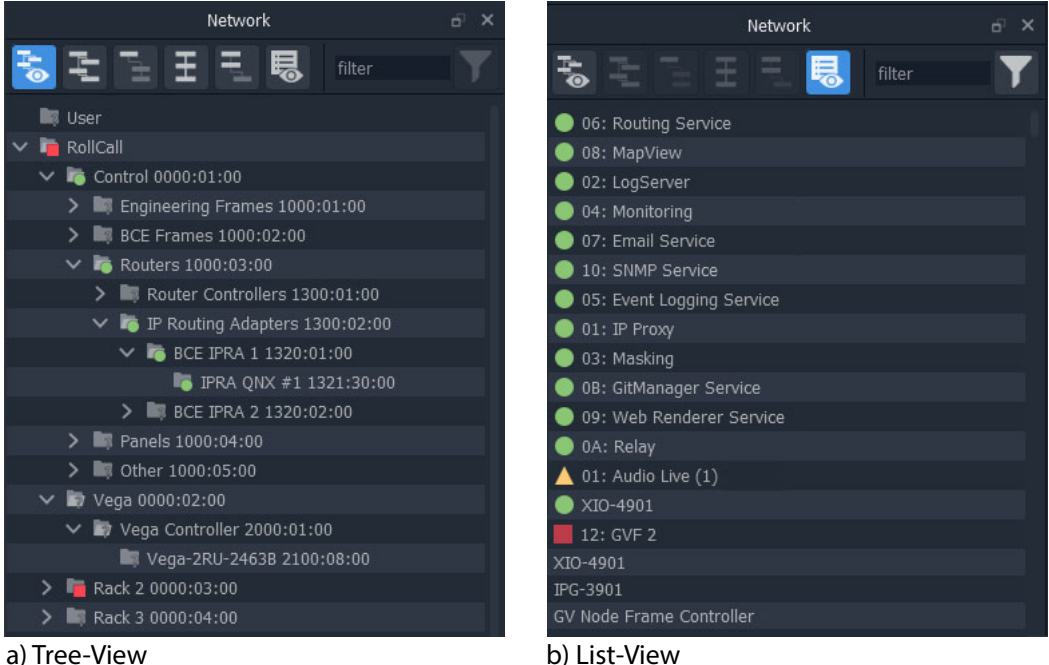

Fig. 3-3: Network Window Examples: a) Tree-View; b) List-View.

#### **Network Window Actions**

Locate a device in the **Network** window and right-click on the item. The following actions are possible in GV Orbit:

- **Lite**, **Professional** and **Enterprise**:
	- [Device Information](#page-70-1)  View information about a device.
	- [Card Parameters](#page-71-0)  View Densité-protocol device parameters.
	- [Device Control](#page-72-0) View and change device configuration settings. (**Lite**: RollCall devices only.)
	- [Upgrade Device](#page-72-1) Upgrade (or downgrade) device software/firmware.
- And for **Professional** and **Enterprise** only:
	- [Alarm List Live Alarms/Status](#page-73-1)  View a list of a device's live status and alarms.
	- [Alarm History for a Device](#page-76-0) View the alarm history of a device.
	- [Alarm Masking \(Professional and Enterprise\)](#page-78-0)  Mask device alarms.

### <span id="page-61-0"></span>**History Window (Alarm History)**

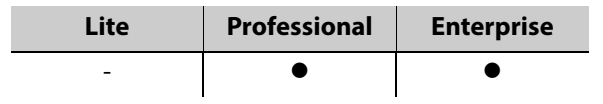

The GV Orbit Client **History** window can show the history of system-wide alarms and status messages which are read from the **Event Logging** service on the GV Orbit server.

#### **Note:**

The **History** window is similar to the window shown for [Alarm History for](#page-76-0)  [a Device, on page](#page-76-0) 69.

For more information, see [History Window \(Alarm History\)](#page-81-0).

#### **View Alarm History for System-wide Alarms**

To view the **Alarm History** for GV Orbit system-wide alarms:

1 Click the **Alarm History** icon in the main tool bar.

The **History** window appears in a tab. **Note:** The tab shows no specific device

address when showing system-wide alarms.

Select the **History** tab to view it.

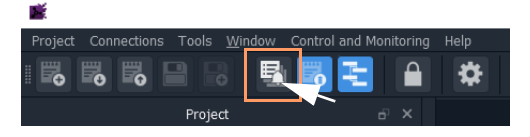

|                         | <b>All Devices</b>                                                                                                    |          |         |                              |                                    |                   |                                                             |                                          |                  |  |
|-------------------------|----------------------------------------------------------------------------------------------------|----------|---------|------------------------------|------------------------------------|-------------------|-------------------------------------------------------------|------------------------------------------|------------------|--|
| $\overline{\mathbf{x}}$ | пu                                                                                                    | $\alpha$ | $\odot$ |                              |                                    |                   | Time stamp range: 08/1/20 @ 12:13:00 - 08/1/20 @ 13:13:59   |                                          |                  |  |
|                         | Time stamp                                                                                                    |          |         | Current $\blacktriangledown$ | Current value $\blacktriangledown$ | Previous <b>T</b> | T<br>Previous value                                         | Alarm<br>▼                               | Address <b>T</b> |  |
|                         | 08/1/20 @ 13:13:59                                                                                                    |          |         | $\bullet$ ok                 | <b>WARN:TPG</b>                    | $\bullet$ OK      | <b>WARN:SD</b>                                              | <b>INPUT 8 SDI ERRCNT</b>                | B111:10:01       |  |
|                         | 08/1/20 @ 13:13:59                                                                                                    |          |         | <b>A</b> Minor               | <b>WARN:Address</b><br>change      | $\triangle$ Minor | <b>WARN:Name Change</b>                                     | <b>LOGGING STATE</b>                     | A111:0F:00       |  |
|                         | 08/1/20 @ 13:13:59                                                                                                    |          |         | $\bullet$ OK                 | <b>OK</b>                          | $\triangle$ Minor | <b>WARN</b>                                                 | RC VALID TIME PACKETS                    | F000:02:01       |  |
|                         | 08/1/20 @ 13:13:59                                                                                                    |          |         | $\bullet$ ok                 | $\mathbf{0}$                       | $\bullet$ OK      | $\blacksquare$                                              | DISTRIBUTED WRITES PER SECOND            | F000.02:01       |  |
|                         | 08/1/20 @ 13:13:58                                                                                                    |          |         | $\triangle$ Minor            | <b>WARN</b>                        | $\bullet$ ok      | OK                                                          | RC VALID TIME PACKETS                    | F000:02:01       |  |
|                         | 08/1/20 @ 13:13:58                                                                                                    |          |         | $\bullet$ ok                 | $\blacksquare$                     | $\bullet$ ok      | $\mathbf{0}$                                                | DISTRIBUTED WRITES PER SECOND            | F000:02:01       |  |
|                         | 08/1/20 @ 13:13:57                                                                                                    |          |         | $\bullet$ ok                 | $\mathbf{0}$                       | $\bullet$ OK      | $\overline{2}$                                              | DISTRIBUTED WRITES PER SECOND            | F000:02:01       |  |
|                         | 08/1/20 @ 13:13:57                                                                                                    |          |         | $\bullet$ OK                 | <b>OK</b>                          | $\triangle$ Minor | <b>WARN</b>                                                 | RC VALID TIME PACKETS                    | F000:02:01       |  |
|                         | 08/1/20 @ 13:13:56                                                                                                    |          |         | $\triangle$ Minor            | <b>WARN</b>                        | $\bullet$ OK      | <b>OK</b>                                                   | RC VALID TIME PACKETS                    | F000:02:01       |  |
|                         | 08/1/20 @ 13:13:56                                                                                                    |          |         | $\bullet$ ok                 | 2 <sup>1</sup>                     | $\bullet$ ok      | $\blacksquare$                                              | DISTRIBUTED WRITES PER SECOND            | F000:02:01       |  |
|                         | 08/1/20 @ 13:13:55                                                                                                    |          |         | $\bullet$ ok                 | 001:01:30:00                       | $\bullet$ OK      | 001:01:29:00                                                | <b>RC UPTIME</b>                         | 3291:20:0A       |  |
|                         | 08/1/20 @ 13:13:55                                                                                                    |          |         | $\bullet$ ok                 | $\mathbf{1}$                       | $\bullet$ ok      | $\mathbf{0}$                                                | DISTRIBUTED WRITES PER SECOND            | F000:02:01       |  |
|                         | 08/1/20 @ 13:13:54                                                                                                    |          |         | $\bullet$ ok                 | $\mathbf{0}$                       | $\bullet$ ok      | 1                                                           | DISTRIBUTED WRITES PER SECOND            | F000:02:01       |  |
|                         | 08/1/20 @ 13:13:51                                                                                                    |          |         | $\bullet$ ok                 | $\blacksquare$                     | $\bullet$ ok      | $\mathbf{0}$                                                | DISTRIBUTED WRITES PER SECOND F000:02:01 |                  |  |
|                         | 08/1/20 @ 13:13:50                                                                                                    |          |         | $\bullet$ OK                 | <b>OK</b>                          | $\triangle$ Minor | <b>WARN</b>                                                 | RC VALID TIME PACKETS                    | F000:02:01       |  |
|                         | 08/1/20 @ 13:13:50                                                                                                    |          |         | $\bullet$ ok                 | $\mathbf{0}$                       | $\bullet$ ok      | 3 <sup>1</sup>                                              | DISTRIBUTED WRITES PER SECOND            | F000:02:01       |  |
|                         | 08/1/20 @ 13:13:49                                                                                                    |          |         | $\bullet$ ok                 | OK                                 | Critical          | FAIL:LAN 2 STATE=FAIL:SFP 2 STATUS=FAIL:RX<br><b>PWR LO</b> | <b>LAN STATE</b>                         | 3291:20:07       |  |
|                         | 08/1/20 @ 13:13:49                                                                                                    |          |         | $\triangle$ Minor            | <b>WARN</b>                        | $\bullet$ OK      | OK                                                          | RC_VALID_TIME_PACKETS                    | F000:02:01       |  |
|                         | 08/1/20 @ 13:13:49                                                                                                    |          |         | $\bullet$ ok                 | 3                                  | $\bullet$ OK      | $\blacksquare$                                              | DISTRIBUTED WRITES PER SECOND            | F000:02:01       |  |
|                         | 08/1/20 @ 13:13:49                                                                                                    |          |         | $\bullet$ OK                 | OK                                 | Critical          | FAIL:SFP 2 STATUS=FAIL:RX PWR LO                            | LAN 2 STATE                              | 3291:20:07       |  |
|                         | 1 - 20 of 7650 items<br>$\overline{2}$<br>$\overline{\mathbf{3}}$<br>6<br>10 <sup>7</sup><br>5<br>7<br>8<br>$\overline{9}$<br>$\blacktriangleright$ $\blacksquare$ H |          |         |                              |                                    |                   |                                                             |                                          |                  |  |

Fig. 3-4: Alarm History Window Example

## <span id="page-63-0"></span>**Properties Window**

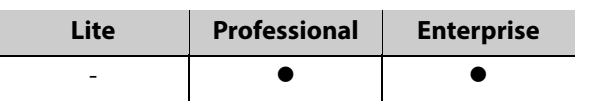

The **Properties** window shows the properties of a selected graphical widget or on-screen item when designing/editing a C&M screen in GV Orbit Client in 'Design' mode. The window may be shown when a C&M screen tab, or a multiviewer video wall, or other graphical GV Orbit project item is selected.

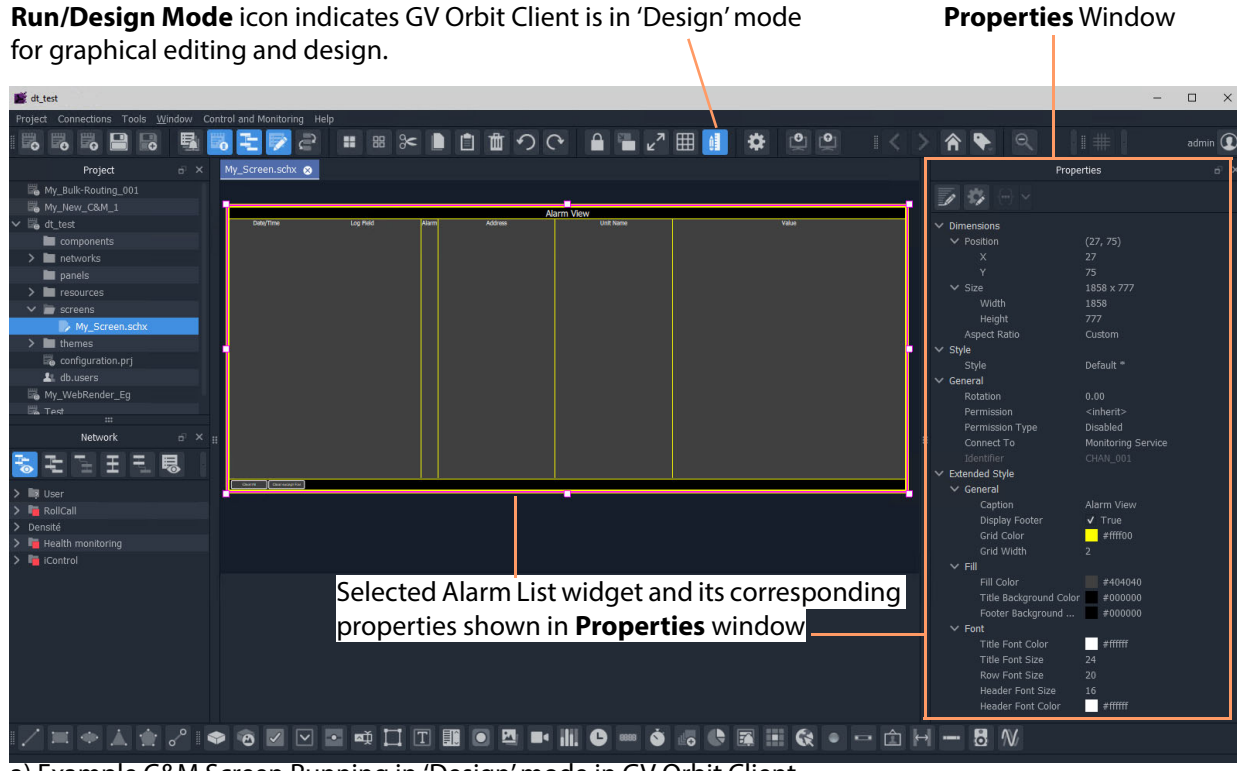

a) Example C&M Screen Running in 'Design' mode in GV Orbit Client

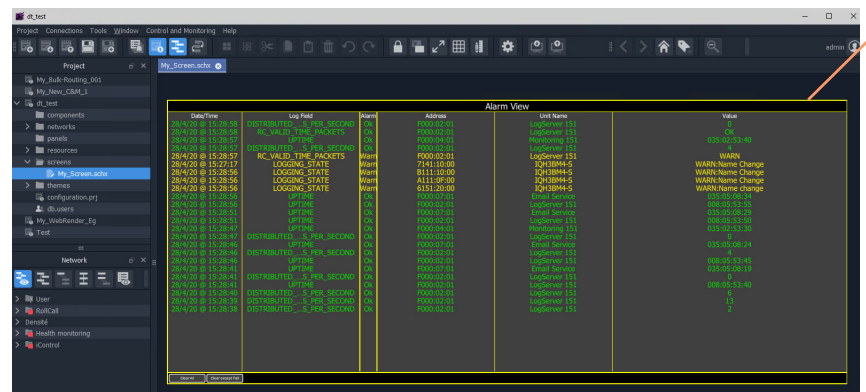

### b) Example C&M Screen Running in GV Orbit Client

Fig. 3-5: Properties Window Example

Alarm List widget showing live alarms in a system

## <span id="page-64-0"></span>**Workflow Window**

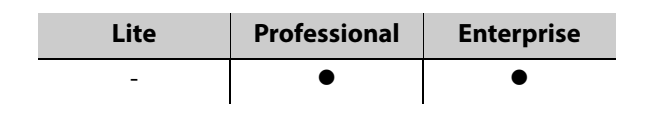

#### **Note:**

A **Workflow** window may be visible in GV Orbit **Lite** but it is not applicable to the GV Orbit **Lite** product version.

A workflow window shows a graphical presentation of all the tasks and functions available in GV Orbit **Professional** and **Enterprise** systems. The **Workflow** window is the stage which presents all the tasks and functions the system has to offer to the GV Orbit Client user. Click on a workflow icon for direct access to a task or a function.

#### **View WorkFlow Stage**

To view the **Workflow** stage:

1 Click the  $\left| \mathbf{c}^2 \right|$  icon in the tool bar.

**Workflow** stage is then shown in a tab.

2 Select the workflow tab (if it is not already selected) to view it.

The workflow in [Figure](#page-64-1) 3-6 is available to all new projects.

<span id="page-64-1"></span>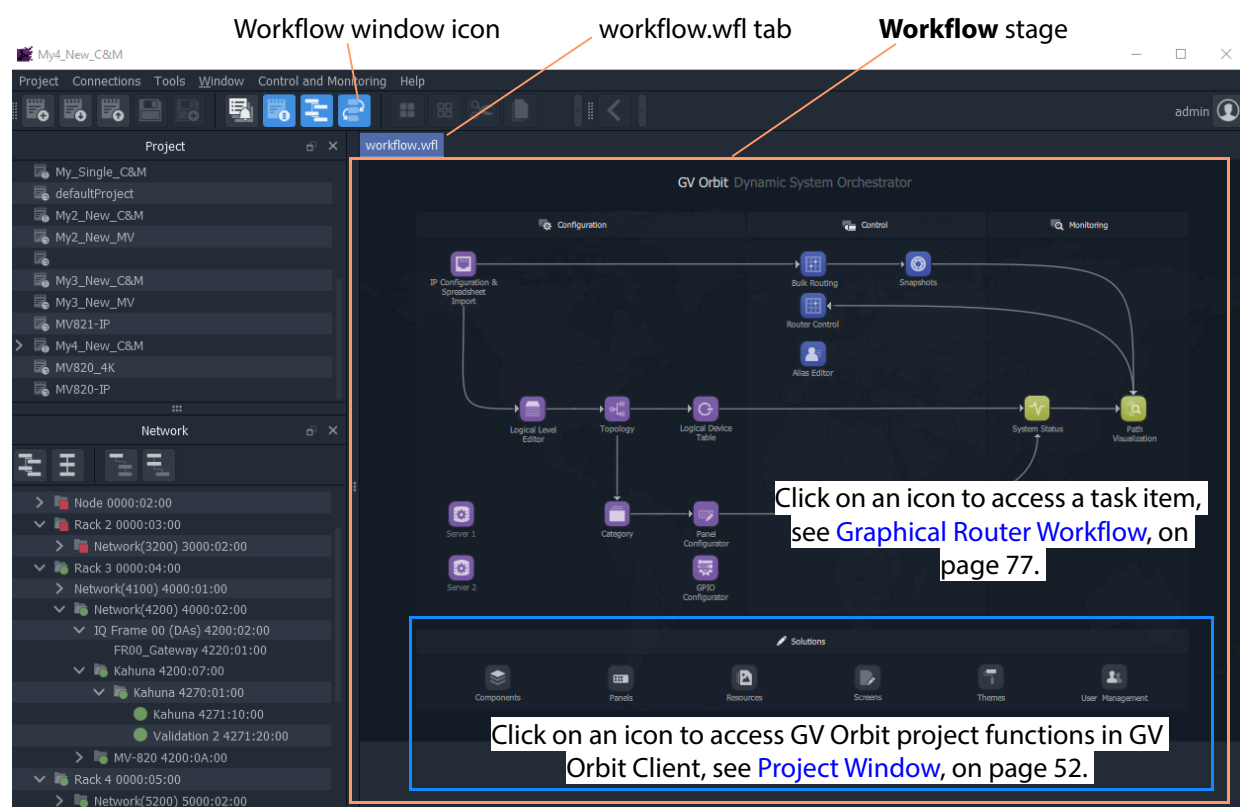

Fig. 3-6: Graphical Workflow Stage

The graphical **Workflow** stage makes it easy to understand how tasks and functions are related and each icon provides direct access to the task/function it represents.

The workflow is optimized for carrying out the system configuration required:

- when re-purposing an existing routing infrastructure; or
- for the steps to set up a fresh, new routing environment.

Routing configuration and control is done via the GV Orbit Control application running on a GV Orbit server, which supports Grass Valley NP0017 and SW-P-08 protocols. Both IP and SDI routing etc. may be controlled. The GV Orbit Client communicates with the GV Orbit Control service via the GV Orbit Control Client, launched automatically from the GV Orbit Client.

## <span id="page-66-0"></span>**Network Window**

## <span id="page-66-1"></span>**What is the Network Window?**

The **Network** window shows a tree-view or a list-view of devices/frames/services etc. in a GV Orbit system. A user can access control screens, information and alarms about these items from the window.

#### **Note:**

To set up the **Network** window for a project, see [Network Window Views,](#page-29-0)  [on page](#page-29-0) 22 onwards.

(See [Step 3.2.1: Network Window Setup For RollCall Devices, on page](#page-30-0) 23; [Step 3.2.2: View a Device Control Screen - RollCall Devices, on page](#page-31-0) 24; [Step 3.2.3: Network Window Setup For Densité Devices, on page](#page-32-1) 25; and [Step 3.2.4: View a Device Control Screen - Densité Devices, on page](#page-33-0) 26.)

**Note:** Automatically discovered devices: For devices that are automatically discoverable by a GV Orbit system, these are shown in the **Network** window. For example, GV Fabric IP switch.

**Show/Hide Network Window**

The **Network** window may be shown/hidden using a main tool bar icon, see [Figure](#page-66-2) 3-7.

Click icon to hide/show the **Network** window (toggles).

| My_Bulk-Routing-Panel_144                                                                   |                             |    |
|---------------------------------------------------------------------------------------------|-----------------------------|----|
| Project Connections Tools Window                                                            | Control and Monitoring Help |    |
| 5<br>罠<br>厚<br>్ల                                                                           | ≏                           | T. |
| Project                                                                                     | a x                         |    |
| My BulkRouting Eq                                                                           |                             |    |
| 豐<br>My Bulk-Routing-Panel RCPLI<br>$\Gamma$ : $\sim$ $\gamma$ , Network Window Uide (Chaus |                             |    |

<span id="page-66-2"></span>Fig. 3-7: Network Window Hide/Show

### **Tree-View and List-View**

The tree-view and list-view forms of the **Network** window are shown in [Figure](#page-67-1) 3-8.

The tree-view presents a hierarchical view of system devices/units/frames/services. See [Figure](#page-67-1) 3-8a. The tree-view's expand/collapse controls are presented in [Figure](#page-67-1) 3-8a.

The list-view is a flattened view, listing all system devices/units/frames/services. See [Figure](#page-67-1) 3-8b. The list may be filtered, see [Network Window List-View Filter](#page-67-0) for a description of the list-view filter controls.

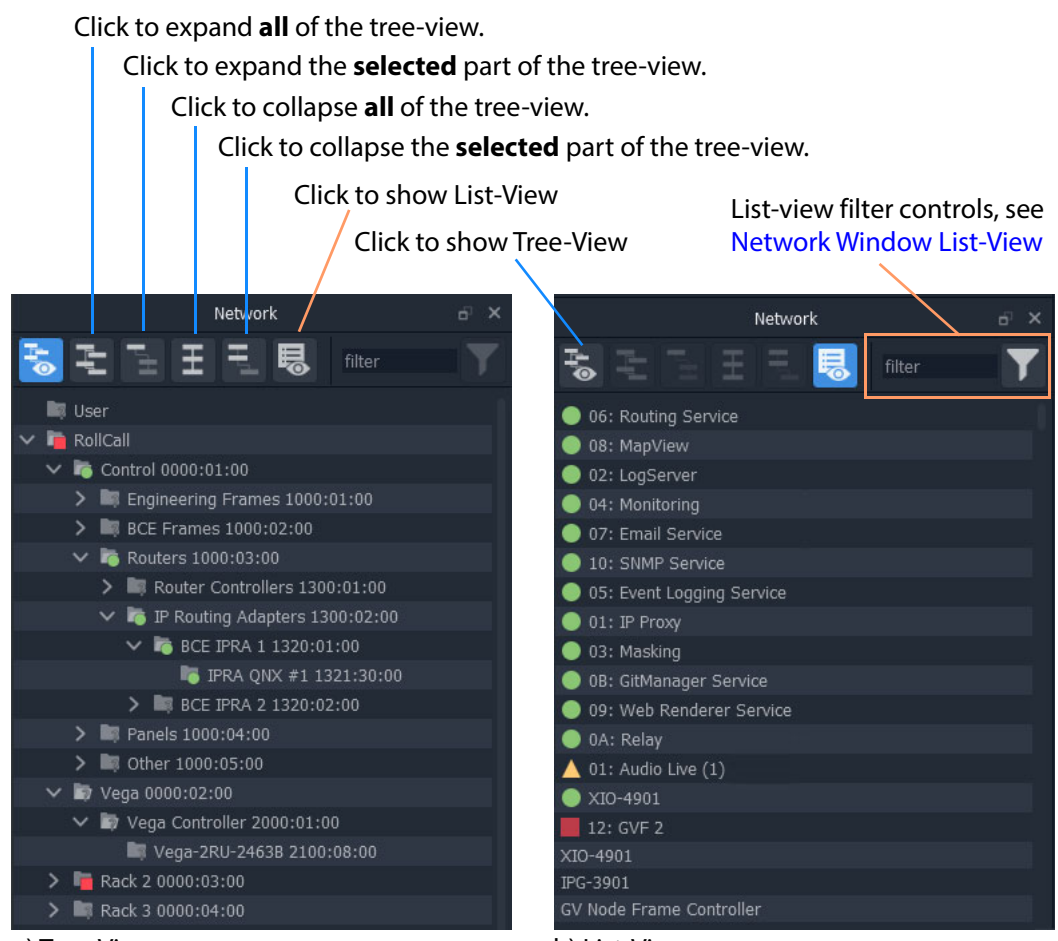

<span id="page-67-1"></span>Fig. 3-8: Network Window: a) Tree-View; b) List-View. a) Tree-View b) List-View

## <span id="page-67-0"></span>**Network Window List-View Filter**

In the **Network** window, the displaying of items in the list-view can be filtered. Filtering can be done:

- with a text string; and/or
- by card type; and/or
- by alarm state.

The filter controls are shown in [Figure](#page-68-0) 3-9.

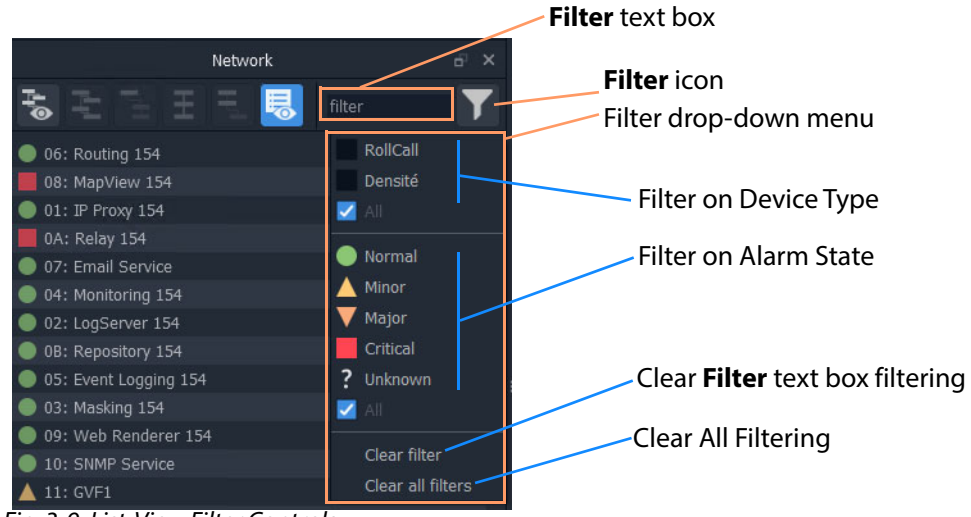

Fig. 3-9: List-View Filter Controls

## <span id="page-68-0"></span>**Example 1: Filter List Item Name**

To filter the **Network** window list-view for a particular device by its name:

1 Enter a fragment of text in the **Filter** text box. For example, "UCP or "XIO".

The displayed names are those containing the entered text. See [Figure](#page-68-1) 3-10b or c.

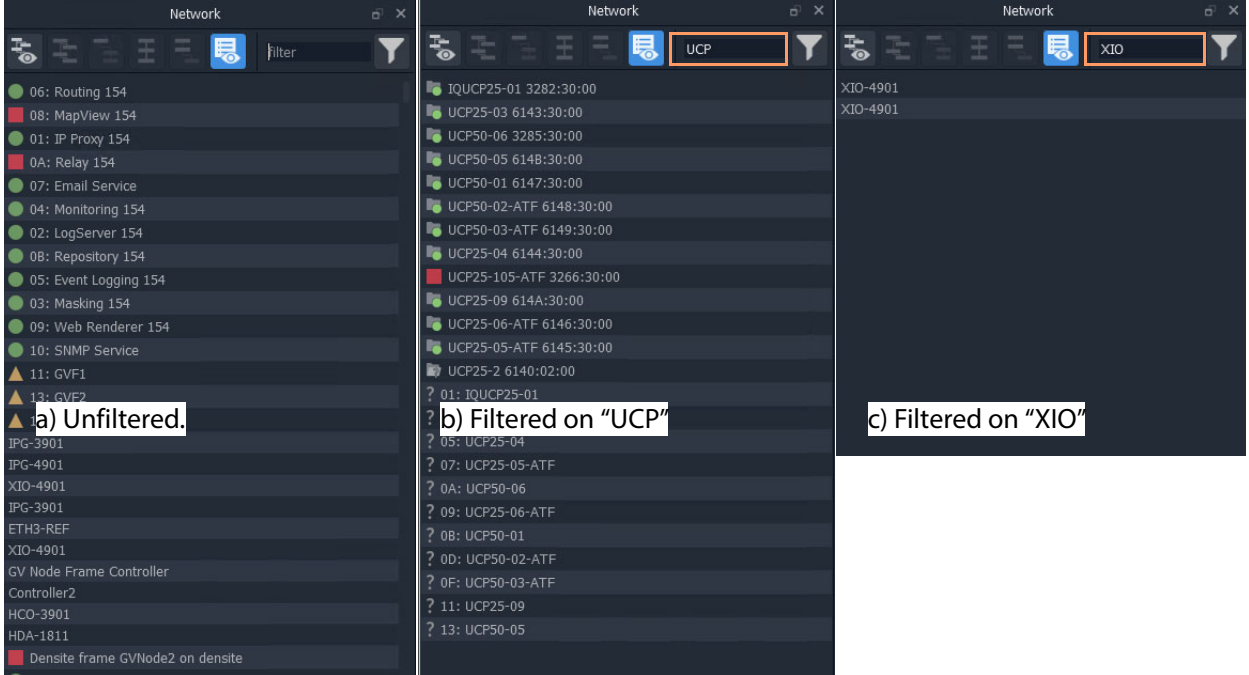

Fig. 3-10: List-View Filtered Names on Text

<span id="page-68-1"></span>2 Click on the **Filter** icon and select 'Clear Filter'.

The text box is cleared and the text--box filtering is cleared.

#### **Example 2: Filter Device Type and then Alarm State**

With all filters cleared, to filter on a device type and then their alarm states:

- 1 Click on the **Filter** icon and select 'RollCall'. RollCall-protocol devices are shown. See [Figure](#page-69-0) 3-11a.
- 2 Click on the **Filter** icon and select 'Minor.

'Minor Warning' RollCall-protocol devices are shown. See [Figure](#page-69-0) 3-11c.

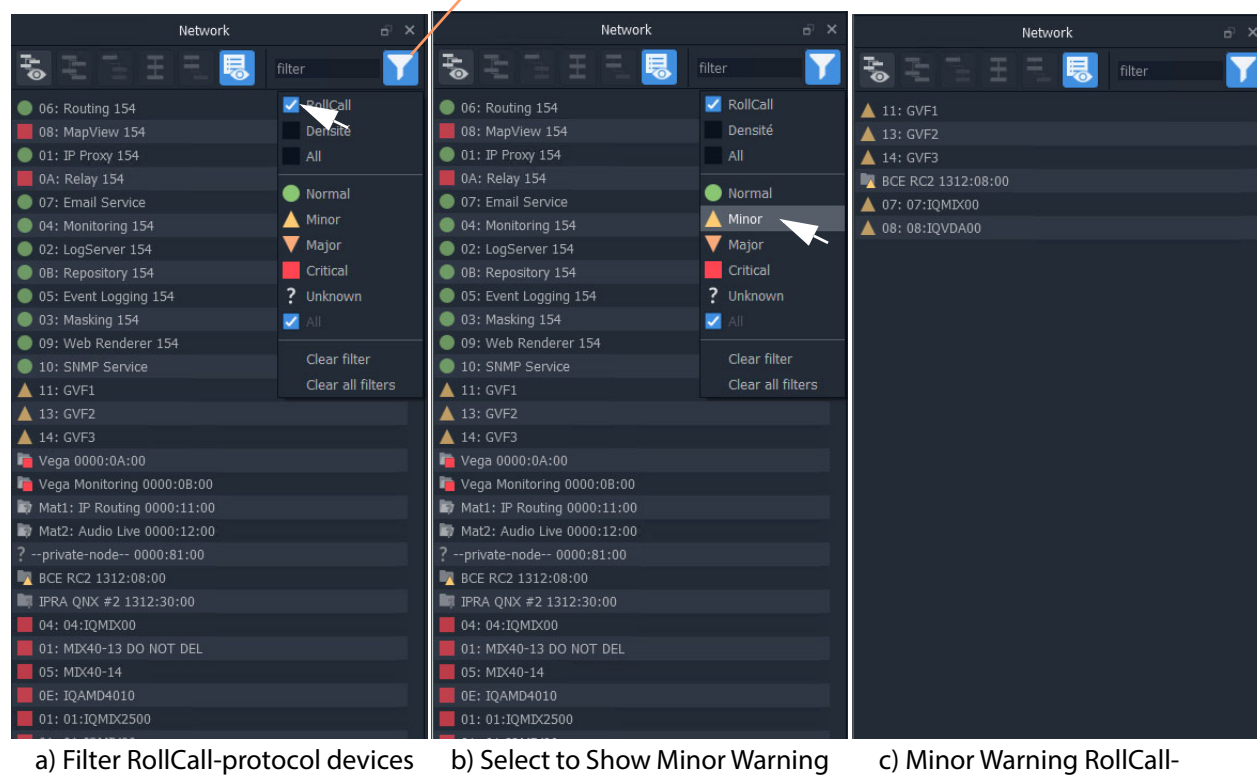

**Filter** icon indicates some filtering is active

<span id="page-69-0"></span>Fig. 3-11: Filter on Device Type and then Alarm State

protocol devices shown

To clear the alarms:

3 Click on the **Filter** icon and select 'Clear All Filters'.

Alarm States

All filters are cleared and all devices are shown.

## <span id="page-70-0"></span>**Network Window Actions**

Locate a device in the **Network** window and right-click on the item. The following actions are possible in GV Orbit:

- **Lite**, **Professional** and **Enterprise**:
	- [Device Information](#page-70-1)  View information about a device.
	- [Card Parameters](#page-71-0)  View Densité-protocol device parameters.
	- [Device Control](#page-72-0) View and change device configuration settings. (**Lite**: RollCall devices only.)
	- [Upgrade Device](#page-72-1) Upgrade (or downgrade) device software/firmware.
- And for **Professional** and **Enterprise** only:
	- [Alarm List Live Alarms/Status](#page-73-1)  View a list of a devices' live status and alarms.
	- [Alarm History for a Device](#page-76-0) View the alarm history of a device.
	- [Alarm Masking \(Professional and Enterprise\)](#page-78-0)  Mask device alarms.

#### <span id="page-70-1"></span>**Device Information**

To inspect device information from the **Network** window (tree-view or list-view):

1 Right-click on a device and select 'Info'.

Device information is shown in a **Details** pop-up window.

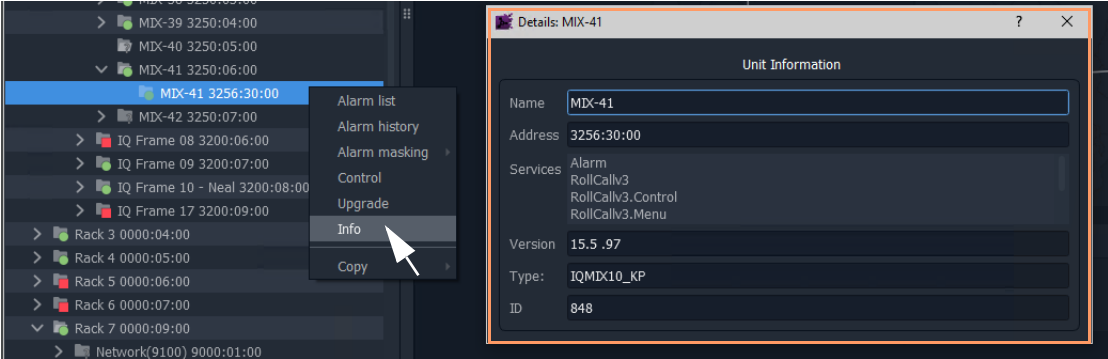

#### a) RollCall-protocol Device - Details window

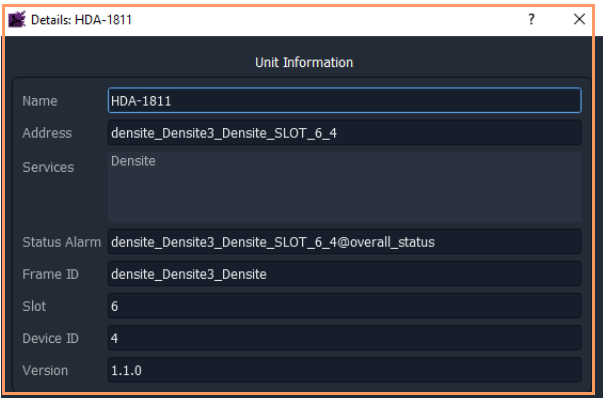

b) Densité-protocol Device - Details window

Fig. 3-12: Device Info - Details Pop-up Windows

#### <span id="page-71-0"></span>**Card Parameters**

To view a Densité-protocol device's parameter settings from the **Network** window:

1 Right-click on a Densité-protocol device and select 'Card Parameters**'**.

A summary of the device's parameter settings is shown in a tab. See [Figure](#page-71-1) 3-13.

Right-click and select 'Card Parameters', a summary of card parameters is shown in a tab

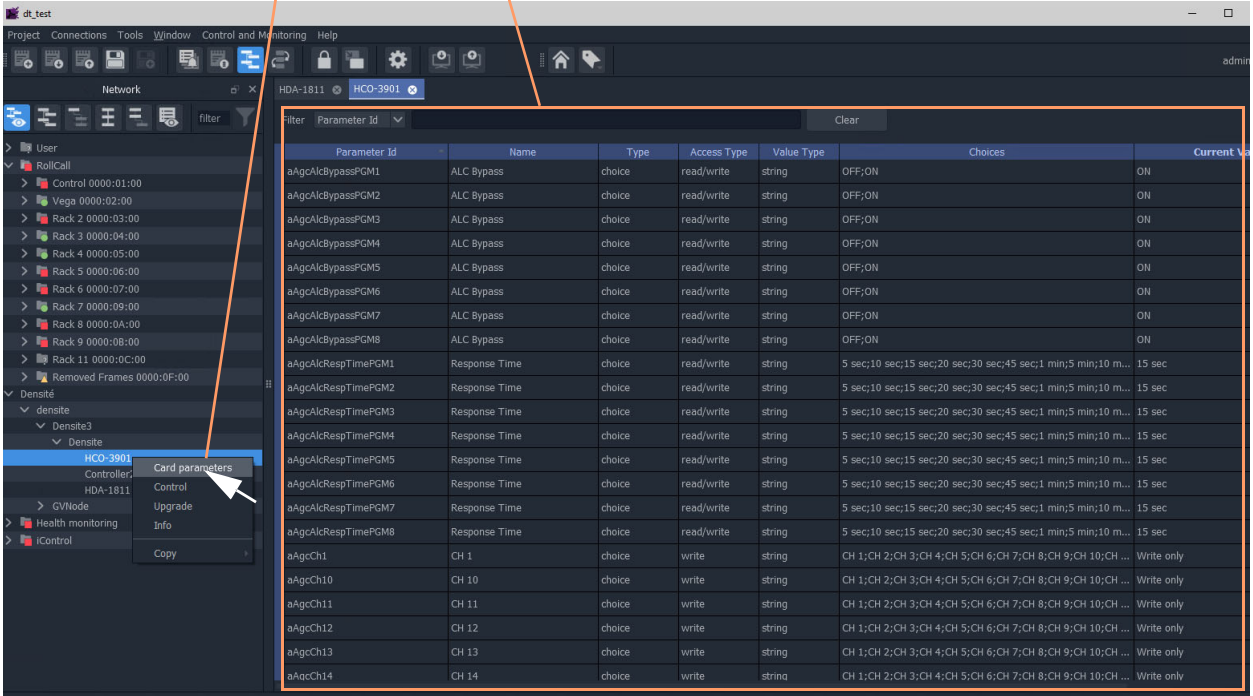

<span id="page-71-1"></span>Fig. 3-13: Card Parameters Tab

- 2 Click on a column heading to sort the listed parameters on a column.
- 3 Use the filter controls to restrict the shown listed items. See [Figure](#page-71-2) 3-14.

|                        |                      | Example: Filtering on parameter name containing "Resp |                    |            |                                                                  |                      |  |  |  |
|------------------------|----------------------|-------------------------------------------------------|--------------------|------------|------------------------------------------------------------------|----------------------|--|--|--|
| HCO-3901 @<br>HDA-1811 |                      |                                                       |                    |            |                                                                  |                      |  |  |  |
| Filter<br>Name         | $\checkmark$<br>Resp |                                                       |                    |            | Clear                                                            |                      |  |  |  |
| Parameter Id           | Name                 | Type                                                  | <b>Access Type</b> | Value Type | <b>Choices</b>                                                   | <b>Current Value</b> |  |  |  |
| ipTimePGM1             | Response Time        | choice                                                | read/write         | string     | 5 sec;10 sec;15 sec;20 sec;30 sec;45 sec;1 min;5 min;10 m 15 sec |                      |  |  |  |
| spTimePGM2             | Response Time        | choice                                                | read/write         | string     | 5 sec;10 sec;15 sec;20 sec;30 sec;45 sec;1 min;5 min;10 m 15 sec |                      |  |  |  |
| spTimePGM3             | Response Time        | choice                                                | read/write         | string     | 5 sec;10 sec;15 sec;20 sec;30 sec;45 sec;1 min;5 min;10 m 15 sec |                      |  |  |  |
| spTimePGM4             | Response Time        | choice                                                | read/write         | string     | 5 sec:10 sec:15 sec:20 sec:30 sec:45 sec:1 min:5 min:10 m 15 sec |                      |  |  |  |
| spTimePGM5             | Response Time        | choice                                                | read/write         | string     | 5 sec;10 sec;15 sec;20 sec;30 sec;45 sec;1 min;5 min;10 m 15 sec |                      |  |  |  |
| spTimePGM6             | Response Time        | choice                                                | read/write         | string     | 5 sec;10 sec;15 sec;20 sec;30 sec;45 sec;1 min;5 min;10 m 15 sec |                      |  |  |  |
| spTimePGM7             | Response Time        | choice                                                | read/write         | string     | 5 sec;10 sec;15 sec;20 sec;30 sec;45 sec;1 min;5 min;10 m 15 sec |                      |  |  |  |
| pTimePGM8              | Response Time        | choice                                                | read/write         | string     | 5 sec:10 sec:15 sec:20 sec:30 sec:45 sec:1 min:5 min:10 m 15 sec |                      |  |  |  |
|                        |                      |                                                       |                    |            |                                                                  |                      |  |  |  |

Example: Filtering on parameter name containing 'Resp'

<span id="page-71-2"></span>Fig. 3-14: Example Filtered Card Parameters

4 Read/Write card parameters can be entered via the 'Current Value' column.
### **Device Control**

To inspect a device's configuration settings from the **Network** window:

1 Right-click on a device and select 'Control**'** to view the device's control screen. (See [Step](#page-29-0)  [3.2: Configuration of Densité and RollCall Devices, on page](#page-29-0) 22.)

**Note:** For GV Fabric IP Switch devices, the control screen that is opened in the GV Orbit Client window is the device's web page.

### **Upgrade Device**

To upgrade a device from the **Network** window:

1 Right-click on a device and select 'Upgrade' to open the device's upgrade screen. (See [Step 4: Device Upgrade, on page](#page-34-0) 27.)

### **Alarms**

See [Alarms](#page-73-0) section for more information.

# <span id="page-73-0"></span>**Alarms**

### **Note: Alarms in GV Orbit v1.2 onwards:**

In GV Orbit systems, alarms are handled 'behind the scenes' with internal addresses. These addresses have changed for GV Orbit v1.2.0 onwards:

- **v1.2.0 onwards**: Alarm-addresses for Densité-protocol devices are now aligned with the respective device/card address.
- **Earlier than v1.2.0**: Densité-protocol device alarm-addresses are separate and are not aligned to device addresses.

### CAUTION

As a result of this alarm addressing change, when upgrading to GV Orbit v1.2.0 onwards, addresses specified for alarms must be changed. This applies to custom operator panels of C&M projects and to Alarm Behaviours.

## **Alarm List - Live Alarms/Status**

### **Professional** and **Enterprise** only.

### **Alarm List Window**

To inspect live alarms and status of a device/frame/service from the **Network** window:

1 Right-click on a device item in the **Network** window and select '**Alarm List'**.

The live status and alarms reported by the device/frame/service are listed in an **Alarm List** window. See examples shown in [Figure](#page-74-0) 3-15a and b, and [Figure](#page-75-0) 3-16a and b.

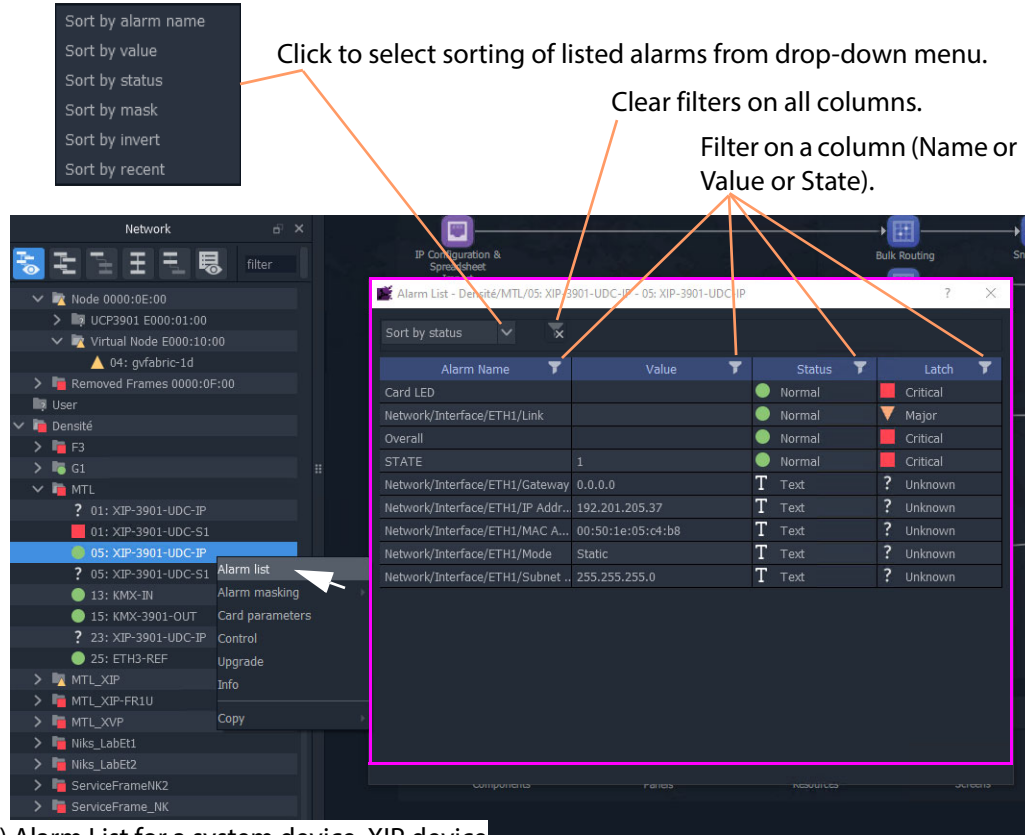

### a) Alarm List for a system device, XIP device

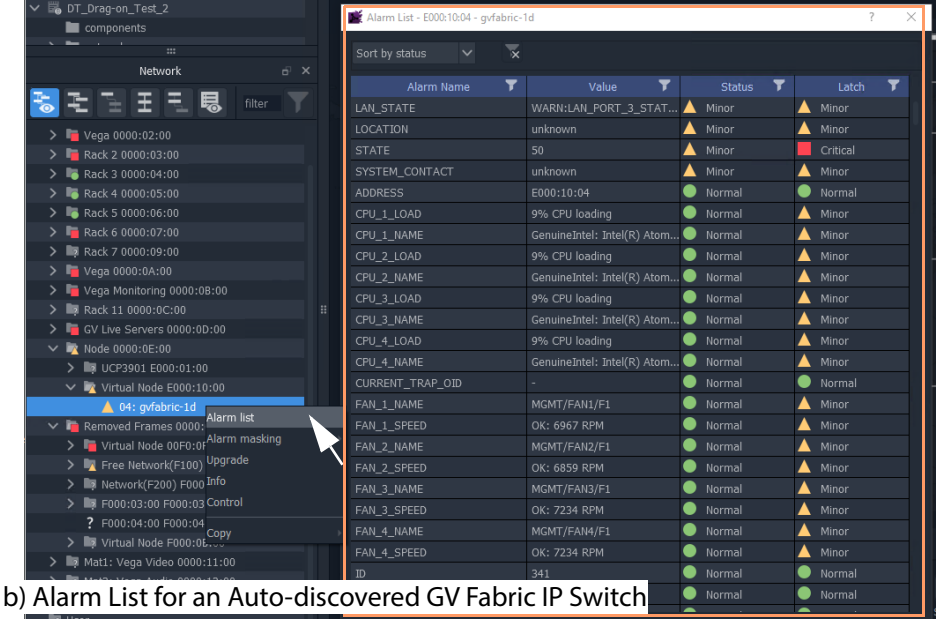

<span id="page-74-0"></span>Fig. 3-15: Example Alarm List Windows for:

a) System Device (XIP) b) GV Fabric IP Switch.

| Connections Tools Window Control and Monitoring<br>Help<br>Project |                                      |                                                                |                            |                    |            |
|--------------------------------------------------------------------|--------------------------------------|----------------------------------------------------------------|----------------------------|--------------------|------------|
| ō                                                                  | e                                    | Alarm List - Servers/gvos-jc2 - gvos-jc2                       |                            |                    |            |
| Project<br>$\times$<br>÷                                           |                                      |                                                                |                            |                    |            |
| DT_C&M_Test                                                        |                                      | $\overline{\mathbf{x}}$<br>Sort by status                      |                            |                    |            |
| DT_Drag-on_Test_2                                                  |                                      | T<br>Alarm Name                                                | T<br>Value                 | ▼<br><b>Status</b> | ▼<br>Latch |
| MV821-IP                                                           |                                      | <b>STATE</b>                                                   | 50<br>▲                    | Minor              | Critical   |
| My Bulk-Routing 001                                                |                                      | System/Storage Usage                                           | Warn:92%                   | Minor              | Critical   |
| My_New_C&M_1                                                       |                                      | Applications/Densité GVOC/CPU  OK:0.08%                        |                            | Normal             | Normal     |
| My Clust-MV 2                                                      | <b>IP Configuratio</b><br>Spreadshee | Applications/Densité GVOC/Insta NoStatus: Thu Jul 23 02:37:    |                            | Normal             | Normal     |
| <b>K</b> MV821-IP                                                  | Import                               | Applications/Densité GVOC/Mem OK:1.23%                         |                            | Normal             | Normal     |
| My_Test_Project<br><b>B</b> Mr. Cannel Hanleh                      |                                      | Applications/Densité GVOC/Mem NoStatus:196.9MiB / 15.64Gil ●   |                            | Normal             | Normal     |
|                                                                    |                                      | Applications/Densité GVOC/Status OK:Running                    |                            | Normal             | Normal     |
| <b>Network</b><br>a x                                              |                                      | Applications/Densité GVOC/Versi NoStatus:1.2.1 - build:80      |                            | Normal             | Normal     |
| filter                                                             |                                      | Applications/Densité/CPU Level                                 | OK:2.85%                   | Normal             | Normal     |
|                                                                    |                                      |                                                                |                            | Normal             | Normal     |
| RollCall<br>ゝ                                                      |                                      | Applications/Densité/Installation  NoStatus: Thu Jul 23 02:36: |                            |                    |            |
| <b>B</b> User                                                      |                                      | Applications/Densité/Memory Leve OK:1.79%                      | $\bullet$                  | Normal             | Normal     |
| Densité                                                            |                                      | Applications/Densité/Memory Us NoStatus:287.2MiB / 15.64Gil    |                            | Normal             | Normal     |
| Servers                                                            |                                      | Applications/Densité/Status                                    | OK:Running                 | Normal             | Normal     |
| caroline                                                           |                                      | Applications/Densité/Version                                   | NoStatus:1.1.1 - build:282 | Normal             | Normal     |
| $qvo-49$<br>$\bullet$ gvos-52                                      |                                      | Applications/Device Manager/CP OK:0.07%                        |                            | Normal             | Normal     |
| $\triangle$ gvos-jc2                                               | Server 1                             | Applications/Device Manager/Ins NoStatus: Thu Jul 23 21:23:    |                            | Normal             | Normal     |
| <b>I</b> localhost                                                 |                                      | Applications/Device Manager/Me OK:0.32%                        |                            | Normal             | Normal     |
|                                                                    |                                      | Applications/Device Manager/Me NoStatus:51.42MiB / 15.64Gil ●  |                            | Normal             | Normal     |
|                                                                    |                                      | Applications/Device Manager/St OK:Running                      |                            | Normal             | Normal     |
|                                                                    |                                      | Applications/Device Manager/Ve NoStatus:1.0.0 - build:103      |                            | Normal             | Normal     |
|                                                                    |                                      | Applications/Elastic/CPU Level                                 | OK:0.92%                   | Normal             | Minor      |
|                                                                    |                                      | Applications/Elastic/Installation  NoStatus: Thu Jul 23 02:39: |                            | Normal             | Normal     |
|                                                                    |                                      | Applications/Elastic/Memory Level OK:6.98%                     |                            | Normal             | Normal     |
|                                                                    |                                      | Applications/Elastic/Memory Usaqi NoStatus:1.092GiB / 15.64GiB |                            | Normal             | Normal     |
|                                                                    | Com                                  |                                                                |                            |                    |            |

a) Alarm List for a GV Orbit Server

| My_C&M_Project_H                                      | Alarm List - F000:02:01 - LogServer 151                   |                      |                    |              |
|-------------------------------------------------------|-----------------------------------------------------------|----------------------|--------------------|--------------|
| My_C&M_Project_J                                      |                                                           |                      |                    |              |
| cm_prj                                                | $\overline{\mathbf{x}}$<br>Sort by Status<br>$\checkmark$ |                      |                    |              |
| My_MV_Project                                         | ۳<br>Alarm Name                                           | ▼<br>Value           | T<br><b>Status</b> | Latch        |
| My_New_C&M<br>My_Simple_Mon                           | DISTRIBUTED LOG SERVER MA                                 | WARN: 0 Match        | Minor              | Minor        |
| My_Single_C&M                                         | RC VALID TIME PACKETS                                     | <b>WARN</b>          | Minor              | Minor        |
| My2_New_C&M                                           | DISTRIBUTED_WRITER_SAMPLE 1542                            |                      | -<br>OK            | $\bullet$ ok |
| My2_New_MV                                            | DISTRIBUTED_WRITER_SAMPLE 1542                            |                      | OK                 | $\bullet$ ok |
| My3_New_C&M                                           | DISTRIBUTED_WRITES_PER_SE 6                               |                      | ●<br>OK            | $\bullet$ ok |
| My3 New MV                                            | ID                                                        | 924                  | OK                 | $\bullet$ ok |
| EL ANIONE TO<br>$\cdots$                              | <b>IDNAME</b>                                             |                      | OK                 | $\bullet$ ok |
| Network<br>E X                                        |                                                           | LogServer Service    | $\bullet$ ok       | $\bullet$ ok |
|                                                       | <b>IPADDRESS</b>                                          | 172.19.79.151        |                    | $\bullet$ ok |
| 毛毛王毛易<br>filter                                       | <b>IPCONNECT</b>                                          | Connected            | OK                 |              |
| <b>I</b> II User                                      | <b>IPNAME</b>                                             | gyboxslp3            | OK                 | $\bullet$ ok |
| $\vee$ <b>In</b> RollCall                             | LOG_SERVER_NAME                                           | LogServer151         | OK                 | $\bullet$ ok |
| > Frame 17 0000:01:00                                 | <b>MSG</b>                                                | Unit Present         | OK                 | $\bullet$ ok |
| 丰<br>$\vee$ <b>E</b> GV Orbit Services 0000:0F:00     | <b>NAME</b>                                               | LogServer 151        | OK                 | $\bullet$ ok |
| > P Proxy F000:01:00                                  | NUM IP ENDPOINTS                                          | $\Omega$             | $\bullet$ ok       | $\bullet$ ok |
| $\vee$ $\blacksquare$ Log Server F000:02:00           | NUM_IP_ENDPOINTS_CONNECTED 0                              |                      | $\bullet$ ok       | $\bullet$ ok |
| 01: LogServer 151<br>Alarm list                       | NUM_IP_ENDPOINTS_DISCONNE 0                               |                      | $\bullet$ ok       | $\bullet$ ok |
| Virtual Node F000:03:00<br>Alarm history              | RC_RX_QUEUE_SIZE                                          | $\mathbf{0}$         | $\bullet$<br>OK    | $\bullet$ ok |
| $\blacksquare$ Monitoring F000:04:00<br>Alarm masking | REDUNDANT_READER_SAMPLE_ 0                                |                      | OK                 | $\bullet$ ok |
| Event Logging F000:05:00                              | REDUNDANT_READER_SAMPLE  0                                |                      | OK                 | $\bullet$ ok |
| Info<br>Routing F000:06:00                            | REDUNDANT READS PER SECO 0                                |                      | $\bullet$ ok       | $\bullet$ ok |
| Open panel<br>Email F000:07:00                        | REDUNDANT WRITER SAMPLE  0                                |                      | OK                 | $\bullet$ ok |
| Map View F000:08:00<br>Copy                           | REDUNDANT_WRITER_SAMPLE_ 1                                |                      | $\bullet$ ok       | $\bullet$ ok |
| Web Renderer F000:09:00                               | RESTARTED AT                                              | 2019-12-13T10:45:16Z | $\bullet$ ok       | $\bullet$ ok |
| Relay F000:0A:00                                      | ROLLCALL_IP                                               | 127.0.0.1            | $\bullet$ ok       | $\bullet$ ok |
| Repository Manager F000:0B:00                         |                                                           |                      |                    |              |

b) Alarm List for a GV Orbit Service

<span id="page-75-0"></span>Fig. 3-16: Example Alarm List Windows for: a) GV Orbit Server; b) GV Orbit Service.

### **Alarm List Window Masking**

In the **Alarm List** window, alarms can be masked:

- at a device-level; or
- individual alarms for a device can be masked (alarm-level).

Right-click on an item in the **Alarm List** window to see masking options. See [Alarm](#page-78-1)  [Masking \(Professional and Enterprise\), on page](#page-78-1) 71 for further information on masking.

### Right-click options

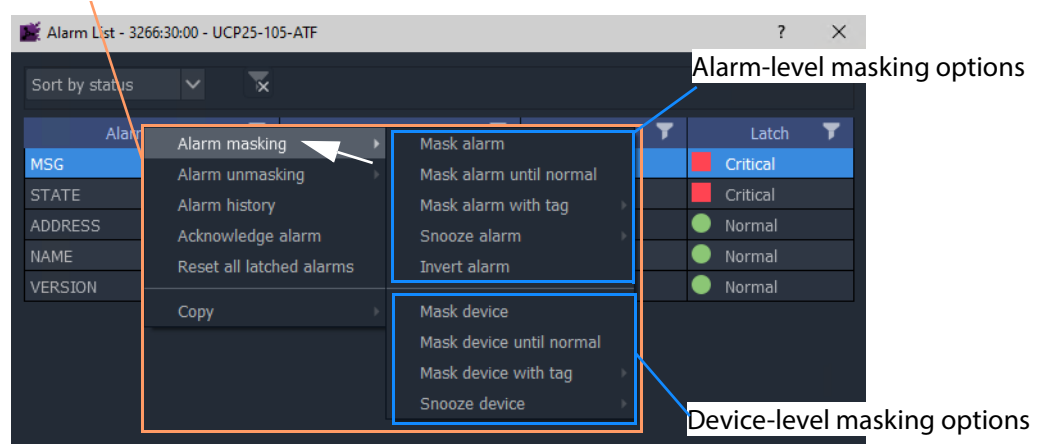

<span id="page-76-0"></span>Fig. 3-17: Alarm List Window Right-Click Options

## <span id="page-76-1"></span>**Alarm History for a Device**

### **Professional** and **Enterprise** only.

#### **Note:**

The **Alarm History** window uses the following GV Orbit services: IP Proxy, Log Server, Monitoring, Event Logging, and Densité Manager. These services are all required for **Alarm History**.

To inspect the history of device status and alarms from the **Network** window:

1 Right-click on a device in the **Network** window and select '**Alarm History**'.

The status messages and alarms etc. reported by the device are listed in a new **History** window tab. The address of the device is shown in the window tab. See [Figure](#page-78-0) 3-18.

2 Click the search icon  $\left( \mathbf{Q} \right)$  in the **History** window.

The **Search Parameters** dialog is shown.

3 Select a **Log Data Source** from the drop-down menu.

#### **Note:**

The **Log Data Source** dropdown menu lists the **Event Logging** filters that are set up on the GV Orbit server's **Event Logging** service.

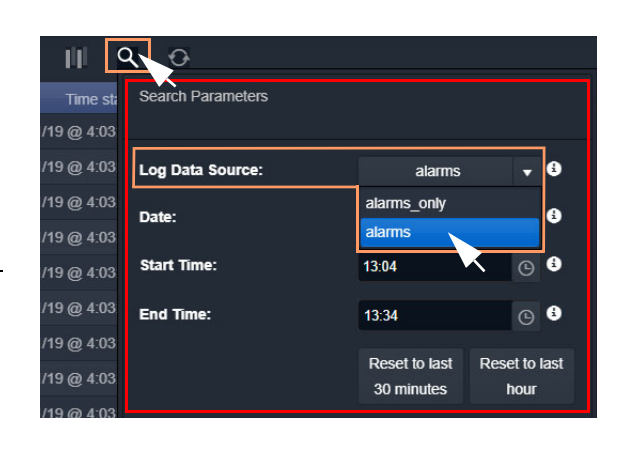

This selects an alarm data source to view in the window.

### **Note:**

See [History Window \(Alarm History\), on page](#page-81-0) 74 for further information on data sources and the controls in this tab window.

### 4 To close the **Search Parameters** dialog,

(re-)click on the search icon (or click somewhere else in the **History** window).

The selected data source is shown in the **History** window. (See [History Window \(Alarm History\), on page](#page-81-0) 74 for further information.)

|                                                                       | Address of device shown in tab |                                                  |                      |                                                      | Click to filter on a column (Name or Value or State) |                     |                          |                 |
|-----------------------------------------------------------------------|--------------------------------|--------------------------------------------------|----------------------|------------------------------------------------------|------------------------------------------------------|---------------------|--------------------------|-----------------|
| My Bulk-Routing 001                                                   |                                |                                                  |                      |                                                      |                                                      |                     | $\overline{\phantom{a}}$ | $\Box$<br>×     |
| Project Connections Tools Window Control and Monitoring Help          |                                |                                                  |                      |                                                      |                                                      |                     |                          |                 |
| ెం                                                                    | ē                              | $\Delta$                                         |                      |                                                      |                                                      |                     |                          | $admin$ $\odot$ |
| Project                                                               | F X                            | History:F110:01:04 @                             |                      |                                                      |                                                      |                     |                          |                 |
| My_Bulk-Routing_001                                                   |                                |                                                  |                      |                                                      | Device: F110:01:04                                   |                     |                          |                 |
| dt_test<br>My_WebRender_Eg                                            |                                |                                                  |                      |                                                      |                                                      |                     |                          |                 |
| $\overline{\mathbb{F}}_0$ Test                                        |                                | $\alpha$<br>$\Theta$<br>$\overline{\times}$<br>Ш |                      |                                                      |                                                      |                     |                          |                 |
|                                                                       |                                | Time stamp                                       | <b>Current state</b> | <b>Current value</b><br>$\overline{\mathbf{r}}$<br>▼ | Previous state<br>$\overline{\phantom{a}}$           | Previous value<br>▼ | Alarm                    |                 |
| $\cdots$<br>Network                                                   | d X                            | 08/4/20 @ 18:07:38                               | <b>Normal</b>        | 5565                                                 | $\bullet$ Normal                                     | 5564                | TOTAL LOG COUNT          |                 |
| 男<br>filter                                                           |                                | 08/4/20 @ 15:18:08                               | $\bullet$ Normal     | 5564                                                 | $\bullet$ Normal                                     | 5563                | TOTAL LOG COUNT          |                 |
|                                                                       |                                | 08/4/20 @ 12:32:38                               | $\bullet$ Normal     | 5563                                                 | $\bullet$ Normal                                     | 5551                | TOTAL LOG COUNT          |                 |
| 02: LogServer 154<br>03: Masking 154                                  |                                | 08/4/20 @ 12:32:18                               | $\bullet$ Normal     | 5551                                                 | $\bullet$ Normal                                     | 5043                | TOTAL LOG COUNT          |                 |
| 04: Monitoring 154                                                    | Alarm list                     | 06/4/20 @ 11:42:08                               | $\bullet$ Normal     | 5043                                                 | $\bullet$ Normal                                     | 5042                | TOTAL_LOG_COUNT          |                 |
| 05: Event Logging 1<br><b>06: Routing 154</b>                         | Alarm history,                 | 06/4/20 @ 05:48:38                               | $\bullet$ Normal     | 5042                                                 | $\bullet$ Normal                                     | 5041                | TOTAL LOG COUNT          |                 |
| 07: Email Service                                                     | Alarm maskind                  | 05/4/20 @ 20.56.58                               | $\bullet$ Normal     | 5041                                                 | $?$ Unknown                                          | undefined           | TOTAL LOG COUNT          |                 |
| $\blacksquare$ 08: MapView 154                                        | <b>Info</b>                    | 05/4/20 @ 13:50:38                               | $\bullet$ Normal     | 5040                                                 | $\bullet$ Normal                                     | 5039                | TOTAL LOG COUNT          |                 |
| 09: Web Renderer 1<br>0A: Relay 154                                   | Copy                           |                                                  | $\bullet$ Normal     |                                                      | $\bullet$ Normal                                     |                     |                          |                 |
| <b>OB:</b> Repository 154                                             |                                | 05/4/20 @ 10:42:18                               |                      | 5039                                                 |                                                      | 5037                | TOTAL LOG COUNT          |                 |
| 10: SNMP Service                                                      |                                | 04/4/20 @ 20:21:28                               | $\bullet$ Normal     | 5037                                                 | $\bullet$ Normal                                     | 5036                | TOTAL LOG COUNT          |                 |
| $\triangle$ 11: GVF1<br>$\triangle$ 13: GVF2                          |                                | 04/4/20 @ 06:07:48                               | $\bullet$ Normal     | 5036                                                 | $\bullet$ Normal                                     | 5035                | TOTAL LOG COUNT          |                 |
| ▲ 14: GVF3                                                            |                                | 04/4/20 @ 04:10:18                               | $\bullet$ Normal     | 5035                                                 | $\bullet$ Normal                                     | 5034                | TOTAL LOG COUNT          |                 |
| > Mat1: IP Routing 0000:11:00                                         |                                | 04/4/20 @ 02:55:48                               | $\bullet$ Normal     | 5034                                                 | $\bullet$ Normal                                     | 5033                | TOTAL LOG COUNT          |                 |
| >   Mat2: Audio Live 0000:12:00<br>? -- private-node-- 0000:81:00     |                                | 04/4/20 @ 01:04:28                               | $\bullet$ Normal     | 5033                                                 | $\bullet$ Normal                                     | 5032                | TOTAL LOG COUNT          |                 |
| Densité                                                               |                                | 03/4/20 @ 15:40:08                               | $\bullet$ Normal     | 5032                                                 | $\bullet$ Normal                                     | 5031                | TOTAL LOG COUNT          |                 |
| $\vee$ densite<br>$\vee$ DFrame20                                     |                                | 03/4/20 @ 01:49:08                               | $\bullet$ Normal     | 5031                                                 | $\bullet$ Normal                                     | 5030                | TOTAL_LOG_COUNT          |                 |
| $\vee$ Densite                                                        |                                |                                                  |                      |                                                      |                                                      |                     |                          |                 |
| HCO-3901                                                              |                                | 02/4/20 @ 23:44:48                               | $\bullet$ Normal     | 5030                                                 | $\bullet$ Normal                                     | 5029                | TOTAL LOG COUNT          |                 |
| Controller2<br>HDA-1811                                               |                                | 02/4/20 @ 20:14:48                               | $\bullet$ Normal     | 5029                                                 | $\bullet$ Normal                                     | 5028                | TOTAL LOG COUNT          |                 |
| > GVNode2                                                             |                                | 02/4/20 @ 20:12:18                               | $\bullet$ Normal     | 5028                                                 | $\bullet$ Normal                                     | 5027                | TOTAL LOG COUNT          |                 |
| $\vee$ <b>I</b> Health monitoring                                     |                                | 02/4/20 @ 20:04:58                               | $\bullet$ Normal     | 5027                                                 | $\bullet$ Normal                                     | 5026                | TOTAL LOG COUNT          |                 |
| Densite frame DFrame20 on densite<br>Densite frame GVNode2 on densite |                                | 2 3 4<br>$\mathbf{1}$                            | $5^{\circ}$          | 6 7 8 9 10 <b>&gt; H</b>                             |                                                      |                     | 1 - 20 of 10000 items    |                 |
| Densite frame MTL on densite                                          |                                |                                                  |                      |                                                      |                                                      |                     |                          |                 |

(See [History Window \(Alarm History\), on page 74](#page-81-0) for further information on the **History** window.)

<span id="page-78-0"></span>Fig. 3-18: Example History Window

**Note:** Masked alarms are shown "grayed-out" in the **History** window.

## <span id="page-78-1"></span>**Alarm Masking (Professional and Enterprise)**

Alarm masking may be done on a device (**device-level** masking), or it may be done on a an individual alarm from a device (**alarm-level** masking):

- **Device-level** masking/unmasking can be done from the **Network** window, or from the **Alarm List** window for a device.
- **Alarm-level** masking/unmasking may be done from a device's the **Alarm List** window.

Device-level masking is applied separately and additionally to any alarm-level masking. For example, if an alarm-level mask is applied to alarm A for a device and then a devicelevel mask is applied to the device, when the device-level mask is removed, the alarm-levelmask will still apply.

### **Apply a Device-Level Mask**

To mask alarms associated with a device, from the **Network** window:

1 Right-click on a device, select 'Alarm Masking'. See [Figure](#page-80-0) 3-22.

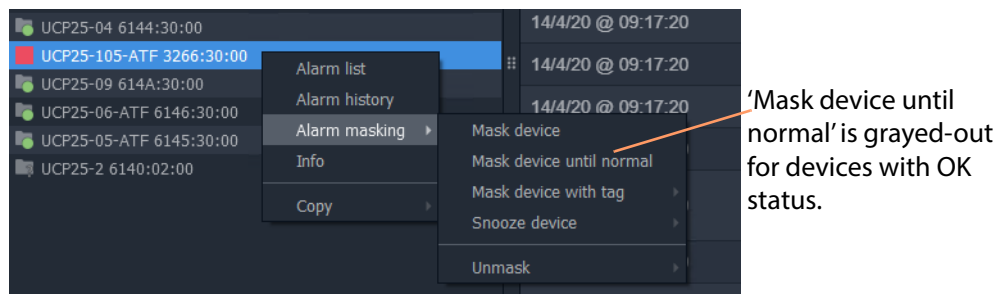

Fig. 3-19: 'Alarm Masking' Menu Options

- 2 Select one masking option from:
	- **Mask Device**  Mask all alarms from a device/unit/frame/service.
	- **Mask Device Until Normal** Mask alarms from a device/unit until alarm state is OK ('green'). I.e. mask a device/unit until any fault/error is corrected. **Note:** This menu item is grayed-out for devices with an OK Alarm state.
	- **Mask Device with Tag** Mask a device with a **Masking Tag**. See [Alarm Masking](#page-79-0)  [Tags.](#page-79-0)
	- **Snooze Device** Mask alarms from a device/unit for a period of time. See [Alarm](#page-80-1)  [Masking Snooze Times.](#page-80-1)
	- **Unmask** Unmask a device or a set of tagged devices.

**Note:** Masking or unmasking menu options may be grayed-out in the menu.

### **Apply an Alarm-Level Mask**

Mask an alarm from a device, from the device's **Alarm List** window. See Figure [3-17 on page](#page-76-0)  [69.](#page-76-0)

### <span id="page-79-0"></span>**Alarm Masking Tags**

A set of device(s) can be masked with a **Masking Tag**.

| UCP25-105-ATF 3266:30:00<br>UCP25-09 614A:30:00<br>UCP25-06-ATF 6146:30:00 | Alarm list<br>Alarm history | m                        | E<br>Server 1 | Category                 |
|----------------------------------------------------------------------------|-----------------------------|--------------------------|---------------|--------------------------|
| UCP25-05-ATF 6145:30:00                                                    | Alarm masking               | Mask device              |               |                          |
| UCP25-2 6140:02:00                                                         | Info                        | Mask device until normal |               |                          |
|                                                                            | Copy                        | Mask device with tag     |               | Mask-Tag_Channel1        |
|                                                                            |                             | Snooze device            |               | Mask-Tag Backup-Channels |
|                                                                            |                             | <b>Unmask</b>            |               |                          |

Fig. 3-20: Mask a Device with a Masking Tag

**Masking Tags** are created in the 'Tools > Options > Monitoring' dialog from the main menu and provide the user with a flexible, multiple and layered masking facility.

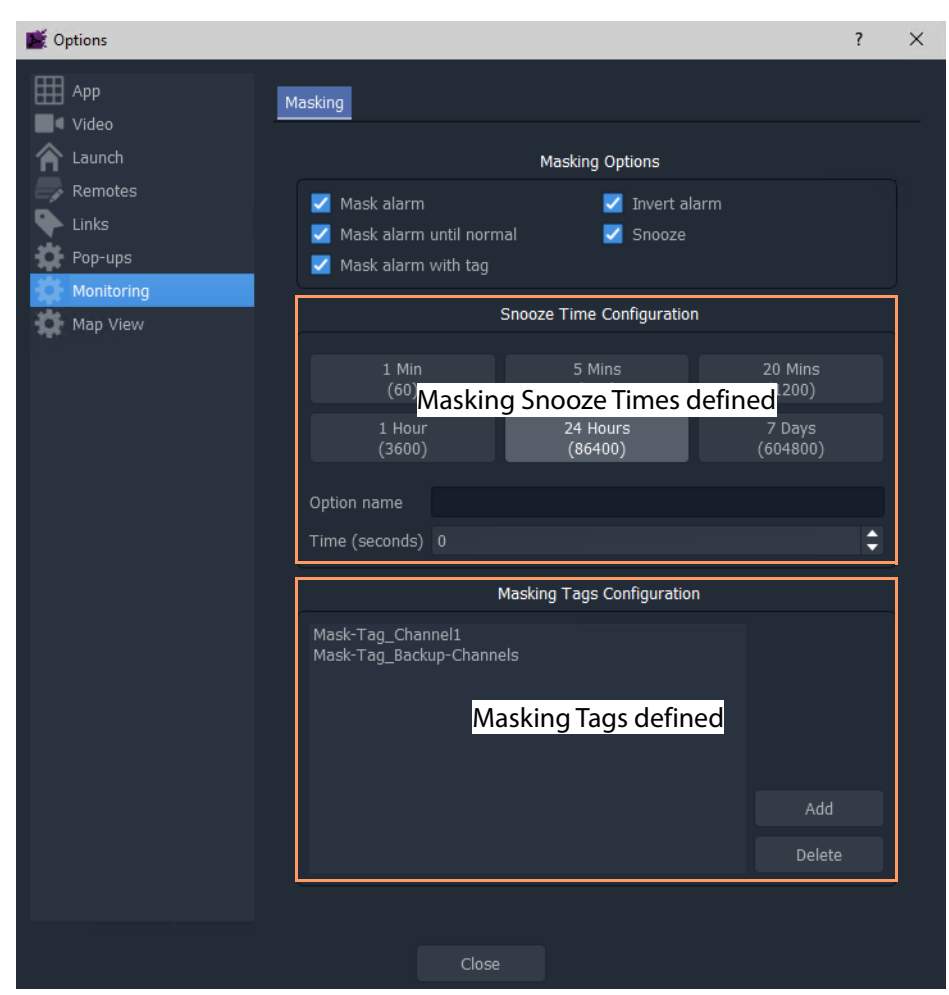

Fig. 3-21: Tools > Options > Monitoring Dialog

### <span id="page-80-2"></span><span id="page-80-1"></span>**Alarm Masking Snooze Times**

Alarms for a device/unit/frame/service may be masked for a period of time.

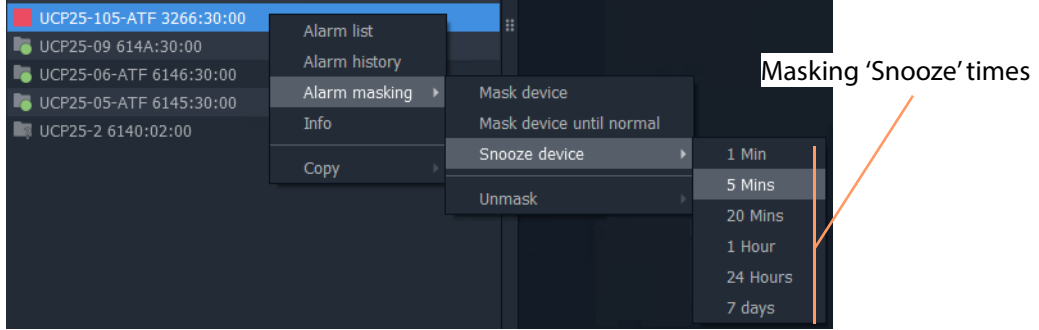

<span id="page-80-0"></span>Fig. 3-22: Masking Snooze Times

The selectable masking snooze times are configurable, see 'Tools > Options > Monitoring' in main menu in Figure [3-21 on page 73.](#page-80-2)

# <span id="page-81-0"></span>**History Window (Alarm History)**

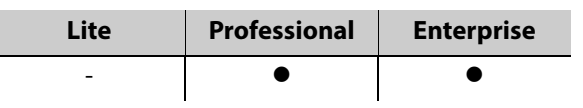

The GV Orbit Client **History** window can show the history of system-wide alarms and status messages which are read from the **Event Logging** service on the GV Orbit server.

#### **Note:**

The **History** window is similar to the window shown for [Alarm History for](#page-76-1)  [a Device, on page](#page-76-1) 69.

#### **Note:**

By default, the **History** window sources event log data from the event log store which is set up as default in the **Event Logging** service. (I.e. the event log for which the **Default Index** setting is selected.) A user can change the event log data source for an **History** window (I.e. change **Log Data Source** in the **Search Parameter** dialog.)

### A GV Orbit **Professional** or **Enterprise** user can:

- Select an event log data-set to use from the event log store.
- Search for messages from a particular time period.
- Filter what is shown in the pages (for example, to just display minor alarms).

### **Note: Log Data Sources:**

A **History** windowsources log data from the GV Orbit system event log store. All events are logged by an **Event Logging** service running on the GV Orbit server (see [Event Logs, on page](#page-108-0) 101). Depending on a log data-set's configuration, some and/or all events and alarms are logged. A store may be selected as the log data source for display in the **History** window.

## **View Alarm History for System-wide Alarms**

To view the **Alarm History** for GV Orbit system-wide alarms:

1 Click the **Alarm History** icon in the main tool bar.

The **History** window appears in a tab. **Note:** The tab shows no specific device address when showing system-wide alarms.

Select the **History** tab to view it.

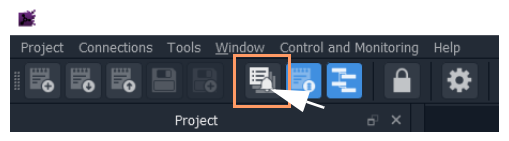

### **Search Parameters Dialog**

The **Search Parameters** dialog appears in the **History** window for both system-wide alarms or for device alarms.

1 Click on the search icon  $(Q)$ .

The **Search Parameters** dialog is shown. See [Figure](#page-82-0) 3-23.

2 Set **Log Data Source** to the log data-set to use from the event log store.

| <b>Search Parameters</b> |                               |           |                             |
|--------------------------|-------------------------------|-----------|-----------------------------|
| <b>Log Data Source</b>   | dt log 2                      | A         |                             |
| <b>Date</b>              | alarms<br>alarms only         | 0         |                             |
| <b>Start Time</b>        | densite dev group             | $\bullet$ |                             |
| <b>End Time</b>          | dt alarms<br>dt log 1         | 6         |                             |
|                          | dt_log_2<br><b>rsnmp</b><br>٠ | last      | <b>Reset to</b><br>show all |

a) Select **Log Data Source** to display.

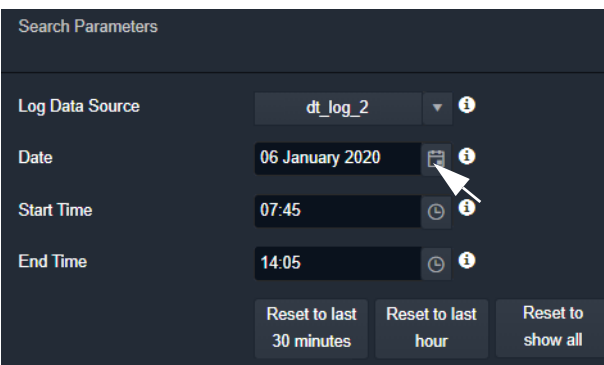

b) Select **Date** and **Start Time** and **End Time** of messages to display.

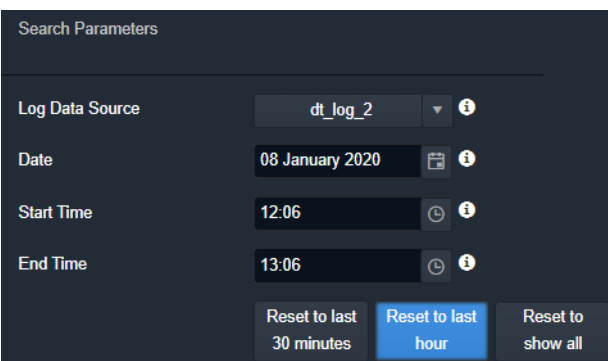

c) Display only messages from the last hour.

<span id="page-82-0"></span>Fig. 3-23: Search Parameters Dialog

- 3 Select the date and time period to display. This can be done by:
	- setting **Date**, **Start Time**, and **End Time**; or by
	- selecting to see a last period (**Reset to last 30 minutes**, or **Reset to last hour**).

All event logs, including alarm messages, are listed in time stamp order, most recent first. See [Figure](#page-83-0) 3-24.

Click to:

• Clear column filter settings.

Refresh data in the table.

Show Search Parameters  $Q$  dialog, to select log file and time period to display.

• Hide/show columns.

See [Figure 3-23.](#page-82-0))

State alarm icons:

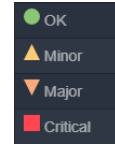

• Click  $\overline{Y}$  in a column heading on to filter displayed data on a column.

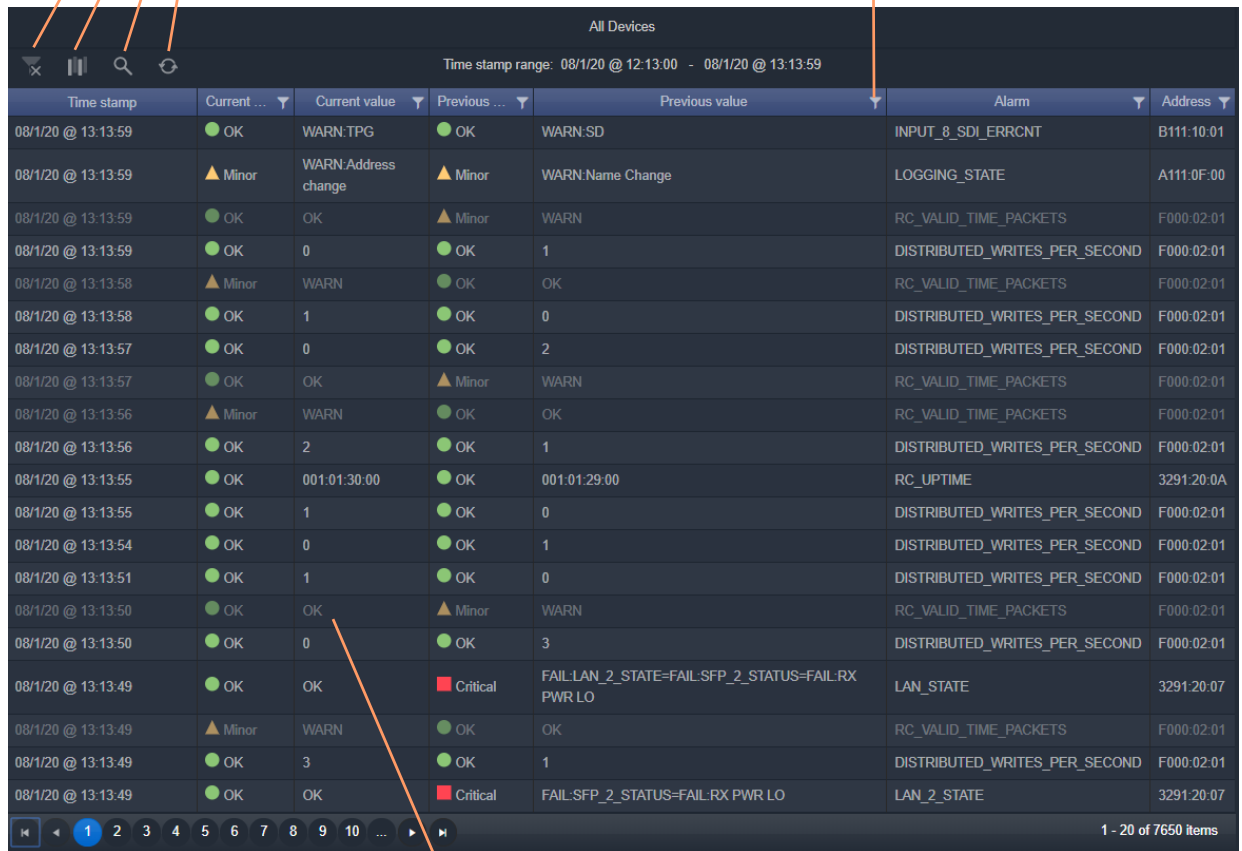

### Alarms which are masked are shown "grayed-out"

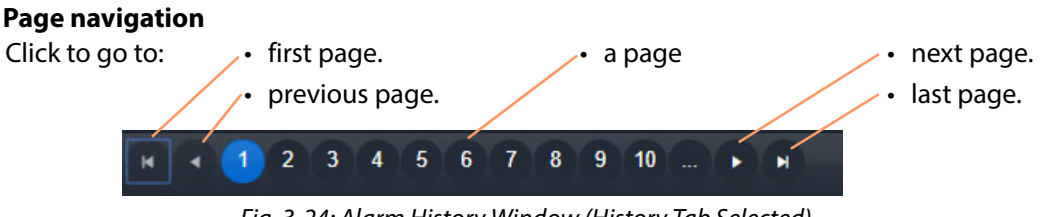

<span id="page-83-0"></span>Fig. 3-24: Alarm History Window (History Tab Selected)

# **Graphical Router Workflow**

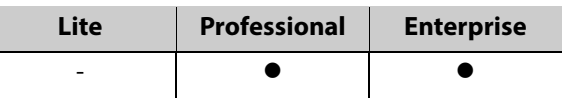

The factory-set **Workflow** stage shows a graphical workflow for routing system configuration and control with clickable icons to access tools via GV Orbit Control Client.

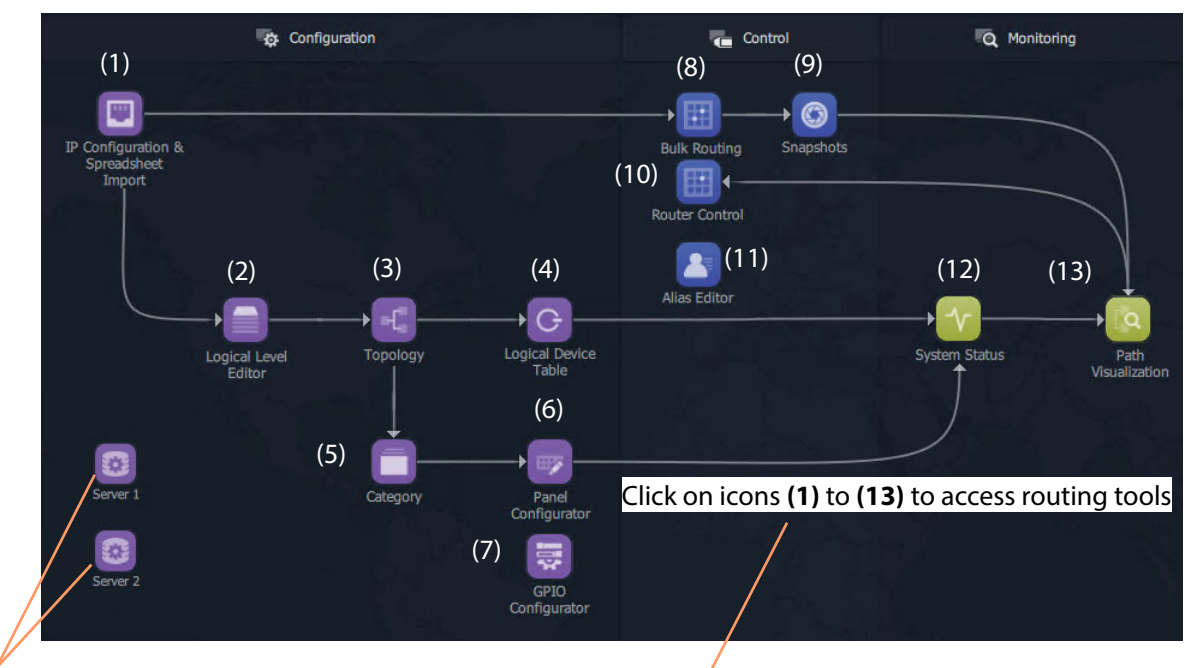

Click on server icons to access landing pages for each GV Orbit server. Each icon **(1)** to **(13)** is described in the [Steps for Graphical Router Workflow Stage Icons](#page-85-0) table, on [page 78](#page-85-0).

<span id="page-84-0"></span>Fig. 3-25: Graphical Router Workflow Stage - with Icons **(1)** to **(13)**

<span id="page-85-0"></span>**Steps relating to icons in [Figure](#page-84-0) 3-25 [Graphical Router Workflow Stage - with Icons \(1\) to \(13\), on page](#page-84-0) 77**

### **(1) IP Configuration and Spreadsheet Import**

Access the IP Routing endpoint configuration editing tool and a new, default GV Orbit IP Routing project:

1 Click the **Comms Setup** button:

- Select **Routing System** controller type to be 'GVC', (to work with the GV Orbit server).
- Select **Domain** number for IP End-point setup (default  $'101'$ ).
- Leave the GVC domain number at its default (105 ).
- Select the client PC network **IP interfaces** to use.

#### Click **OK**.

GV Orbit Client will discover IP End-points and list them. 2 Click on the **Devices** tab to see the listed devices.

3 Click **Export** to export the discovered IP end-point devices and their current settings. (A spreadsheet file, .xlsx file, is exported and this shows the spreadsheet file format. Settings include: device names, router port numbers, source/destination IP flows, and multi-cast IP addresses etc.)

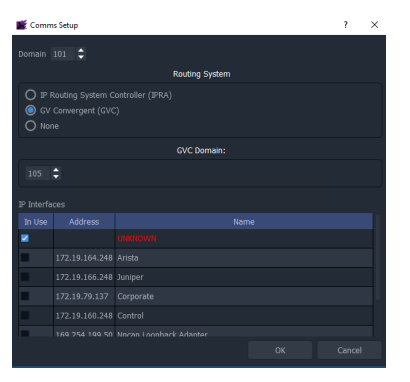

4 Edit the spreadsheet file to change settings and/or add more IP end-point devices.

5 Click **Import** to import IP End-point device settings via a spreadsheet.

6 **Project -> Save Project** from the main menu. Close the IP Endpoint Editor tab.

| <b>Import</b><br>101.ret @<br>outer worldfow.wfl Routing Control @ 172.19.2 137 (Routing)<br>See Ports<br>Dat Flows<br>ter Dat Ports<br>Purpe<br><b>Sport</b><br>Import<br><b>Device Name</b><br>138/M202RV401 - 02 TURNAROUND CARD #31<br>8904010-02<br>BASESTATION<br><b>DOMESTICITIST</b><br>ED0825-01 | <b>LLDP</b><br>Subnet Scan   Duplicate Scan<br>Device Type:<br>304004000 | LLDP A         | LLDP B          |           |                                            |                                                      |                                                                                                    | <b>Comms Setup Button</b>                                        |                              |
|----------------------------------------------------------------------------------------------------|--------------------------------------------------------------------------|----------------|-----------------|-----------|--------------------------------------------|------------------------------------------------------|----------------------------------------------------------------------------------------------------|------------------------------------------------------------------|------------------------------|
|                                                                                                    |                                                                          |                |                 |           |                                            |                                                      |                                                                                                    |                                                                  |                              |
|                                                                                                    |                                                                          |                |                 |           |                                            |                                                      |                                                                                                    |                                                                  | admin (                      |
|                                                                                                    |                                                                          |                |                 |           |                                            |                                                      |                                                                                                    | Properties                                                       |                              |
|                                                                                                    |                                                                          |                |                 |           |                                            |                                                      |                                                                                                    |                                                                  | Correns Satus                |
|                                                                                                    |                                                                          |                |                 |           | Rocting Status Bandwidth Status            | too                                                  |                                                                                                    |                                                                  |                              |
|                                                                                                    |                                                                          |                |                 |           | Connection Scan Generate SD                |                                                      |                                                                                                    | V Nebuork Settings                                               |                              |
|                                                                                                    |                                                                          | <b>College</b> | Group           |           | Primary IP Address                         | Secondary 3P Address Control 1P Address              | <b>Primary Link Spood</b>                                                                                            | <b>OVC Domai</b>                                                 | <b>MR</b>                    |
|                                                                                                    |                                                                          | 15.0.95        | F42758C3        |           | 172.19.164.202                             | 172.19.166.202                                       | 40.00                                                                                                    | DVLA.                                                            | <b>W</b> True                |
|                                                                                                    |                                                                          |                |                 |           |                                            |                                                      |                                                                                                    |                                                                  | <b>III</b> Folse             |
|                                                                                                    | Cerrere Bas.                                                             |                | N/A             |           | $0$ 172.19.164.9 $0$ 172.19.166.9          |                                                      | 10 <sub>CD</sub>                                                                                                    | Police Reservation                                               |                              |
|                                                                                                    |                                                                          |                |                 |           |                                            |                                                      |                                                                                                    | $\vee$ General                                                   |                              |
|                                                                                                    | TOEDGE25.6 11.73D.76                                                     |                |                 |           | D12748A1 @ 172.19.164.218 @                | 172.19.164.248                                       | 25.024                                                                                                    | Show Office Devic V True                                         | Geceral                      |
| EDGEANAM                                                                                                    | IOFOGE40 6 11.730.76                                                     |                | 01250576 @      |           | 172.19.164.101 @                           | 172.10.166.191                                       | 40.6b                                                                                                    | Row Height                                                       | $\overline{\mathbf{z}}$<br>٠ |
| <b>CVCAMERASCODYER, A</b>                                                                                                    | Convenidoes 1.203.19                                                     |                | N/A             |           | 172.19.164.220                             | 172.19.166.220 172.19.160.220                        |                                                                                                    | Font Size<br>v beven                                             |                              |
| CATAMIDACTOR/ED. III                                                                                                    |                                                                          |                |                 |           |                                            |                                                      |                                                                                                    | Connection Scan                                                  | Manual Scar                  |
| pess                                                                                                    | KahunaD110 15.0.95                                                       |                |                 |           | R263ACA @ 172.19.164.165 @ 172.19.166.165  |                                                      | 10 <sub>60</sub>                                                                                                    | Auto Intervol                                                    | 5 mins                       |
| \$70.00                                                                                                    | Kehuna0790 15.0.95                                                       |                | 10265071        |           | 172.19.164.167 @                           | 172.19.164.100                                       | 40.05                                                                                                    | $\vee$ Spinols                                                   |                              |
|                                                                                                    | Kahunaliittio 15.0.95                                                    |                | <b>FC266966</b> |           | $0.172.19.164.186$ $0$                     | 172-19-166-186                                       | 50.60                                                                                                    | Spigot Filter                                                    | Sources & Destinations       |
|                                                                                                    |                                                                          | -189           | <b>ROMOO</b>    | $\bullet$ | 172.19.164.164 @                           | 172.19.166.164                                       | 10 <sub>CD</sub>                                                                                                    | Show Device Proxy                                                | Folse                        |
| Discovered devices are listed                                                                                                    |                                                                          |                |                 |           |                                            |                                                      |                                                                                                    | $\times$ Flows                                                   |                              |
|                                                                                                    |                                                                          |                |                 |           | FC264006 @ 172.19.164.166 @ 172.19.166.166 |                                                      | 40.60                                                                                                    | Spigot Filter<br>$\times$ Sec Flows                              | Only with Port assigned      |
| <b>POLSO</b>                                                                                                    | Kahuna/POSS 15.0.94                                                      |                | <b>FOICID</b>   | ٠         | 172.19.164.185 @                           | 172.19.166.185                                       | 50 Gb                                                                                                    | Video RTP Port                                                   | 50100                        |
| <b>TRA ONX #1</b>                                                                                                    | IP Adaptor                                                               | 10.18.21       | nla             |           |                                            | $9.172.19.164.220$ $9.172.19.166.220$ 172.19.160.220 | 10 <sub>CD</sub>                                                                                                    | Meta RTP Port                                                    | 50102                        |
| 3904 ONX #2                                                                                                    |                                                                          | 15,0.95        | F4272876        |           | 0 172.19.164.154 0 172.19.166.154          |                                                      | 10 <sub>3</sub>                                                                                                    | Audio RTP Port                                                   | 50104                        |
| 12020-00<br>anaryster                                                                                                    | 304000<br>1000925.500 15.0.95                                            |                | F4226124        |           | $9.172.19.164.101$ $6.$                    | 172.19.164.105                                       | 25.05                                                                                                    | Video Rase Addres., 239.20.1.                                    |                              |
| Kullido LL                                                                                                    | Kulabiso                                                                 | 15,035         | <b>FOM LS4</b>  | ۰         | 172.19.164.190 0                           | 172.19.164.190                                       | 50.00                                                                                                    | Video Esse Addres., 239.21.1.1                                   |                              |
| KidaSO <sub>L</sub> UR                                                                                                    | Kulaithia                                                                | 15,0.95        | <b>FC26A328</b> |           | 0 172.19.164.189 @                         | 122.10.164.181                                       | 50.60                                                                                                    | Meta Ease Addres 239.40.1.                                       |                              |
| MIX 81                                                                                                    | 101000                                                                   | 11.230.26      | 00222400        |           | $9 172.19.164.11$ $9$                      | 172.19.166.11                                        | 10.05                                                                                                    | Mota Easy Addres . 230 41.1.1                                    |                              |
| <b>MX403</b>                                                                                                    | 104000                                                                   | 15,035         | F4272575-       |           | 172.19.164.13 0                            | 172.19.166.17                                        | 10 <sub>60</sub>                                                                                                    | Audio 8ase Addres., 239.30.1.1<br>Audio Sase Addres., 239.31.1.1 |                              |
| MIXOR                                                                                                    | <b>KOMDOO</b>                                                            | 15.0.95        | <b>HOTOROS</b>  |           | $9 - 172.19.164.14$ $0$                    | 172.19.166.14                                        | 10 <sub>CD</sub>                                                                                                    | Multicast Generation Unique                                      |                              |
| NBC-07                                                                                                    | 101008-07                                                                | 11.730.76      | 00222400        | ٠         | 172.19.164.18                              | 172.19.164.21                                        | 10 <sub>CD</sub>                                                                                                    | Multicast Allocation Allocate from first available               |                              |
| <b>MIX-09</b>                                                                                                    | <b>ROBOTO</b>                                                            | 15.0.95        | F422245D        | ٠         | 172.19.164.22 6                            | 172.19.166.22                                        | 10.60                                                                                                    | Didude Flood Add., V. True                                       |                              |
| MIX-09                                                                                                    | 10/030-07 15:035                                                         |                |                 |           | P4272876 @ 172.19.164.23 @                 | 172.19.166.23                                        | 10 <sub>CD</sub>                                                                                                    | <b>Bandwidth Ceiling</b>                                         |                              |
| <b>MDC-10</b>                                                                                                    | 101008                                                                   | 11.730.76      | 99272007        |           | 172 19:164.24                              | 172.19.166.24                                        | 10 <sub>CD</sub>                                                                                                    | Bandwidth Checking                                               | Fibite                       |
| MDOS1                                                                                                    | 101009                                                                   | 11.730.76      | sumen.          | ٠         | 172.19.164.25 0                            | 172.19.166.25                                        | 10.60                                                                                                    | $~\vee$ Log                                                      |                              |
| <b>MD013</b>                                                                                                    | 204000                                                                   | 15.0.95        | <b>P4272876</b> | ٠         | 172.19.164.11 0                            | 172.19.166.31                                        | 10(2)                                                                                                    | Los Ty                                                           | Eable                        |
| MODE                                                                                                    | 104000                                                                   | 15.0.95        | <b>F0272876</b> |           | 172.19.164.32                              | 172.19.166.32                                        | 10.62                                                                                                    | Log Rx<br>Loo Status                                             | Folse<br>Religi              |
| MDC-LS                                                                                                    | 10/000                                                                   | 15.0.95        | P1272576        | ۰         | $172.19.164.33$ $\bullet$                  | 172.19.166.37                                        | 10 <sub>CD</sub>                                                                                                    |                                                                  |                              |
| <b>MD016</b>                                                                                                    | 104030                                                                   | 11.730.76      | 93271EAE        |           |                                            | 172.19.166.34                                        | 10.60                                                                                                    |                                                                  |                              |
| MODER                                                                                                    | 104000                                                                   | 15.0.95        | <b>MOTORTA</b>  |           |                                            |                                                      | 10 <sub>CD</sub>                                                                                                    |                                                                  |                              |
|                                                                                                    | 101000                                                                   | 15.0.95        | F1272806        | ٠         |                                            | 172.19.166.47                                        | 10 <sub>CD</sub>                                                                                                    |                                                                  |                              |
|                                                                                                    | 104000                                                                   | 15.0.95        | 14222006        | ٠         |                                            | 172.19.166.43                                        | 10.66                                                                                                    |                                                                  |                              |
| MD023                                                                                                    | 104000                                                                   | 15.0.95        | <b>F1272876</b> |           |                                            | 172.19.166.44                                        | 10(3)                                                                                                    |                                                                  |                              |
| MD322                                                                                                    | KHOLM                                                                    | 15.0.95        | <b>F4272R76</b> |           |                                            |                                                      | 10 <sub>CD</sub>                                                                                                    |                                                                  |                              |
|                                                                                                    | MDC-20<br><b>MDC21</b>                                                   |                |                 |           |                                            | 172.19.164.36<br>172.19.164.43 0                     | 0 172.19.164.41 0 172.19.166.41<br>172 19:164.42 $\bullet$<br>172.19.164.44 0<br>$9.172.19.164.45$ $9.172.19.166.45$ |                                                                  |                              |

Fig. 3-26: IP Endpoint Configuration Editor tab in GV Orbit Client (Device sub-tab shown)

This screen also allows:

- Manual configuration of end-points, if required.<br>• Review IP End-point settings, edit settings, valid
- Review IP End-point settings, edit settings, validate settings, make engineering routes, if required.
- Monitor bandwidths at device interfaces, if required.

**Note:** SDI 'end-point' configuration etc. is set up via GV Orbit Control in the remaining controls on the router workflow.

**Steps relating to icons in Figure 3-25 Graphical Router Workflow Stage - with Icons (1) to (13), on page 77**

## **(2) Logical Level Editor**

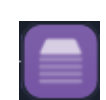

Access logical route editor tool in GV Orbit Control Client. For the target router:

Define, review, edit logical routing levels. For example, levels for audio channel(s), video channels, SDI video, ancillary data etc.

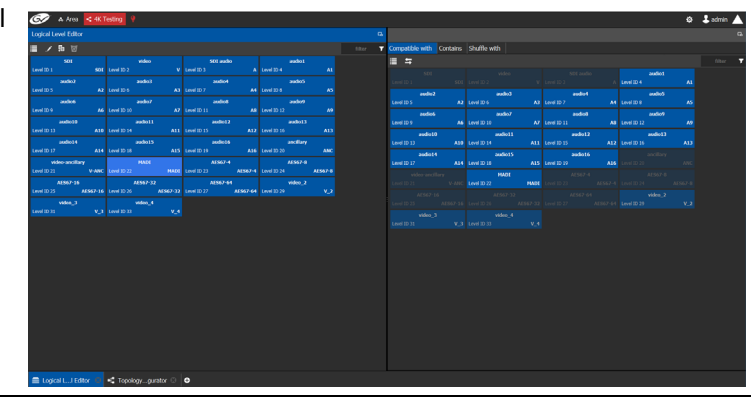

## **(3) Topology**

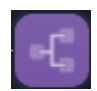

Access router topology configurator tool in GV Orbit Control Client:

- Define router topology with the logical levels. I.e. how physical and logical devices are arranged in the broadcast facility.
- Select topology to use.

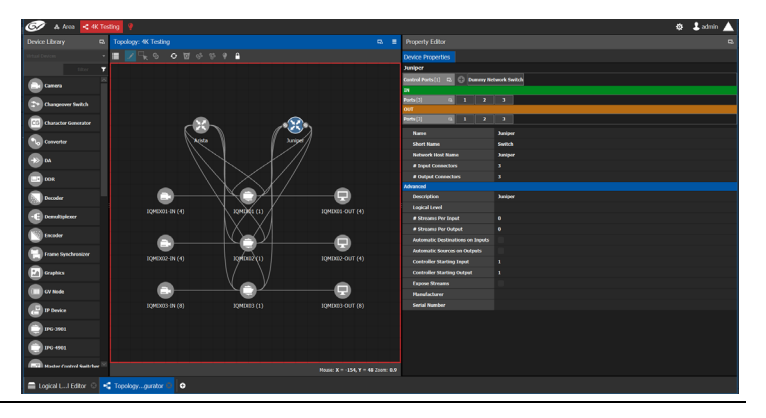

## **(4) Logical Device Table**

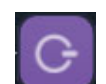

Access the logical devices editor tool in GV Orbit Control Client:

- Define logical devices in a table.
- Configure levels and IP streams. • Configure audio shuffled
- streams and break-away streams.
- Create virtual crosspoints and logical destinations devices.

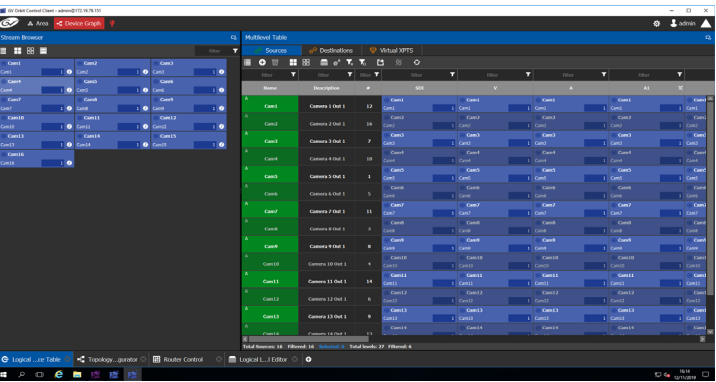

**Steps relating to icons in Figure 3-25 Graphical Router Workflow Stage - with Icons (1) to (13), on page 77**

### **(5) Category**

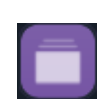

Access the Category Configurator tool in GV Orbit Control Client:

• Manage sources and destinations with groups (or categories) based on type or usage. This is useful when there are multiple resources. Categories allow sources/destinations to be accessed quickly on a routing control panel.

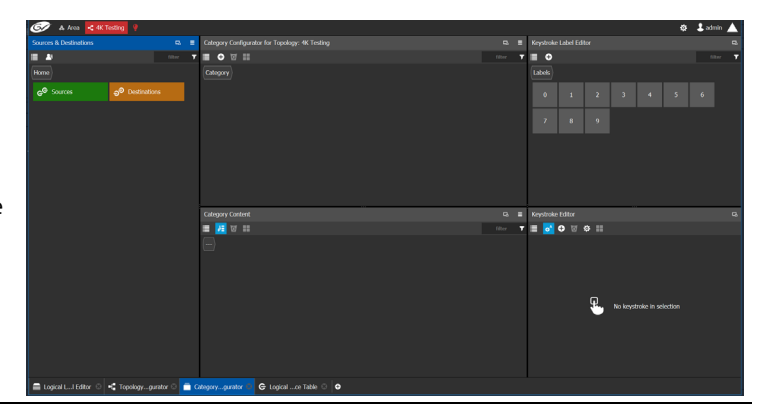

## **(6) Panel Configurator**

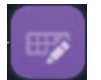

tool in GV Orbit Control Client: • Create soft router control panel

Access the Panel Configurator

- designs. • Add buttons and behaviors to a routing control panel.
- Push the design to soft or hard panels.

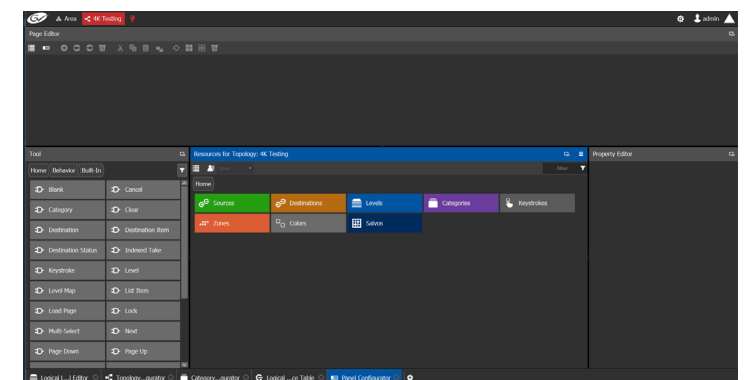

**(7) GPIO Configurator**

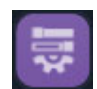

Access the GPIO Configurator tool for GPIs and GPOs on supported panels (e.g. GPI-1501) with GV Orbit Control Client:

- Add rules for GPIs to trigger events such as a salvo or routing a source to a destination.
- Add rules for GPOs to activate on combinations of conditions.

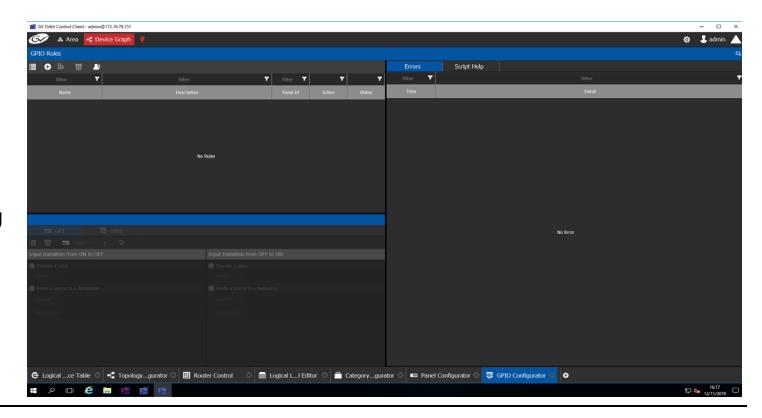

**Steps relating to icons in Figure 3-25 Graphical Router Workflow Stage - with Icons (1) to (13), on page 77**

### **(8) Bulk Routing**

Access the Bulk Routing Control Panel tool in GV Orbit Client:

- Make routes between sources and destinations. • Form break-away routes and
- shuffled routes.
- Execute salvos.

For an introduction to the Bulk Routing Control panel, see [Bulk Routing Control Panel, on](#page-90-0)  [page](#page-90-0) 83.

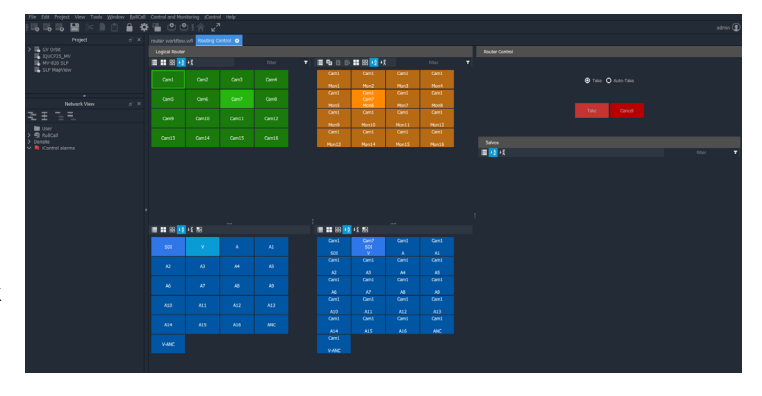

## **(9) Snapshots**

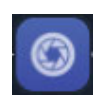

Access the Snapshots tab of the GV Orbit Routing Service that runs on the GV Orbit server:

- Recall routing snapshots.
- Create and save new snapshots.

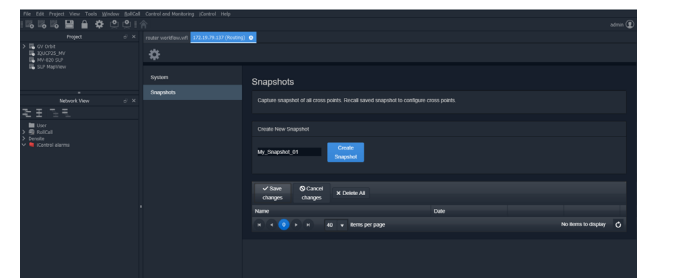

## **(10) Router Control**

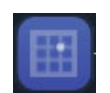

Access the Router Control Panel tool in GV Orbit Control:

- Make routes between sources and destinations.
- Create and execute salvos.

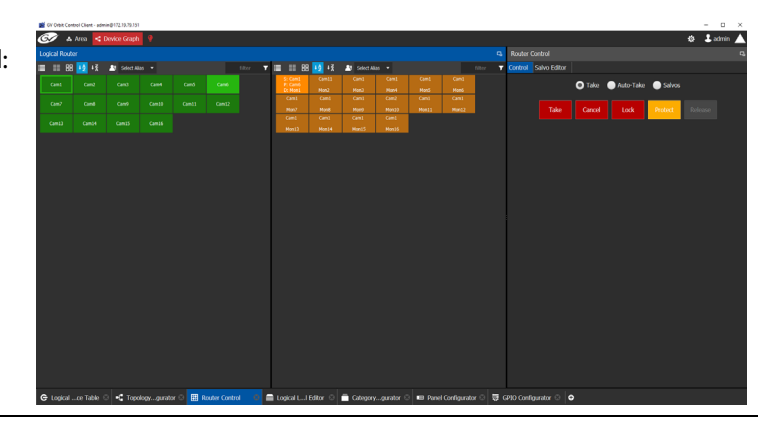

**Steps relating to icons in Figure 3-25 Graphical Router Workflow Stage - with Icons (1) to (13), on page 77**

## **(11) Alias Editor**

Access the Alias editor tool in GV Orbit Control:

• Assign aliases to sources and destinations (to support shorter length names, other languages, or different production staff needs).

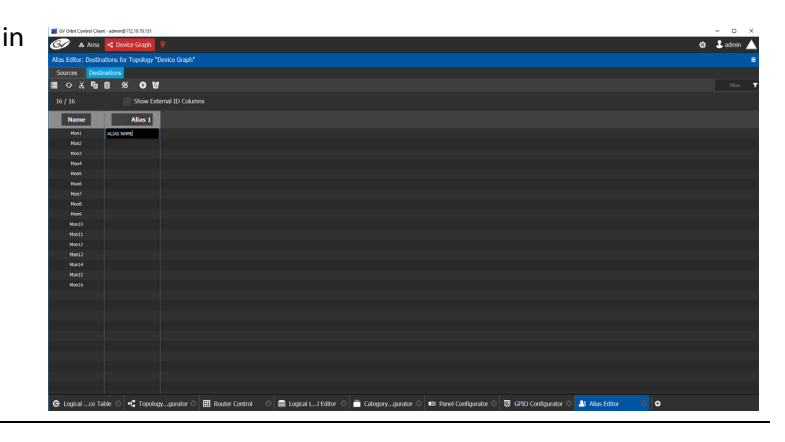

## **(12) System Status**

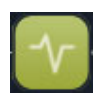

screen of the GV Orbit Control router controllers:

Access the System Status

- Monitor the health of GV Orbit Control router controller(s).
- View device health for a selected topology.

Access the Path Manager

• Manual fail-over, if required.

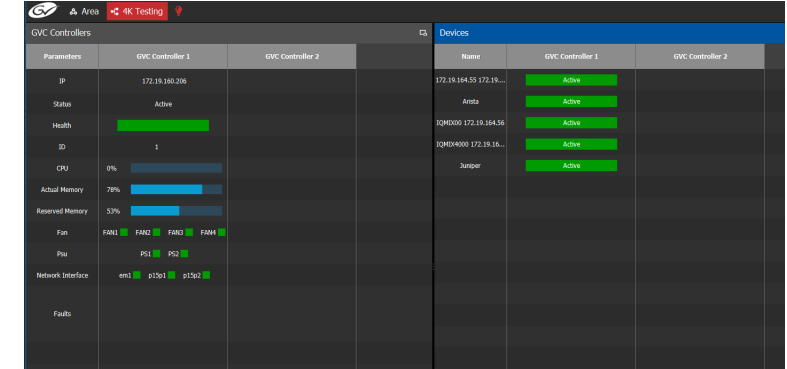

## **(13) Path Visualization**

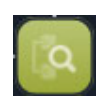

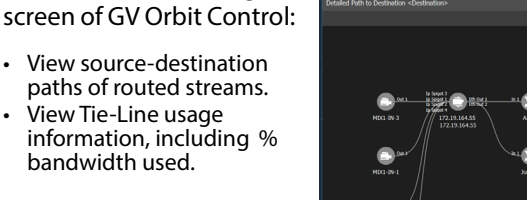

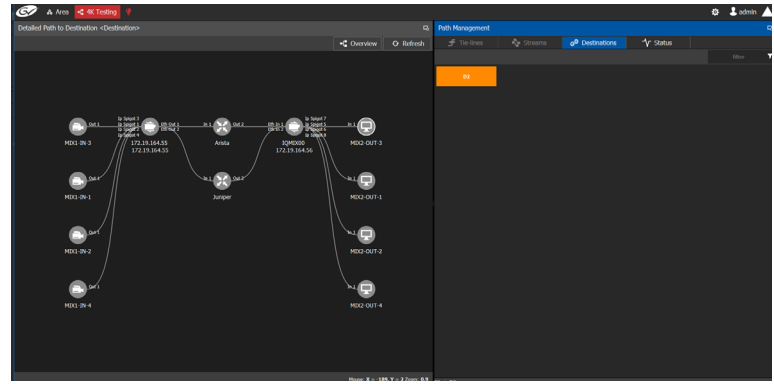

# <span id="page-90-0"></span>**Bulk Routing Control Panel**

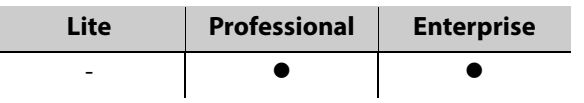

The Bulk Routing Control Panel is a built-in router control panel accessible from the **Network** window in GV Orbit Client. It requires the GV Orbit **Routing** service to be running on GV Orbit server(s). IP routing or traditional (e.g. SDI) routing may be controlled.

## **Open Bulk Routing Panel**

- 1 Open an existing C&M project and set the GV Orbit Client window size to 1920x1080.
- 2 Click on the **Bulk Routing** icon in the **Router Workflow** stage.

A Bulk Routing Panel is shown in a window tab in the GV Orbit Client. See [Figure](#page-90-1) 3-27.

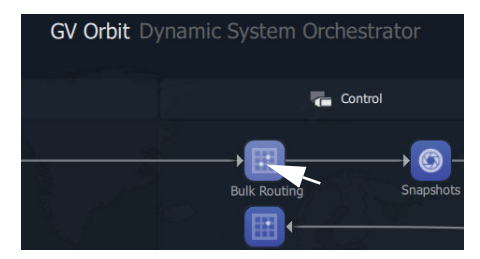

| Routing Service @                        |                |                      |            |                       |                                       |                                    |                              |                              |    |                                   |
|------------------------------------------|----------------|----------------------|------------|-----------------------|---------------------------------------|------------------------------------|------------------------------|------------------------------|----|-----------------------------------|
|                                          |                |                      |            | <b>Logical Router</b> |                                       |                                    |                              |                              |    | <b>Router Control</b>             |
| ■ ■ 田 12 13 日                            |                |                      | filter     | Ŧ.                    | 冒                                     |                                    |                              | filter                       | Ŧ  | 畹                                 |
| S10-143                                  | S10-144        | <b>S10-4BCDEF</b>    | S10-1BCDEF |                       | $S11-2$<br>x                          | $S11-2$                            | $S11-2$                      | $S11-1$                      |    |                                   |
|                                          |                |                      |            |                       | MV10-1<br>$S11-2$                     | MV10-2<br>$S11-3$                  | MV10-3<br>$S11-2$            | MV10-4<br>$S11-1$            |    | <b>O</b> Take <b>O</b> Auto-Take  |
| $S11-1$                                  | $S11-2$        | $S11-3$              | $S11-4$    |                       | MV10-5                                | MV10-6                             | x<br>MV10-7                  | MV10-8                       |    |                                   |
| $S11-5$                                  | $S11-6$        | $S11-7$              | $S11-8$    |                       | $S11-1$                               | $S11-1$<br>S11-14                  | $S11-1$                      | $S11-1$                      |    | Cancel<br>Take                    |
|                                          |                |                      |            |                       | MV10-9<br>$S11-2$                     | MV10-10<br>$S11-2$                 | MV10-11<br>$S11-2$           | MV10-12<br>$S11-1$           |    |                                   |
| S11-9                                    | $S11-10$       | $S11 - 11$           | $S11-12$   |                       | MV10-13                               | MV10-14                            | MV10-15                      | MV10-16                      |    | <b>Router Control Pane</b>        |
|                                          |                |                      |            |                       | $S11-1$                               | $S11-1$                            | $S11-1$                      | $S11-1$                      |    | Release<br>Lock<br>Protect        |
| $S11-13$                                 | S11-14         | $S11 - 15$           | S11-16     |                       | MV10-17                               | MV10-18                            | MV10-19                      | MV10-20                      |    |                                   |
| $S11-17$                                 |                | $1 - 19$             | S11-20     |                       | $S11-1$                               | $S11-1$                            | $S11-1$                      | $S11-1$                      |    |                                   |
|                                          | Source Grid    |                      |            |                       | MV10-21                               | <b>Destination Grid</b>            |                              | MV10-24                      |    | <b>Salvos</b>                     |
| $S11 - 21$                               | $S11-22$       | $S11-23$             | $S11 - 24$ |                       | $S10-5$<br>Ľ<br>MV10-25               | $S10-5$<br>$\mathbf{x}$<br>MV10-26 | $S11-1$<br>MV10-27           | $S11-1$<br>MV10-28           |    | ■ +2 + ₹<br>filter<br>Ŧ           |
| $S11-25$                                 | S11-26         | S11-27               | S11-28     |                       | $S11-1$                               | $S11-1$                            | $S11-1$                      | $S10-5$<br>x<br>Ľ            |    | H.<br>S10-1 to MV11 S11-1 to MV10 |
|                                          |                |                      |            |                       | MV10-29                               | MV10-30                            | MV10-31                      | MV10-32                      |    |                                   |
| S11-29                                   | S11-30         | S11-31               | S11-32     |                       | $S11-1$                               | S10-142<br>x                       | S10-140                      | $S11-1$                      |    | Salvos Pane                       |
|                                          |                |                      |            |                       |                                       |                                    |                              |                              |    |                                   |
| <b>EE HE</b> E BB BB <mark>+2</mark> + ≩ |                | Video, Audio 1 to 16 |            | $\overline{r}$        | <b>H</b> 88<br>▤                      | <b>HH ↓ 2 ↓ 3</b>                  | Video, Audio 1 to 16         |                              | Υ. |                                   |
| $\mathbf{V}$                             | A1             | A2                   | A3         |                       | $S11-1$<br>$S11 - 14$<br>$\mathbf{V}$ | $S11-1$<br>$S11 - 14$<br>A1        | $S11-1$<br>$S11 - 14$<br>A2  | $S11-1$<br>$S11 - 14$<br>A3  |    |                                   |
| A4                                       | A5             | A6                   | A7         |                       | $S11-1$<br>$S11 - 14$<br>A4           | $S11-1$<br>$S11 - 14$              | $S11-1$<br>$S11 - 14$        | $S11-1$<br>$S11 - 14$        |    |                                   |
|                                          |                | Source Levels Grid   |            |                       | $S11-1$                               | Destination Levels Grid            |                              |                              |    |                                   |
| <b>A8</b>                                | A <sub>9</sub> | A10                  | A11        |                       | $S11 - 14$<br><b>A8</b>               | $S11 - 14$<br>A9                   | $S11 - 14$<br>A10            | $S11 - 14$<br>A11            |    |                                   |
| A12                                      | A13            | A14                  | A15        |                       | $S11-1$<br>$S11 - 14$<br>A12          | $S11-1$<br>$S11 - 14$<br>A13       | $S11-1$<br>$S11 - 14$<br>A14 | $S11-1$<br>$S11 - 14$<br>A15 |    |                                   |
| A16                                      |                |                      |            |                       | $S11-1$<br>$S11 - 14$<br>A16          |                                    |                              |                              |    |                                   |

<span id="page-90-1"></span>Fig. 3-27: Example Bulk Routing Panel

### **Troubleshooting**

If problems are encountered when opening a Bulk Routing Panel, carry out the following checks:

1 Check that the project's **Client Domain** is set for the GV Orbit system.

(Click **Connections -> GVOP** in the main menu. Set **Client Domain** to be the system's 'Client Domain' number.)

- 2 The project's **Routing Address** project variable (a RollCall address) should be set to the **Routing** service's **Logging Address**. To verify this:
	- To see the project variables, click **Project -> Edit Variables** in the main menu.
	- To see the **Routing** service's **Logging Address**: Log into the GV Orbit server and access the **Routing** service's 'System' configuration screen. (See [GV Orbit Server Login, on page](#page-105-0) 98, and [Accessing](#page-107-0)  [Services Configuration Screens, on page](#page-107-0) 100.)

To save any changes made to the project settings:

- 3 Click **Project -> Save Project** in the main menu to save the project locally.
- 4 Click **Project -> Push** to push and save the project to the GV Orbit server.

**Alternative Open Bulk Routing Panel**

The Bulk Routing Panel may also be opened from the **Network** window in GV Orbit Client:

- 1 Display the **Network** window tree-view (click  $\mathbb{I}$  in the main tool bar to toggle displaying the window) and expand the tree-view.
- 2 In the **Network** window, locate the '**Routing** service' item. (The item's name is the **Routing** service's "Logging Name".)
- 3 Right-click on the **Routing** service item and select **Open Panel**.

A Bulk Routing Panel is shown in a window tab in the GV Orbit Client. See Figure [3-27 on page](#page-90-1)  [83.](#page-90-1)

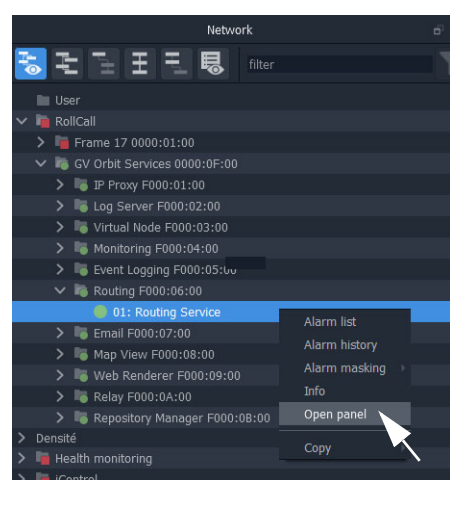

**Note:** A '**Routing** service' item appears in the GV Orbit **Network** window when a **Routing** service is running on the connected GV Orbit server and is configured to talk to a router controller.

Bulk Routing Panel 'Source' and 'Destination' buttons are annotated with router port names obtained through the **Routing** service.

## **Bulk Routing Panel - List View**

**List View** is a level-centric view of a Bulk Routing Panel, allowing a user to focus on routing to Destination Levels. **List View** presents all of the destinations in a 'list' format; each list item is a Destination with all of its Levels.

### To access **List View** mode:

- 1 Open the Bulk Routing Panel and set the GV Orbit Client window size to 1920x1080.
- 2 In the Destination Grid's tool bar, click on the **List View** icon.

This toggles between the normal Bulk Routing Panel view and the **List View** mode.

The **List View** is shown. See [Figure](#page-92-0) 3-28.

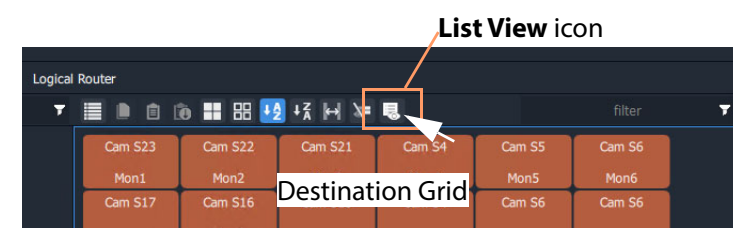

Click icon to toggle between **List View** and the normal view

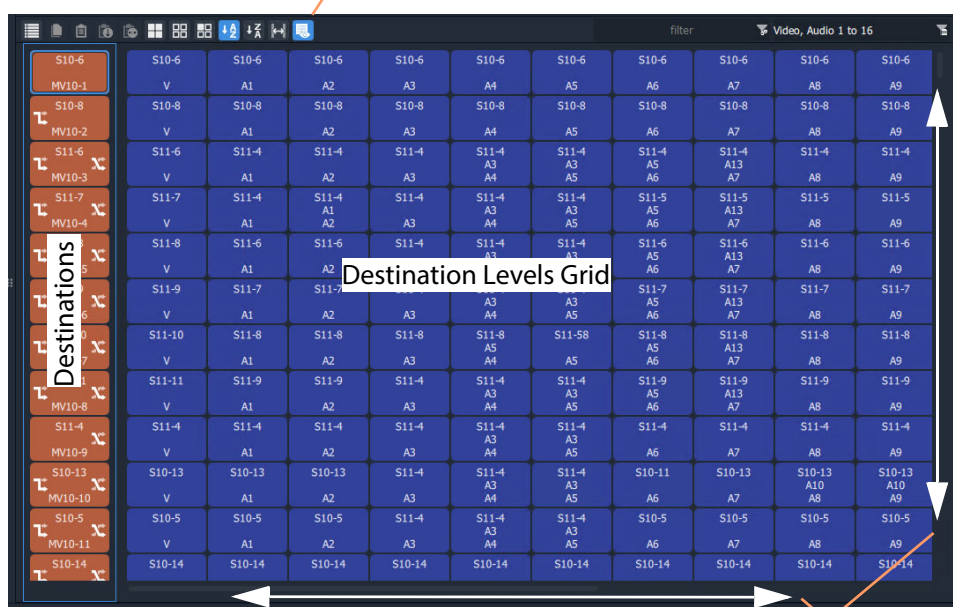

<span id="page-92-0"></span>Fig. 3-28: Bulk Routing Panel - List View

Scrollable list of destinations

For information on the Bulk Routing Panel's **List View**, refer to the GV Orbit Routing Panel User Guide (see [Related Documentation, on page](#page-2-0) iii).

## **Bulk Routing Panel Operation**

Refer to the GV Orbit Routing Panel User Guide (see [Related Documentation, on page](#page-2-0) iii).

## **Routing Snapshots**

Snapshots of all routes and crosspoints in a GV Orbit system can be taken and restored. This is done from the **Routing** service configuration screen on the GV Orbit server.

- 1 Go to the GV Orbit Client workflow.wfl **Workflow** window.
- 2 Click on the **Snapshots** icon.

The GV Orbit server window is shown in a tab.

3 Scroll down the server window on the left and locate the 'Services' section and select 'Routing'.

The **Routing** service configuration screen is shown.

4 Select the 'Snapshots' side-tab on the left.

The **Routing** service's **Snapshots** screen is shown. See [Figure](#page-93-0) 3-29.

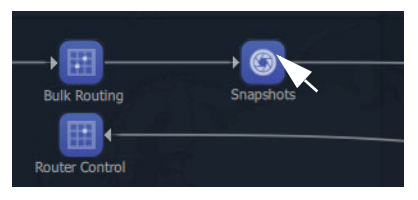

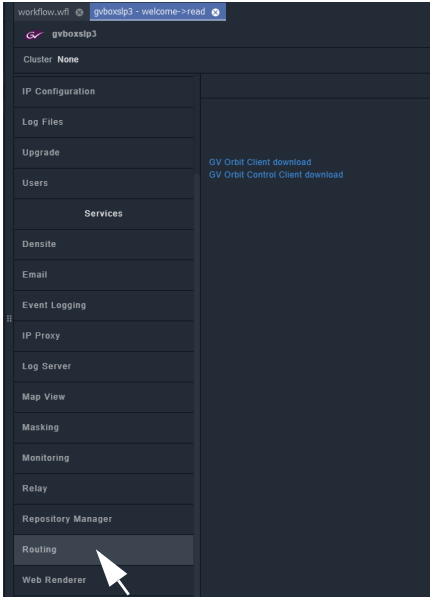

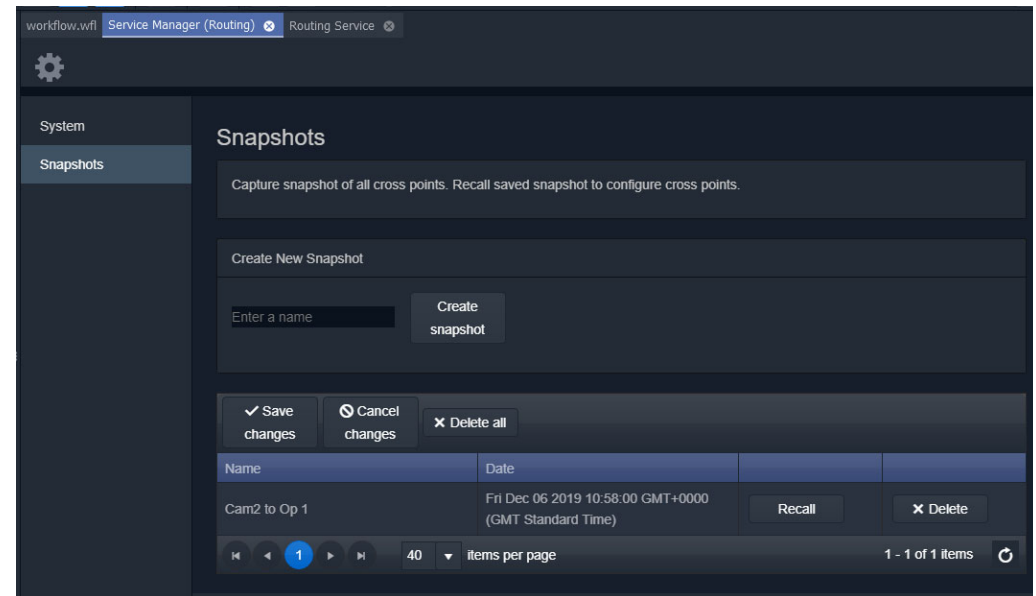

<span id="page-93-0"></span>Fig. 3-29: Routing Service Snapshots Configuration Screen

### **To Take a Routing Snapshot**

In the **Routing** service **Snapshots** screen:

- 1 Enter a name for the new snapshot.
- 2 Click **Create Snapshot**.

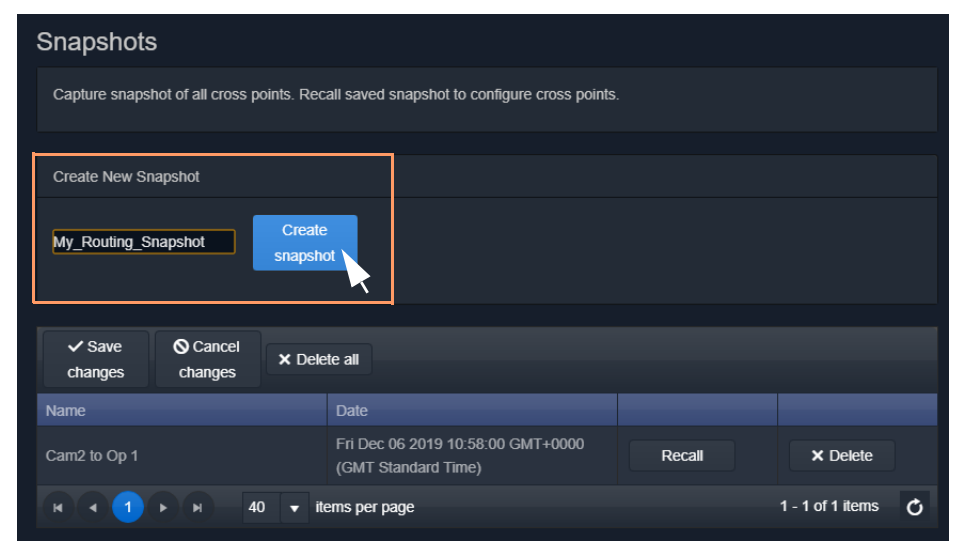

Fig. 3-30: Routing Service Snapshots Configuration Screen

A snapshot of all routes and crosspoints is taken. And the new snapshot appears in the list.

| Snapshots                                                                              |                                                          |          |                    |   |
|----------------------------------------------------------------------------------------|----------------------------------------------------------|----------|--------------------|---|
| Capture snapshot of all cross points. Recall saved snapshot to configure cross points. |                                                          |          |                    |   |
| <b>Create New Snapshot</b>                                                             |                                                          |          |                    |   |
| Create<br>Enter a name<br>snapshot                                                     |                                                          |          |                    |   |
| <b>Q</b> Cancel<br>$\vee$ Save<br>X Delete all<br>changes<br>changes                   |                                                          |          |                    |   |
| <b>Name</b>                                                                            | <b>Date</b>                                              |          |                    |   |
| Cam2 to Op 1                                                                           | Fri Dec 06 2019 10:58:00 GMT+0000<br>(GMT Standard Time) | Recall   | X Delete           |   |
| My_Routing_Snapshot                                                                    | Fri Dec 06 2019 11:29:39 GMT+0000<br>(GMT Standard Time) | X Delete |                    |   |
| 40<br>$\blacksquare$<br>ы<br>Ξ                                                         | items per page                                           |          | $1 - 2$ of 2 items | Ò |

Fig. 3-31: New Snapshot Item in List

3 Click **Save Changes**.

## **To Recall a Snapshot**

In the **Routing** service **Snapshots** screen:

1 Find a snapshot in the list and click **Recall**.

The signal routing and crosspoint settings present when the snapshot was taken are restored.

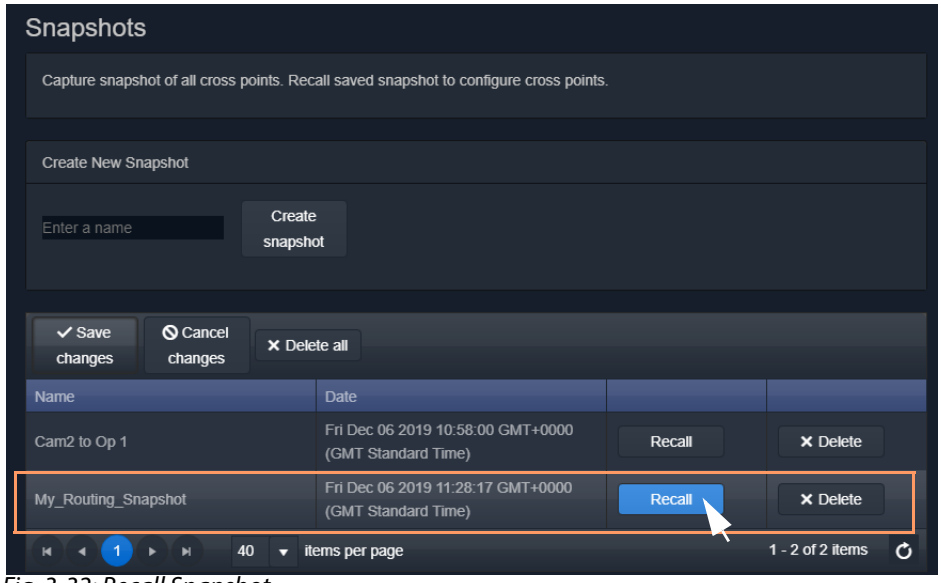

Fig. 3-32: Recall Snapshot

# **Simple Custom Monitoring Screen Example**

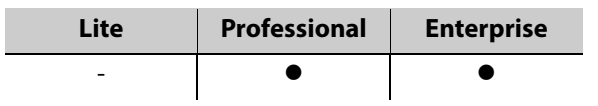

A simple custom graphical operator screen is presented here. The example described is a monitoring screen using a C&M project; device status is monitored by the screen. This requires a configured C&M project, a configured GV Orbit server, and the following minimum GV Orbit services to be running:

- IP Proxy.
- Log Server.
- Monitoring.
- Densité.

## **Create a New Monitoring Screen Schematic**

- 1 Open the C&M Project and show the **Project** window and the **Workflow** window with the **Workflow** stage.
- 2 On the workflow stage, click on the **Screens** icon.

The **Screens** dialog is shown.

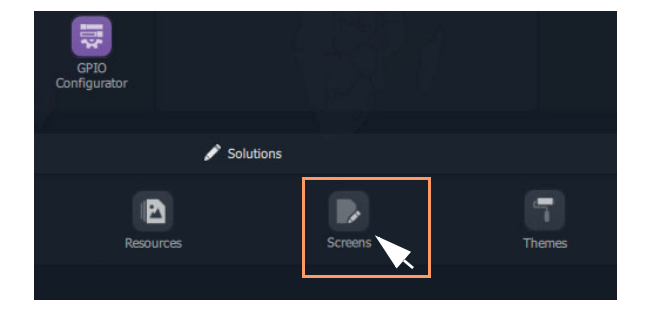

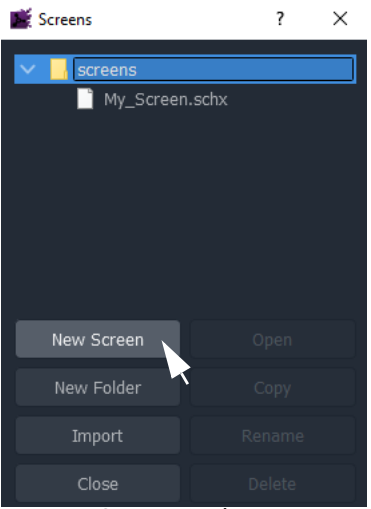

Fig. 3-33: Screens Dialog

3 Click **New Screen**.

The **New Screen** dialog is shown.

4 Enter a name for the new screen schematic and click **OK**.

A new, blank custom screen schematic is created. The new, blank schematic is shown in a window tab in GV Orbit Client. See [Figure](#page-97-0) 3-34.

#### **Note:**

A custom screen schematic is shown in GV Orbit Client; this is the 'stage' on which the schematic is:

- designed when GV Orbit Client is in **Design Mode**; and
- run and operated when GV Orbit Client is in **Run Mode**.

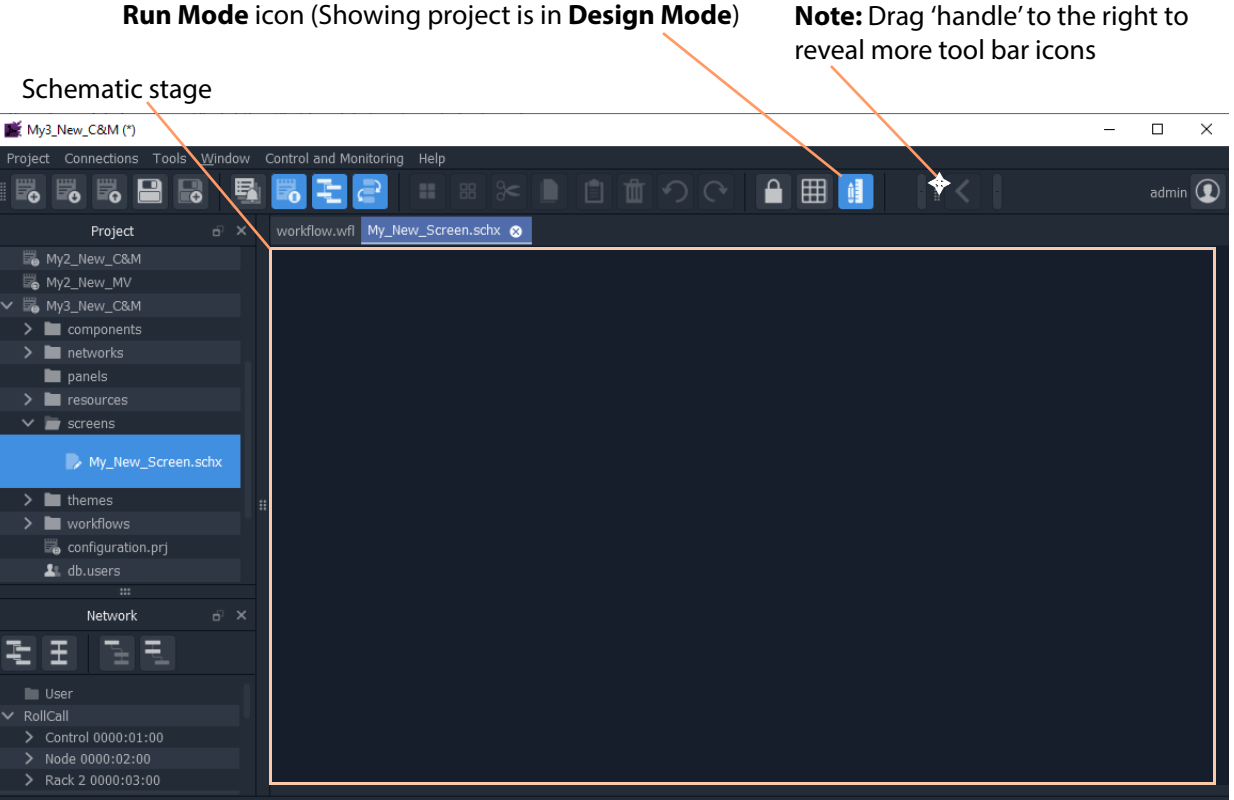

<span id="page-97-0"></span>Fig. 3-34: New, Blank Custom Schematic

5 Click the **Run Mode** tool bar icon to select GV Orbit Client **Design Mode**. See [Figure](#page-97-1) 3- [35.](#page-97-1)

**Note:** A project's 'mode' toggles between **Run Mode** and **Design Mode**.

### Click to exit Run Mode

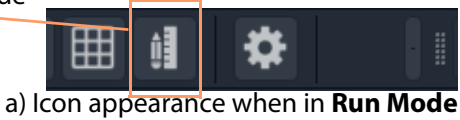

Click to enter Run Mode

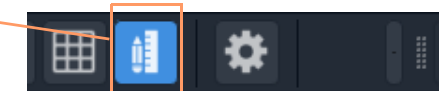

<span id="page-97-1"></span>Fig. 3-35: Run Mode / Design Mode Tool Bar Icon b) Icon appearance when in **Design Mode** 

### **Note:**

In **Design Mode**, a project may be edited (for example, a video wall may be modified).

In **Run Mode**, a project monitors log and alarm data and displays updated custom operator screens in real-time.

## **Add Monitoring**

A control and monitoring (C&M) screen will monitor items in a system with individual or aggregate alarms for a device (or collection of devices), or an individual alarm (or collection of alarms). This is quick and easy to achieve with GV Orbit Client.

Items to be monitored can be dragged onto a C&M screen either from the **Network** window or from an **Alarm List** window. One or more devices or device alarms can be monitored.

### **Add Monitoring of Devices**

For a C&M screen schematic open in GV Orbit Client in **Design Mode**:

- 1 Expand the **Network** window to find a RollCall- or Densité-protocol device to monitor.
- 2 Drag a device onto the C&M screen schematic, and release.

At release, GV Orbit Client pops up a list of options. These control what will be created from the drag. See [Figure](#page-98-0) 3-36a.

([Figure](#page-98-0) 3-36b shows the resulting Run Mode screen appearance, see later steps.)

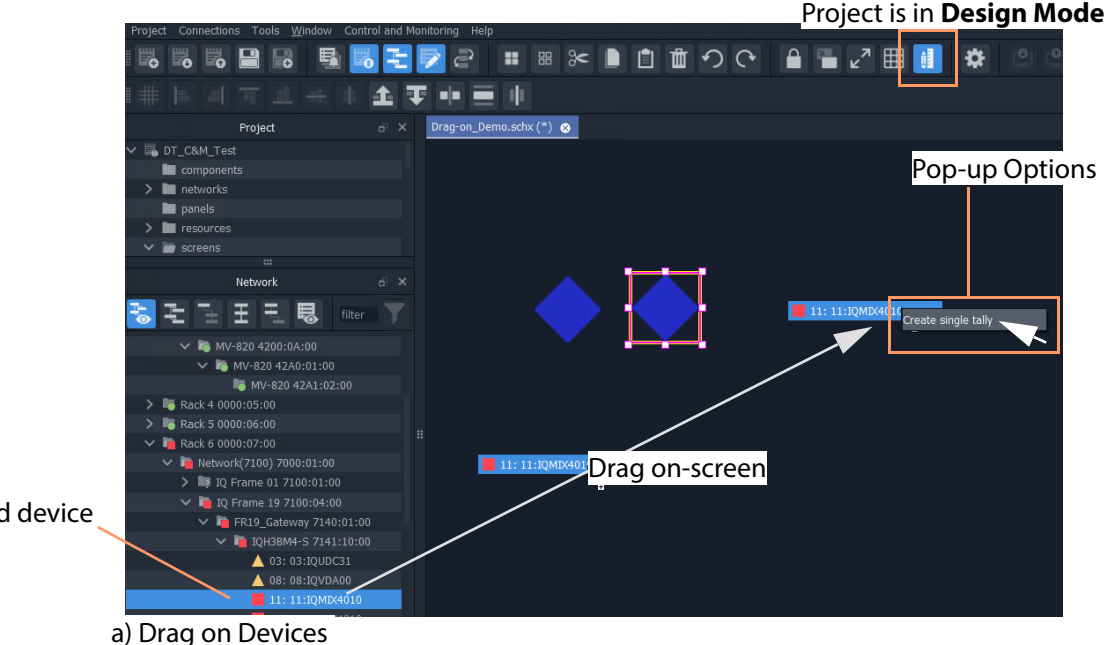

Selected device

a) Drag on Devices

<span id="page-98-0"></span>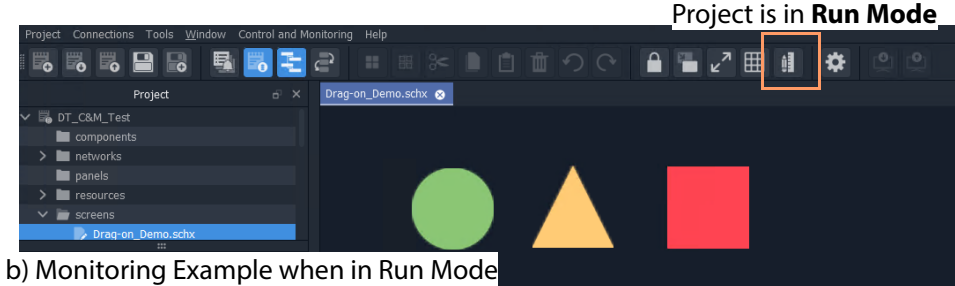

Fig. 3-36: Drag Device Monitoring onto the Schematic: a) Drag on Devices; b) Monitoring Shown when in Run Mode

3 Click 'Create Single Tally' in the pop-up options list.

GV Orbit Client then infers a default, graphical Tally widget on the schematic which is automatically set up to graphically indicate the overall status of the device when in Run Mode.

4 Drag on more devices, as required.

([Figure](#page-98-0) 3-36b shows what the graphical items may look like in **Run Mode**.)

This has quickly added simple device alarm state monitoring to the C&M project.

### **Note: Add Device:**

Dragging a device onto the schematic and releasing it on top of an existing monitoring Tally widget will add the device to the screen widget, thus creating an aggregate alarm.

### **Add Monitoring of Alarms**

Device alarm monitoring can also be added:

1 Expand the **Network** window to find a device to monitor. Then right-click on the device item and select 'Alarm List'.

The device's alarms are all shown in a pop-up **Alarm List** window.

2 Select one or more alarms in the **Alarm List** window and drag them onto the C&M screen schematic, and release.

(To select more than one alarm item, click on an item to select it, and select more with CTRL-click.)

At release, a list of options pops up which will control what will be created from the drag. See [Figure](#page-100-0) 3-37.

**Note:** Pop-up Options: These pop-up options are described in ['Drag-On' Options, on page](#page-100-1) 94.

| Pop-up options:<br>Create multiple labels<br>Create multiple tallies<br>Create multiple stateful labels |                                           | <b>Alarm List window</b>            |                                                  |                                             |
|----------------------------------------------------------------------------------------------------|-------------------------------------------|-------------------------------------|--------------------------------------------------|---------------------------------------------|
| Create single aggregate tally                                                                           |                                           |                                     | Selected alarms                                  |                                             |
|                                                                                                    |                                           |                                     |                                                  |                                             |
| Drag-on_Demo.schx (*)<br>$\bullet$                                                                      | Alarm List - 3291:20:0F - 15:IOHCO31      |                                     |                                                  | $\overline{\mathbf{?}}$<br>$\times$         |
|                                                                                                    |                                           |                                     |                                                  |                                             |
| Critical<br>Critical<br><b>INPL</b><br>Create multiple labels                                           | $\mathbf{z}$<br>Sort by status            |                                     |                                                  |                                             |
| Create multiple tallies                                                                                 | 7<br>Alarm Name                           | <b>Value</b>                        | <b>Status</b><br>$\mathbf{r}$                    | T<br>Latch                                  |
| Create multiple stateful labels                                                                         | INPUT_2_EMBEDDED_AUDIO_1_ FAIL:Inout Lost |                                     | Critical                                         | Critical                                    |
| Drag on screen<br>Create single aggregate tally                                                         | INPUT_2_EMBEDDED_AUDIO_1                  | <b>FAIL: Input Lost</b>             | Critical                                         | Critical                                    |
|                                                                                                    | INPUT_2_STATE                             | FAIL:Lost                           | Critical                                         | Critical                                    |
|                                                                                                    | INPUT_STATE                               | FAIL: INPUT_1_STATE=FAIL            | Critical                                         | Critical                                    |
|                                                                                                    | IO_1_ERROR                                | FAIL: INPUT 1 STATE=FAIL            | Critical                                         | Critical                                    |
|                                                                                                    | IO_2_ERROR                                | FAIL: INPUT_2_S<br><b>FATE=FAIL</b> | Critical                                         | Critical                                    |
|                                                                                                    | MASTER_STATE                              | FAIL.                               | Critical                                         | Critical                                    |
|                                                                                                    | OUTPUT 1 STATE                            | FAIL: Input                         | Critical                                         | Critical<br>ч.                              |
|                                                                                                    | REFERENCE_1_STATE                         | FAIL:Lost                           | Critical                                         | Critical                                    |
| A Minor<br>A Minor<br><b>GENLOCK 1 STATE</b><br>WARN:Freerun                                            | SPIGOT_1_STATE                            | STATE=FAIL<br>FAIL: INPUT           | Critical                                         | Critical                                    |
|                                                                                                    | SPIGOT_2_STATE                            | FAIL: INPUT 2_STATE=FAIL            | Critical                                         | Critical                                    |
|                                                                                                    | <b>STATE</b>                              | 100                                 | Critical                                         | Critical                                    |
|                                                                                                    | TIME REF                                  | FAIL:REFERENCE_1_STATE              | Critical                                         | Critical                                    |
|                                                                                                    | GENLOCK_1_STATE                           | WARN:Freerun                        | $\triangle$ Minor                                | $\triangle$ Minor                           |
|                                                                                                    | INPUT_1_STANDARD                          | Unknown                             | $\triangle$ Minor                                | $\triangle$ Minor                           |
|                                                                                                    | INPUT_2_STANDARD                          | Unknown                             | $\blacktriangle$ Minor                           | $\blacktriangle$ Minor                      |
|                                                                                                    | LAST_MODIFIED                             |                                     | $\blacktriangle$ Minor<br>$\blacktriangle$ Minor | $\blacktriangle$ Minor                      |
|                                                                                                    | REFERENCE_1_STANDARD                      | Unknown<br>WARN:Unknown             | $\triangle$ Minor                                | $\triangle$ Minor<br>$\blacktriangle$ Minor |
|                                                                                                    | REFERENCE_1_TYPE<br><b>ADDRESS</b>        | 3291:20:0F                          | Wormal                                           | Normal                                      |
|                                                                                                    | <b>BUILD NUMBER</b>                       | 5016.5016.5016                      | Normal                                           | Normal                                      |
|                                                                                                    | CMD_101_STATE                             | OK:Unused                           | Normal                                           | Normal                                      |
|                                                                                                    | CMD_102_STATE                             | OK:Unused                           | Normal                                           | Normal                                      |
| <b>O</b> Normal<br><b>GPI 1 STATE</b><br>Normal<br>OK:Unused                                            | CMD_103_STATE                             | OK:Unused                           | Normal                                           | Normal                                      |
|                                                                                                    | CMD_104_STATE                             | OK:Unused                           | Normal                                           | Normal                                      |
|                                                                                                    | FIRMWARE VERSION                          | 4979                                | Normal                                           | Normal                                      |
| C&M project is in Design Mode                                                                           | GPI_1_STATE                               | OK:Unused                           | <b>Normal</b>                                    | Normal                                      |
|                                                                                                    | GPI_2_STATE                               | OK:Unused                           | Normal                                           | <b>O</b> Normal                             |

<span id="page-100-0"></span>Fig. 3-37: Drag Alarm Monitoring onto the C&M Screen Schematic

3 Select the pop-up option required.

GV Orbit Client then infers graphical monitoring widget(s) on the schematic which are automatically set up to indicate the alarm status.

<span id="page-100-1"></span>This has quickly added simple device alarm monitoring to the C&M project.

**Note:** Add an Alarm: Dragging an alarm (from the same or from a different device) onto an existing monitoring widget will add the alarm to the screen widget.

**Note:** Right-click Drag: Right-click dragging will use the last pop-up option selected and will avoid

the user having to select the same pop-up option each time.

**Note:** Label Style Change:

A text label is difficult to see against a black background. In this case, change the label's appearance by selecting it and changing its 'Style' property value, see [Text Label Style Change, on page](#page-102-0) 95.

When all monitoring widgets have been added, proceed to Save and Push Project, on [page](#page-103-0) 96.

### **'Drag-On' Options**

The pop-up options for creating graphical, on-screen from the 'drag-on' item(s) are shown in [Table](#page-101-1) 3-3. [Figure](#page-101-0) 3-38b and [Figure](#page-101-0) 3-38c show the result of each option **Design Mode** and in **Run Mode** respectively.

<span id="page-101-1"></span>

|    | <b>Option</b>                     | <b>Description</b>                                                                                           |
|----|-----------------------------------|----------------------------------------------------------------------------------------------------|
| A) | <b>Create multiple labels</b>     | Creates a text label per item.                                                                               |
| B) | <b>Create multiple tallies</b>    | Creates a graphical Tally widget per item, to show the individual<br>alarm state of each item.               |
|    | Create multiple 'stateful' labels | Creates a colorful text label per item, where the text color<br>indicates each individual alarm state.       |
| D) | Create single aggregate tally     | Creates one graphical Tally widget to show a combined,<br>aggregate alarm state of all the dragged-on items. |

Table 3-3: 'Drag-On Options

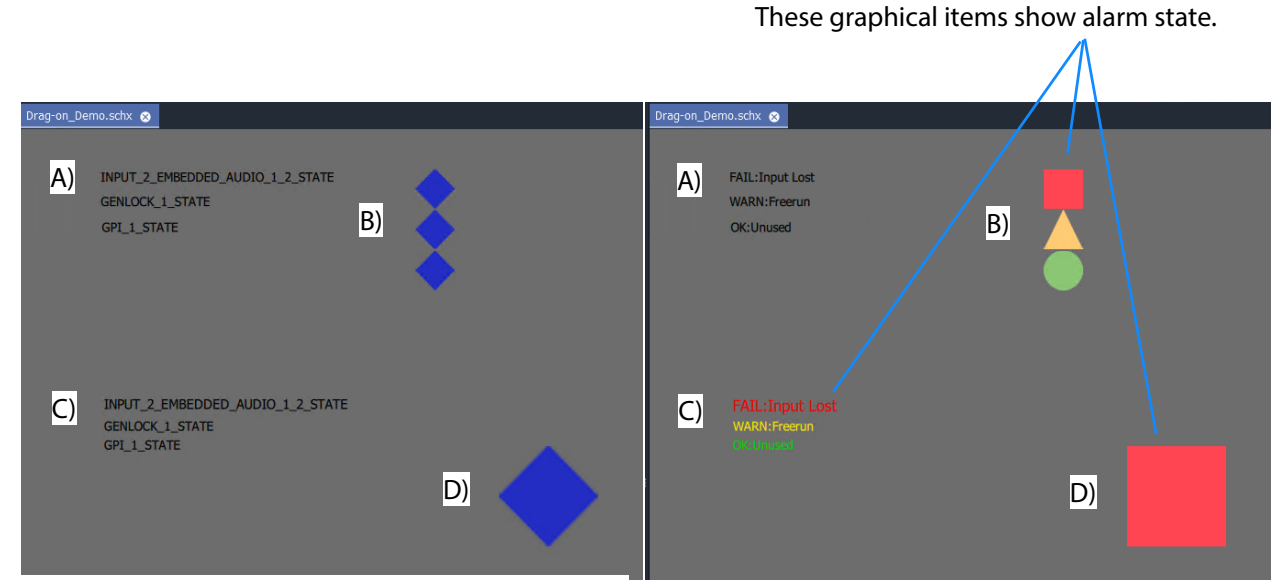

b) Result of options A), B), C), and D) in **Run Mode** a) Result of options A), B), C), and D) in **Design Mode**

<span id="page-101-0"></span>Fig. 3-38: Dragged-on Monitoring Options A), B), C), and D) in: a) Design Mode; b) Run Mode.

### <span id="page-102-0"></span>**Text Label Style Change**

When creating a text label with this 'drag-on' method, the resulting default label may be difficult to see (for example, if against a black background). In this case, change the appearance of the text label by changing its 'Style' property value, see [Figure](#page-102-1) 3-39a and [Figure](#page-102-1) 3-39b.

• Select the label(s) on the schematic.

In the **Properties** box, click on the Style' property's value (see [Figure](#page-102-1) 3-39a).

A drop-down menu is shown.

- Select a Style value from the drop-down menu, for example 'Solid Caption'.
- Click 'Yes' in the dialog that is shown.

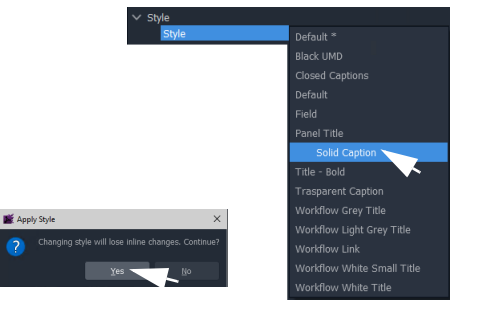

The label appearance has been changed (see [Figure](#page-102-1) 3-39b).

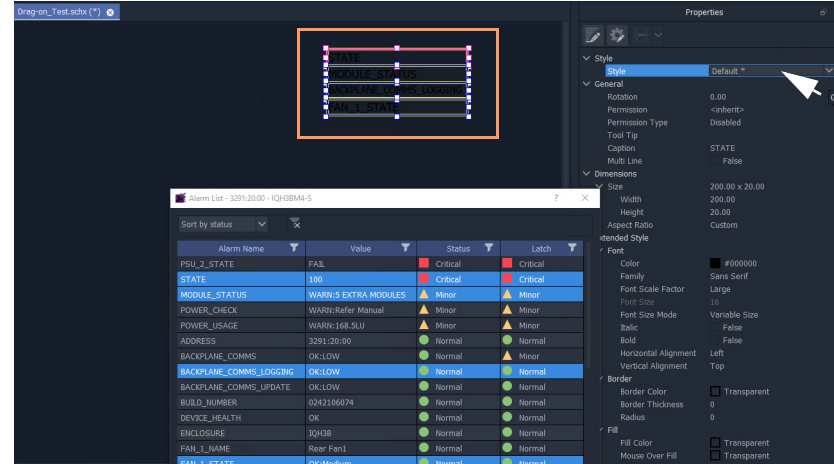

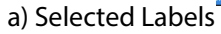

<span id="page-102-1"></span>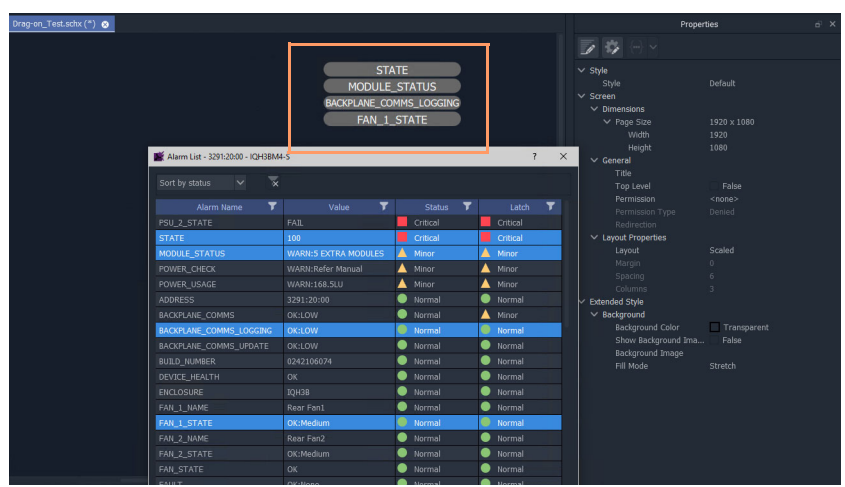

Fig. 3-39: Changing Text Label Style Property b) New Text Label Style

## <span id="page-103-0"></span>**Save and Push Project**

When all the required device/alarm monitoring is added to the C&M project screen:

- 1 Click **Project -> Save Project** in the main menu to save the project locally.
- 2 Click **Project -> Push** to push the project to the GV Orbit server repository.

## **Run Custom Monitoring Screen**

1 Click the **Design/Run Mode** tool bar icon to take GV Orbit Client out of 'Design Mode' and into 'Run Mode':

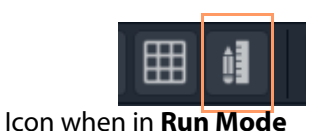

GV Orbit Client runs the C&M project and gets device status information to display on the custom monitoring screen's **Lamp** widgets, which illuminate red/yellow/green to show device status. See [Figure](#page-103-1) 3-40.

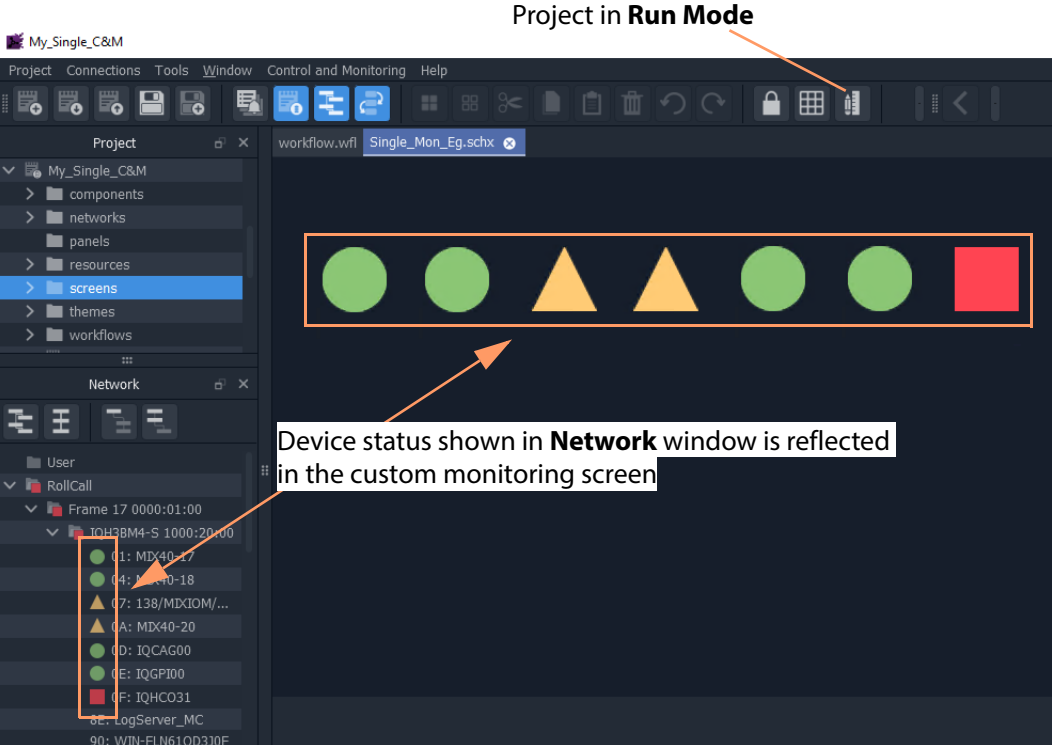

#### <span id="page-103-1"></span>Fig. 3-40: Simple Custom Monitor Example Running in GV Orbit Client

**Note:** Tally Widget graphics: The graphics shown by these Tally widgets are:

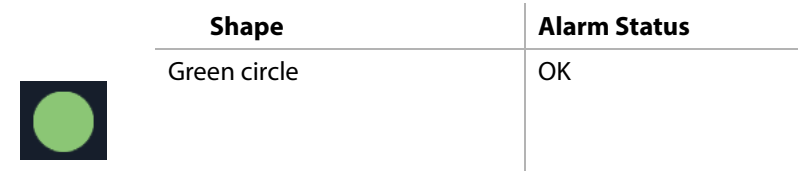

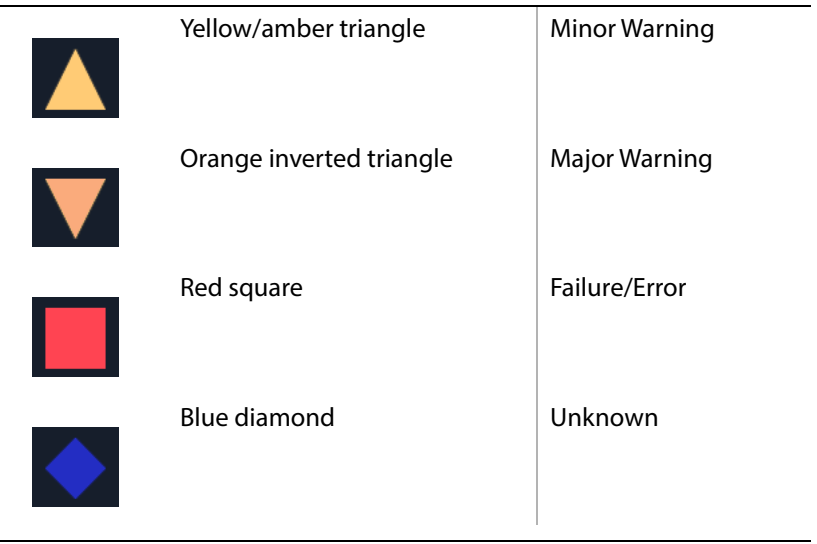

- 2 To go back to 'Design Mode', click the **Design/Run Mode** icon again.
- 3 To save the project locally, click **Project -> Save Project** from the main menu.
- 4 To push the project back to the GV Orbit server:
	- click **Project -> Push** from the main menu;
	- select the project name in the list (it may already be selected/highlighted); and
	- click **OK**.
- 5 To close the project, click **Project -> Close Project**.
- 6 To close the GV Orbit Client application, click **Project -> Exit**.

# <span id="page-105-0"></span>**GV Orbit Server Login**

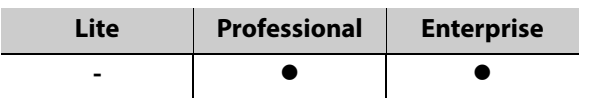

This section describes how to log into a GV Orbit server from either the GV Orbit Client or with a web browser. When logged in, various configurations can be viewed, including settings for the GV Orbit services. For more details, please refer to the GV Orbit Admin Guide in [Related Documentation, on page](#page-2-0) iii.

## **From GV Orbit Client**

With a GV Orbit C&M project open in GV Orbit Client, to open a GV Orbit server's **Home** stage, either:

- click **Project -> URLs** in the main menu and select the GV Orbit server item; or
- click on a server icon in the **Workflow** stage (e.g. **Server 1**).

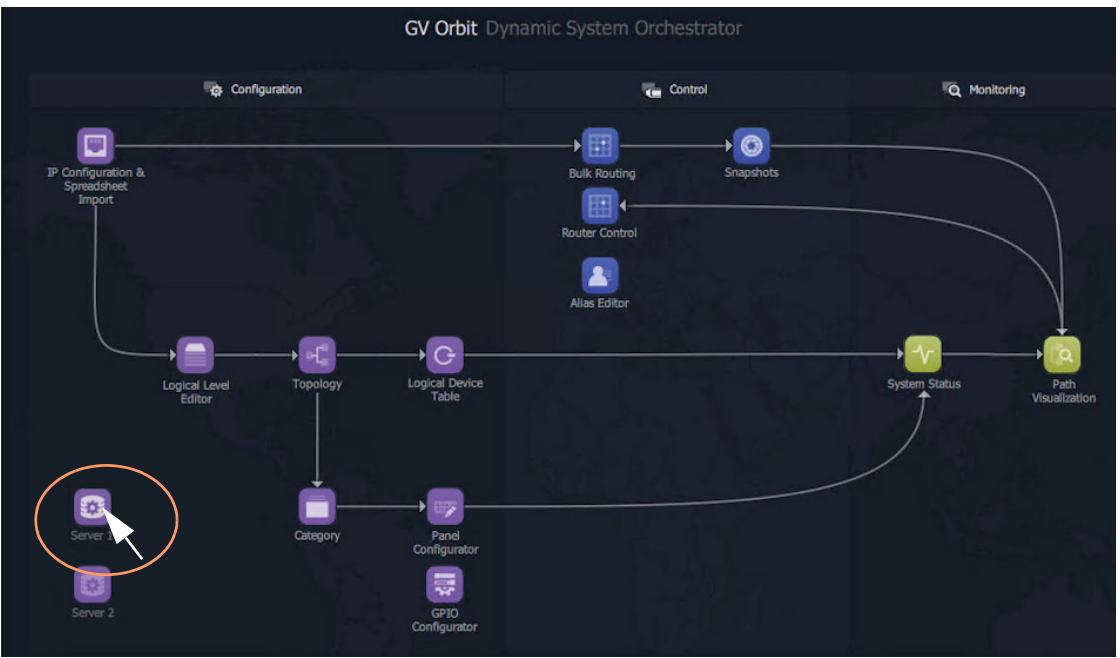

Fig. 3-41: Click on Server Icon in Workflow Stage

The GV Orbit server **Admin Login** screen is then shown. See [Figure](#page-106-0) 3-42.

### **From a Browser**

The instructions below show an example of how to access a GV Orbit server. For more details, please refer to the GV Orbit Admin Guide in [Related Documentation, on page](#page-2-0) iii.

• Enter the IP address of a GV Orbit server into a web browser (Chrome recommended). The GV Orbit server **Admin Login** screen is shown. See [Figure](#page-106-0) 3-42.

## **Server Admin Login Screen**

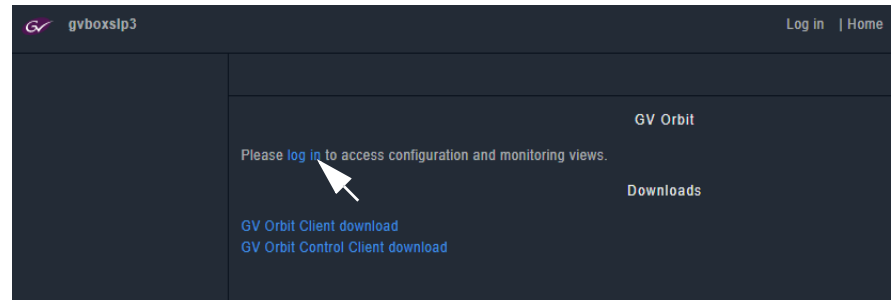

<span id="page-106-0"></span>Fig. 3-42: GV Orbit Server Admin Login Screen

#### **Note:**

The GV Orbit Client and GV Orbit Control Client installers may also be downloaded from the GV Orbit server **Admin Login** screen.

1 Click **Log in**.

A login screen is shown.

2 Enter the **User ID** and **Password** (the default user ID is 'admin' with password 'admin'). Click **Login**.

The GV Orbit server **Home** stage is shown. See [Figure](#page-106-1) 3-43.

## **GV Orbit Server Home Stage**

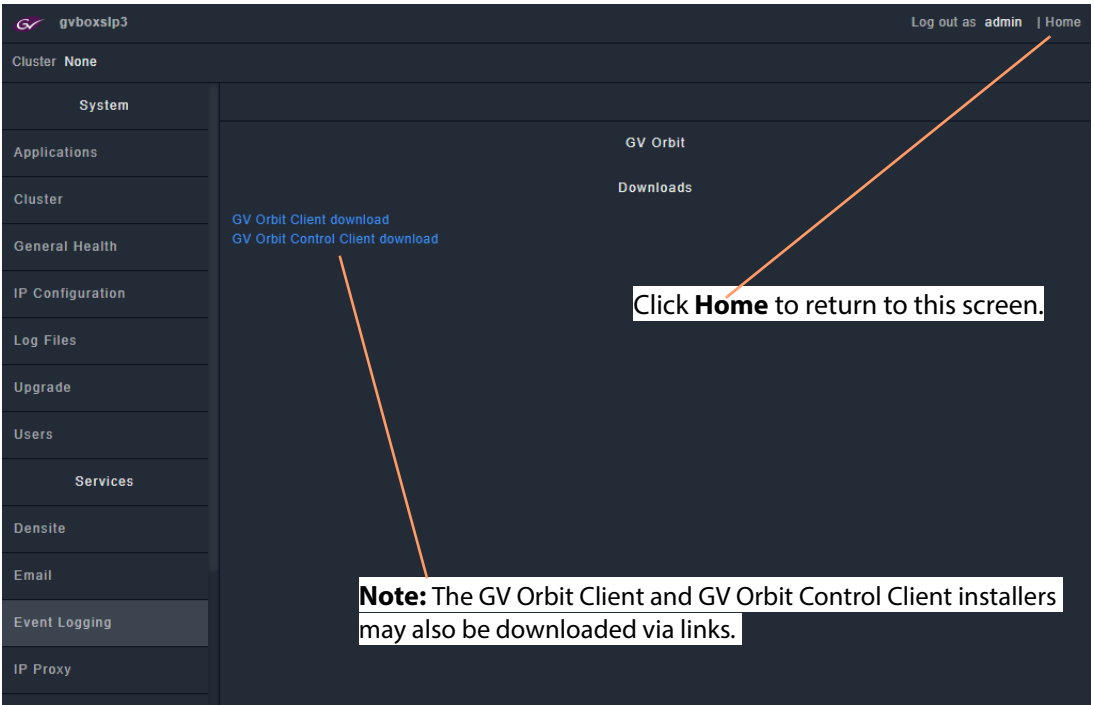

<span id="page-106-1"></span>Fig. 3-43: Example GV Orbit Server Home Stage

## <span id="page-107-0"></span>**Accessing Services Configuration Screens**

Services should be set up by the GV Orbit system administrator. Services running on the GV Orbit server are configured via their configuration screens accessible from the GV Orbit server **Home** stage.

For information about the server and services, please refer to the GV Orbit Admin Guide. See [Related Documentation, on page](#page-2-0) iii.
# **Logs**

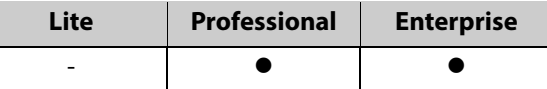

Logs are kept for system device status/alarm messages (events) and also for applications/services running on the GV Orbit server.

- [Event Logs](#page-108-0) In an operating GV Orbit system, GV Orbit device/service status, alarm messages and events are logged by a GV Orbit service running on a GV Orbit server. Events etc. are logged to an event log data set. This is set up when configuring the **Event Logging** service on the server.
- Server Application and Service Log Files Each application/service running on the GV Orbit server also has a set of log files.

Please refer to the GV Orbit Admin Guide in [Related Documentation, on page](#page-2-0) iii, for further information about the GV Orbit server and the available log files.

## <span id="page-108-0"></span>**Event Logs**

Instructions for quickly viewing event log files are presented here. For full log file instructions, please refer to the GV Orbit Admin Guide.

A new GV Orbit system is set up with a default log file configuration. To set up custom event logging in the GV Orbit system, a new event log file configuration can be set up for the **Event Logging** service. This can be done on the GV Orbit server:

1 Log into a GV Orbit server. (See [GV Orbit Server Login, on page](#page-105-0) 98.) And view the GV Orbit server **Home** stage.

| $G$ gyboxslp3         | Log out as admin   Home                                                                        |
|-----------------------|------------------------------------------------------------------------------------------------|
| <b>Cluster None</b>   |                                                                                                |
| System                |                                                                                                |
| Applications          | <b>GV Orbit</b>                                                                                |
| Cluster               | <b>Downloads</b><br><b>GV Orbit Client download</b><br><b>GV Orbit Control Client download</b> |
| <b>General Health</b> |                                                                                                |
| IP Configuration      |                                                                                                |
| <b>Log Files</b>      |                                                                                                |
| Upgrade               |                                                                                                |
| <b>Users</b>          |                                                                                                |
| <b>Services</b>       |                                                                                                |
| <b>Densite</b>        |                                                                                                |
| Email                 |                                                                                                |
| <b>Event Logging</b>  |                                                                                                |

Fig. 3-44: Select Event Logging from the GV Orbit Server Home Stage

2 Select **Event Logging**. (Scroll down on the left-hand side, if required.)

The **Event Logging** service configuration screen on the GV Orbit server is shown.

## 3 Click on the **Event Log Setup** tab.

The **Elastic Search Setup** tab for the **Event Logging** service is shown.

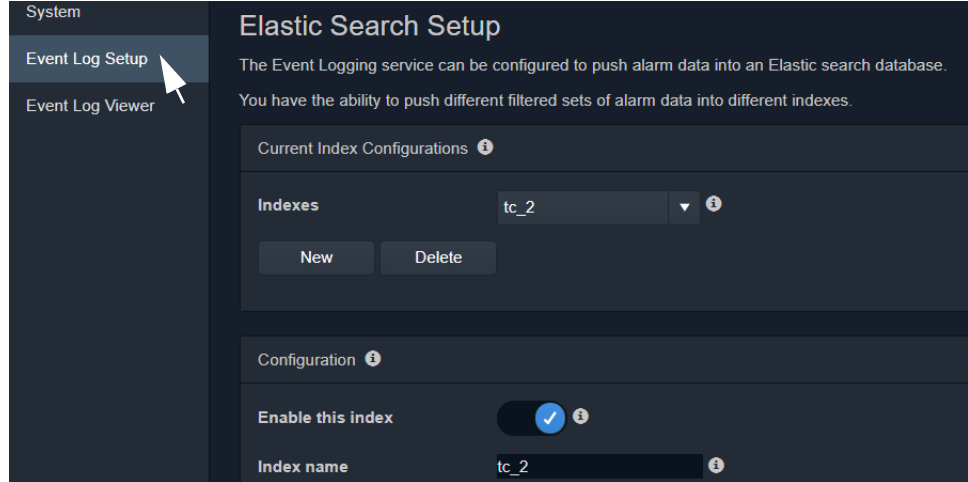

Fig. 3-45: Event Logging Service - Search Setup Tab

New log data-sets can be created. For more information, refer the **Event Logging** service information in the GV Orbit Admin Guide in [Related Documentation, on page](#page-2-0) iii.

### **Example New Event Log**

To quickly create a new event log:

- 1 Click **New** to view the **Event Logging** service dialog.
- 2 Enter a name (identifier) for a new event log file configuration (index). For example, 'chan\_001'. (The name acts as an identifier for the event log data-set to be created.)

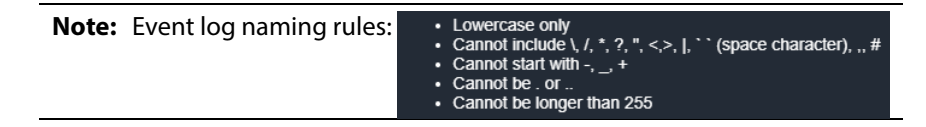

3 Click **OK** in the dialog.

The **Index name** field shows the new event log file configuration name.

- 4 Select **Enable this index**.
- 5 At the bottom of the screen, set **Delete Data After (days)** to' 7'.

Log data will be kept for 7 days.

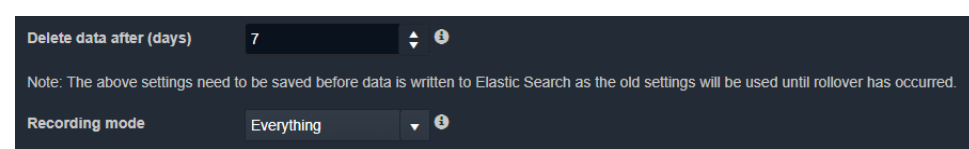

Fig. 3-46: Event Logging Service - Search Setup Screen Controls

- 6 Set **Recording Mode** to 'Everything'.
- 7 Click **Save**.

This has set up a new event log to record all events, alarms and log messages.

## **View Event Log**

Event log data may be viewed from the:

- [Event Log Viewer \(on GV Orbit Server\)](#page-110-1); or
- [Alarm History Window \(in GV Orbit Client\).](#page-110-2)

<span id="page-110-1"></span>**Event Log Viewer (on GV Orbit Server)**

1 Select the **Event Log Viewer** tab for the **Event Logging** service.

A log viewer screen is shown. (See [Event Log Viewer Screen, on page](#page-110-0) 103.)

<span id="page-110-2"></span>**Alarm History Window (in GV Orbit Client)**

- 1 Open a C&M project in the GV Orbit Client.
- 2 View the **Alarm History** window (click on the **Alarm History** window tool bar icon) and select the required tab. (See [History Window \(Alarm History\), on page](#page-81-0) 74.)

This is a log viewer screen. (See [Event Log Viewer Screen, on page](#page-110-0) 103.)

#### <span id="page-110-0"></span>**Event Log Viewer Screen**

In the log viewer screen:

1 Click on the **Search Parameters** icon ( $Q$ ).

The **Search Parameters** dialog is shown.

- 2 Set **Log Data Source** to the required event log name in the drop-down list.
- 3 Select **Reset to last 30 minutes**. (To show the last 30 minutes of log messages.)
- 4 Re-click on the **Search Parameters** icon ( $\overline{Q}$ ) to close the dialog and view the resulting logged data.

#### **Note:**

For information about viewing the event logs, please refer to the GV Orbit Admin Guide in [Related Documentation, on page](#page-2-0) iii.

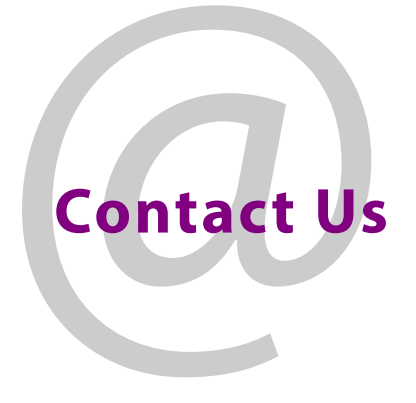

# **Grass Valley Technical Support**

For technical assistance, contact our international support center, at 1-800-547-8949 (US and Canada) or +1 530 478 4148.

To obtain a local phone number for the support center nearest you, please consult the Contact Us section of Grass Valley's website (<www.grassvalley.com>).

An on-line form for e-mail contact is also available from the website.

# **Corporate Head Office**

Grass Valley 3499 Douglas-B.-Floreani St-Laurent, Quebec H4S 2C6 Canada Telephone: +1 514 333 1772 Fax: +1 514 333 9828 www.grassvalley.com